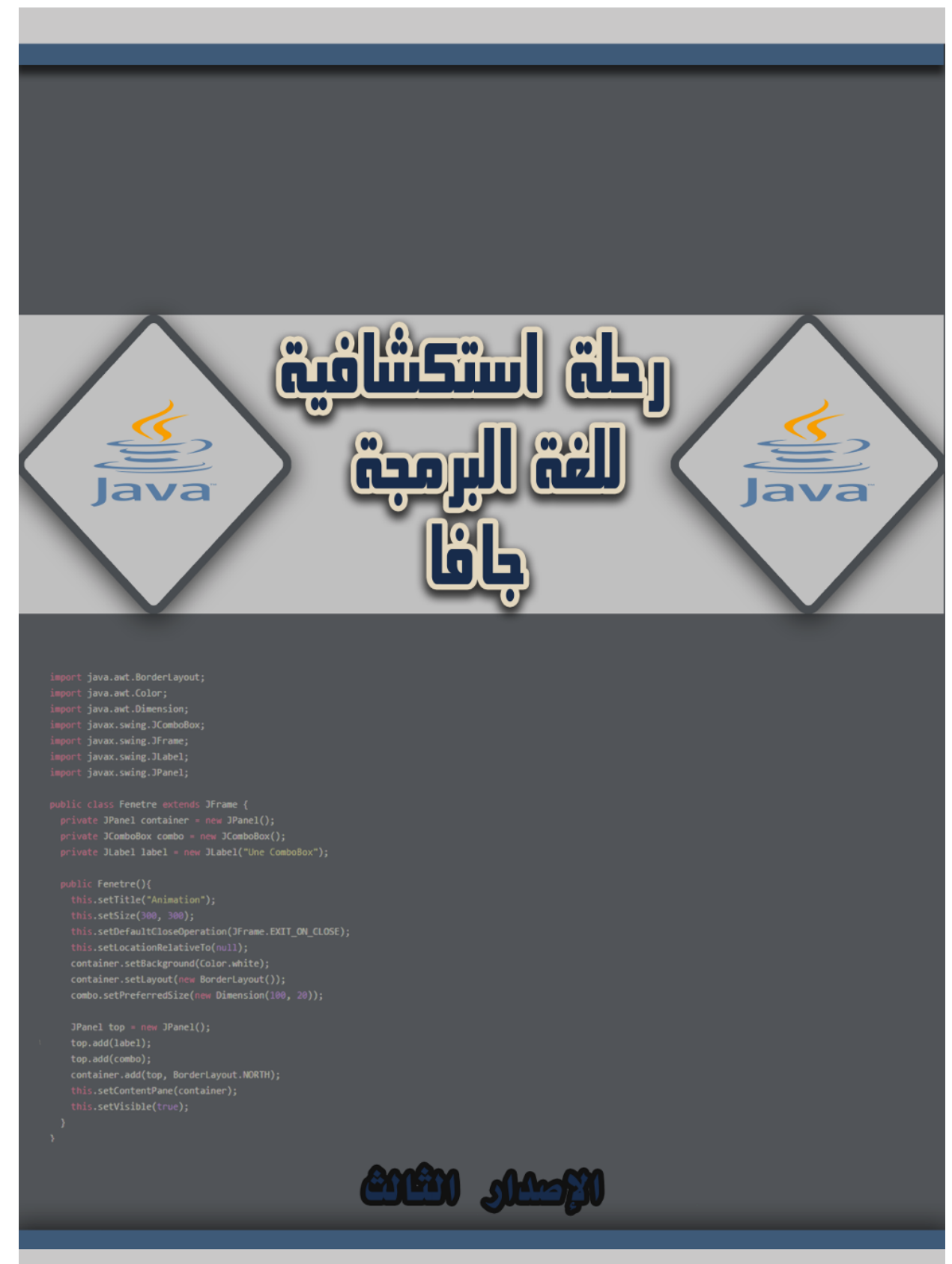

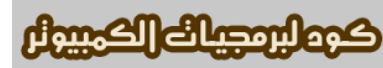

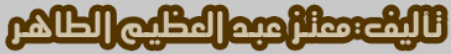

[sd.Code](http://code.sd/) كود لبرمجيات الكمبيوتر

## رحلة استكشافية للغة البرمجة جافا الإصدار الثالث

أول إصدار: ذي القعدة 1433 هجرية الموافق أكتوبر 2012 ميلادية الإصدار الحالي: جمادى الأولى 1440 هجرية الموافق 9 يناير 2019 ميلادية

### <span id="page-1-2"></span>مقدمة

بسم الله الرحمن الرحيم والصلة والسلم على أشرف الأنبياء والمرسلين، نبينا محمد وعلى آله وصحبه أجمعين. . أما بعد الهدف من هذا الكتاب تعريف المبرمج في فترة وجيزة وكمدخل سريع للغة البرمجة جافا باستخدام أداة التطوير NetBeans. ثم يتم التعمق تدريجياً فى المفاهيم الأساسية فى اللغة والبرمجة عموماً. وبهذا يكون هذا الكُتيب موجه لمن لديه خبرة فى لغة برمجة أخرى حتى لو كانت قليلة. كذلك يُمكن الإستفادة من هذا الكتاب كمقدمة لتعلم برمجة الموبايل بإستخدام جافا، مثل نظام أندرويد أو جافا موبايل وذلك لأن أساس اللغة واحد. وقد تمت كتابة هذا الكتاب بخلفية عملية وليس أكاديمية، حيث تم التركيز على الأشياء الضرورية التي يتطلبها مجال العمل.

## <span id="page-1-1"></span><span id="page-1-0"></span>لغة جافا

لغة جافا ظهرت في عام 1995 م. وهي لغة متعددة الأغراض ومتعددة المنصات تصلح لعدد كبير من التطبيقات. ومترجم جافا يقوم بإنتاج ملفات في شكل code Byte وهو يختلف عن الملفات التفيذية التي تنتج عن لغات . البرمجة الأخرى مثل سي وباسكال وتحتاج البرامج المكتوبة بلغة جافا إلى منصة في أنظمة التشغيل المختلفة لتتمكن برامجها من العمل في هذه الأنظمة. وهذه المنصة تُسمى آلة جافا الإفتراضية Java Virtual Machine أو إختصاراً بـ JVM أو Java Run-time.

## آلة جافا الإفتراضية JVM

تتوفر هذه المنصة في عدد كبير من أنظمة التشغيل، ولبد من التأكد من وجود هذه المنصة أو اللة الإفتراضية قبل تشغيل برنامج جافا. وكل نظام تشغيل يحتاج لآلة إفتراضية خاصة به. مثلاً نظام وندوز 32 بت يحتاج لآلة إفتراضية مخصصة لوندوز 32 بت، أما نُسخة وندوز 64 بت فهى تحتاج لآلة إفتراضية 64 بت. وهذا مثال لإسم ملف لتثبيت آلة جافا الإفتراضية لنظام وندوز 64 بت:

وهو ييمثل نسخة جافا 1.8 أو ماييسمى جافا .8

واسم الملف التالى يُمثل حزمة تحتوى على الآلة الإفتراضية لجافا 8 لنظام أوبونتو :

openjdk-8-jre

وتختلف معماريتها حسب معمارية نظام أوبونتو، فإذا كان النظام هو 32 بت تكون حزمة جافا 32 بت، وإذا كان 64 بت تكون حزمة جافا 64 بت. لكن يمكن تثبيت جافا 32 بت في نظام أوبونتو 64 بت - كذلك في نظام وندوز-وذلك لأن بعض البرامج تتطلب جافا 32 بت، لكن ل يمكن تثبيت جافا 64 بت في نظام تشغيل 32 بت.

عند إنتاج برامج جافا يُمكن تشغيلها في أي نظام تشغيل مباشرة عند وجود الآلة الإفتراضية المناسبة، ولا يحتاج البرنامج لإعادة ترجمة حتى يعمل في أنظمة غير النظام الذي تم تطوير البرنامج فيه. مثلاً يُمكن تطوير برنامج . جافا في بيئة لينكس لإنتاج برامج يتم نقلها وتشغيلها مباشرة في وندوز أو ماكنتوش وتختلف عنها لغة سي وأوبجكت باسكال في أنها تحتاج لإعادة ترجمة البرامج مرة أخرى في كل نظام تشغيل على حده قبل تشغيل تلك . البرامج لكن برامج لغة سي وأوبجكت باسكال لتحتاج للة إفتراضية في أنظمة التشغيل بل تتعامل مع نظام التشغيل ومكتباته مباشرة.

### <span id="page-2-0"></span>أداوات تطوير جافا SDK Java

آلة جافا الإفتراضية السابقة تُمكّن برامج جافا من العمل فى نظام التشغيل، لكنها لا تحتوى على مترجم، لذلك لا يمكن كتابة برامج جافا وتطويرها بها، ولتطوير وترجمة وتنقيح برامج جافا وتحويلها إلى byte code لابد من الحصول على الـ (Software Development Kit الخاص بالجافا، أي مايُعرف بـالـ Java SDK وهو يأتي في شكل برنامج للتثبيت به مترجم جافا (compiler)، ومنقح (debugger)، وآلة جافا الإفتراضية، أي لانحتاج لتثبيت آلة جافا الإفتراضية لوحدها عند تثبيت SDK Java. واسم الملف التالي ييمثل الـ SDK Java لبيئة وندوز:

jdk-7u51-windows-x64.exe وهو مخصص لنظام وندوز 64 بت ويُمثّل جافا 7. ونُلاحظ أنه يبدأ بالإسم jdk وهو إختصار لـ Java .Development Kit والملف التالي ييمثل حزمة SDK Java لنظام التشغيل أوبونتو:

openjdk-8-jdk

## <span id="page-3-1"></span>بيئة التطوير NetBeans

وهي من أفضل بيئات التطوير للغة جافا، وقد تمت كتابتها باستخدام لغة جافا نفسها بواسطة شركة أوراكل صاحبة تلك اللغة، بعد ذلك تم تسليمها إلى مؤسسة أباتشى Apache.org لتقوم بتطويرها وإصدار نُسخ جديدة منها.

ييمكن استخدام هذه الأداة لتطوير برامج بلغات برمجة أخرى غير الجافا مثل برامج PHP و سي.++

توجد أدوات تطوير أخرى مشهورة و هى [Eclipse](http://www.eclipse.org/) وهى مستخدمة من قبل مبرمجين كُثر، و أخرى تسمى [IntelliJ](https://www.jetbrains.com/idea/) والتي يبنيت عليها بيئة تطوير أندرويد.

جميع بيئات التطوير هذه تحتاج إلى تثبيت Java SDK أولاً قبل تثبيتها

## <span id="page-3-0"></span>: المؤلف معتز عبدالعظيم

أعمل مطور برامج ومعمارى أنظمة، وقد كُنت استخدم فقط لغة أوبجكت باسكال كلغة برمجة أساسية فى الماضي، متمثلة في دلفي وفري باسكال، لكن منذ عام 2011 بدأت تعلم لغة جافا وكتبت بها عدد من البرامج. وكان سبب تعلمي لها واعتمادي لها في تطوير كثير من البرامج هو:

- .1 . أنه يوجد عدد كبير من المبرمجين يستخدمون لغة جافا، بل أن معظمهم درسها في الجامعة لذلك ييمكن أن تكون لغة مشتركة بين عدد كبير من المبرمجين.
	- .2 يوجد دعم كبير لها من حيث المكتبات ومن حيث حل المشكلت، وذلك بسبب أنها تم إعتمادها لوقت طويل كلغة موجهة للأعمال الكبيرة والمؤسسات Business and Enterprise
- 3. أنها مجانية ويتوفر لها أدوات تطوير متكاملة ذات إمكانات عالية في عدد من المنصات. ماعلى المبرمج إلا إختيار المنصة المناسبة له
- .4 تدعم البرمجة الكائنية بصورة قوية، والبرمجة الكائنية تشكل أداة أساسية لتطوير البرامج بطريقة مثالية.
	- .5 أن البرامج الناتجة عنها متعددة المنصات والمعماريات بمعنى الكلمة، وليحتاج اليمبرمج إنتاج عدد من . الملفات التنفيذية لكل معمارية على حده بل يحتاج لإنتاج ملف code byte واحد يكفي لمعظم المعماريات وأنظمة تشغيل الكمبيوتر المعروفة.
- 6. أداة التطوير Netbeans وطريقة تقسيم الحزم packages مناسبة للبرامج الكبيرة والتى تحتاج تقسيماً منطقياً والوصول لتلك الأقسام بسرعة وسهولة وتُسهل أيضاً التشارك فى كتابة البرامج.

## <span id="page-4-0"></span>ترخيص الكتاب

هذا الكتاب مجاني تحت ترخيص creative commons CC BY-SA 3.0

ملحوظة هامة:

لا يُفضّل نسخ ثم اللصق في بيئة NetBeans من هذا الكتاب لأنه يتم أحياناً نقل أحرف غير مرئية تتسب في تعثر ترجمة البرامج. لذلك من الأفضل كتابة الأمثلة يدوياً، لكن يجب كتابة الكود مطابقاً للمثال مثلاً حالة الأحرف الإنجليزية (الأحرف الكبيرة والصغيرة)

## المحتويات

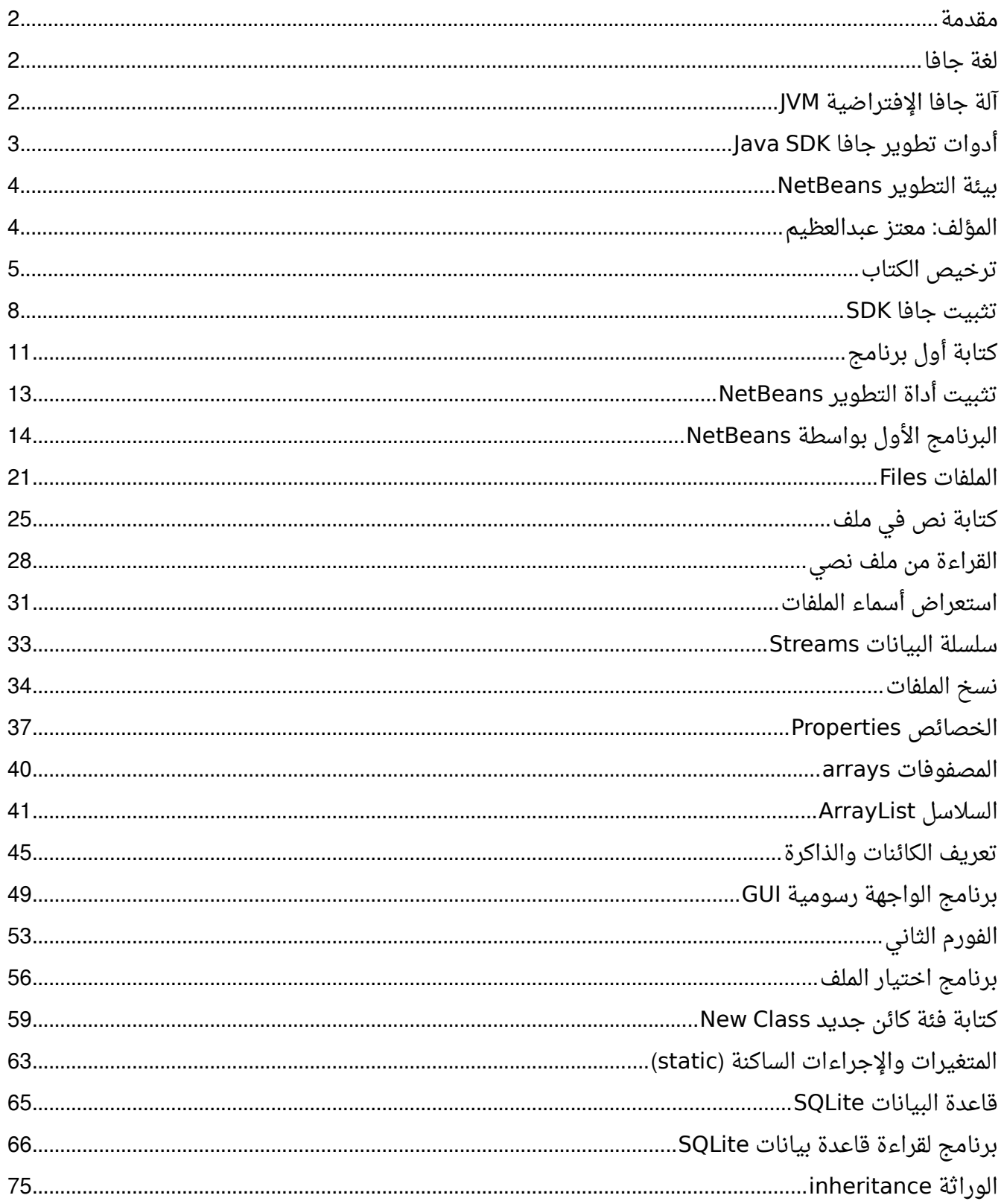

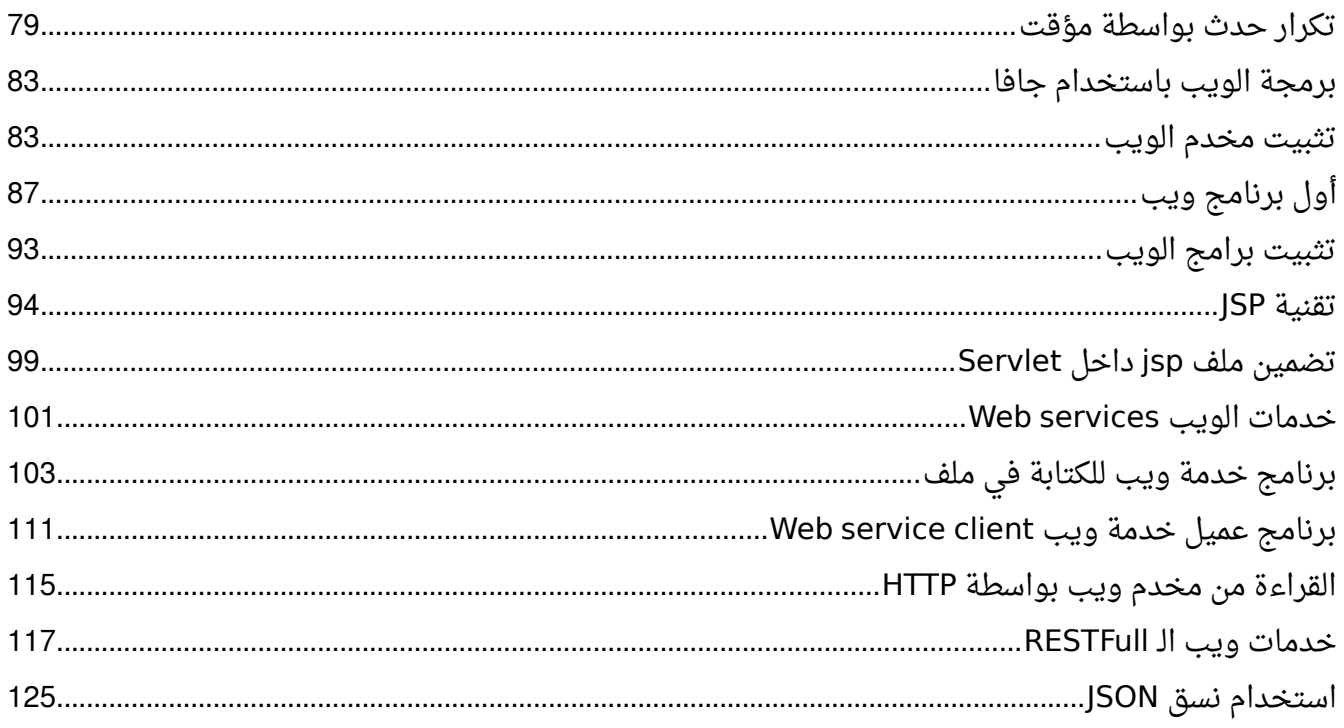

## <span id="page-7-0"></span>تثبيت جافا SDK

قبل بداية تطوير البرامج باستخدام لغة جافا لبد من عمل إختبار لوجودها في الحاسوب الذي نستخدمه، فإن لم توجد يجب تثبيت الـ SDK المناسبة لنظام التشغيل الذي نستخدمه. لختبار هل آلة جافا الإفتراضية موجودة أم ل، نقوم بتشغيل سطر الأوامر عن طريق برنامج cmd في نظام وندوز أو terminal في نظام لينكس، فنقوم بكتابة الأمر version- java فإذا كانت النتيجة مشابهة للتالي:

java -version java version "1.8.0\_111" Java(TM) SE Runtime Environment (build 1.8.0 111-b14) Java HotSpot(TM) Server VM (build 25.111-b14, mixed mode)

فهذا يعنى أن Java runtime مثبتة أو ما يُعرف بـ Java JRE ، وكما يظهر أعلاه توجد النسخة رقم 1.8 من جافا، أو جافا 8. وهي تعني إمكانية تشغيل برامج جافا، لكن لا نستطيع تطوير برامج جافا بها. أما إذا كانت النتيجة بأن الأمر java غير موجود فهي تعني أن آلة جافا الإفتراضية غير موجودة.

الإختبار الثاني هو التأكد من وجود SDK/JDK Java والتي نحتاج إليها لتطوير برامج جافا، أي يحتاجها المبرمج، أما المستخدم العادي الذي نستهدفه لتشغيل برامج جافا فيكفيه آلة جافا الإفتراضية JRE فقط. نقوم بكتابة version- Javac في سطر الأوامر و javac يعني مترجم لغة جافا، فإذا كانت النتيجة مشابهة لأدناه فتعني أن مترجم جافا موجود والذي هو جزء من JDK Java:

javac -version javac 1.8.0\_181

> أما إذا كانت النتيجة أن الأمر غير صحيح أو غير موجود فهي تعني أن JDK Java . غير مثبتة فنقوم بتثبيتها حسب نظام التشغيل في الخطوات في الفقرة التالية.

#### **ملحوظة:**

يمكن أن تكون جافا JRE time-run أو JDK مثبتة أو موجودة في نظام التشغيل، لكن غير مكعرفة في مسار التشغيل path لذلك عند تشغيل الأوامر java أو javac . تكون النتيجة أن هذه الأوامر غير موجودة يمكن البحث في نظام وندوز في الدليل:

C:\Program Files\Java\

وهذا مثال لدليل جافا 1.8 JRE في نظام وندوز:

C:\Program Files\Java\jre1.8.0\_31\bin

في حال أن هذا الدليل غير معرف في المسار يمكن التوجه إليه أو ال ثم تشغيل الأمر java لكن الأفضل إضافة هذا الدليل للمسار للتمكن من تشغيل الأمر java من أي دليل في نظام التشغيل. كذلك يمكن أن تكون هُناك أكثر من نُسخة لجافا مثلاً JRE بالإضافة لـ JDK، كذلك يمكن أن تكون هُناك أكثر من إصدار، مثلاً جافا 8 بالإضافة إلى 9، ويمكن الإختيار بينها لجعل واحدة إفتراضية.

> **تثبيت جافا SDK في نظام لينكس أبونتو، أو دبيان ومشتقاتها ( ):** لتثبيت جافا SDK نقوم بكتابة الأمر التالي في نافذة سطر الأوامر terminal :

sudo apt-get install openjdk-9-jdk

بهذه الطريقة يتم تثبيت حزمة جافا 9 فى نظام أوبونتو أو دبيان، و لابد أن ننبه بأن نتحصل على آخر نُسخة متوفرة لنظام التشغيل من جافا، فإن لم توجد نرجع لنُسخة سابقة، مثلاً النُسخة رقم 8: sudo apt-get install openjdk-8-jdk

ثم نتأكد من التثبيت بإعادة كتابة الأوامر السابقة في سطر الأوامر:

java -version

javac -version

بعض توزيعات لينكس تأتى معها آلة جافا الإفتراضية مثبتة مسبقاً، مثل لينكس مينت، و راسبيان، لكن ربما آلة جافا الإفتراضية JRE فقط وليست أدوات التطوير SDK/JDK

**تثبيت جافا SDK في نظام وندوز:**

يمكننا الحصول عليها من موقع جافا [com.java.www](http://www.java.com/) . أو من موقع شركة أوراكل كذلك يمكن البحث بدللة هذه الجملة:

download java sdk for windows

ثم نتأكد أننا قمنا باختيار ملف ييمثل نظام وندوز الذي نستخدمه، فإذا كان وندوز 32 بت فلبد من اختيار جافا 32 بت، وهكذا، ونتأكد أيضاً أن الملف يحتوى على المقطع (sdk) لأن (jre) تحتوى فقط على الآلة الإفتراضية ولا تحتوي على المترجم. مثلاً الملف أدناه يُمثل جافا 8 SDK لنظام وندوز 64 بت:

 $jdk-8u101-windows-x64.exe$ 

بعد ذلك نقوم بتثبيت البرنامج ثم اختباره بواسطة سطر الأوامر كما سبق تفصيله.

# <span id="page-10-0"></span>كتابة أول برنامج

: سطر الأوامر، مثلا

بعد تثبيت مترجم جافا يمكننا كتابة برنامج مبسطة للغة جافا باستخدام أي محرر للنصوص، مثلاً notepad في وندوز أو gedit في نظام لينكس. نقوم بكتابة البرنامج التالي

```
public class First {
    public static void main(String args[]){
           System.out.println("Hello Java");
    }
}
                            الكلمة: public تعنى أنه يمكن الوصول إلى المُعرّف من الخارج أو من حزمة أخرى.
 و class تعني فئة، وقمنا بتسميتها First في هذا المثال، حيث أن لغة جافا لغة كائنية، لابد من تعريف الوحدات
                                                                 كفئات أو كائنات. فهذه هي الفئة الرئيسة.
  أما بالنسبة للدالة main فهي الدالة الرئيسة والتي لبد من توفرها بنفس شكلها المكتوبة والمعرفة به من حيث
  أنها public و static و void والأخيرة تعني أن الدالة لا ترجع شيئاً أي لا ترجع قيمة، فقط يتم تنفيذ الكود الذي
                                                                                               بداخلها.
اليمدخلت args []String فهي مصفوفة من المدخلت أو البراميترات التي يمكن إدخالها عند تشغيل البرنامج من
```
First param1 param2

نقوم بحفظ الملف تحت إسم First.java، مطابقاً للإسم المستخدم بعد الكلمة *class* من حيث الحروف الكبيرة والصغيرة، في هذا المثال كلمة First تبدأ بحرف F كبير، وباقي الأحرف صغيرة، و لبد من التأكد من ذلك وإل حدث خطأ.

بعد حفظه، نذهب لسطر الأوامر ثم نقوم بترجمته بواسطة javac بالطريقة التالية في الدليل الذي قمنا بحفظ الملف فيه:

javac First.java

إذا لم يحدث خطأ سوف يظهر ملف جديد في نفس الدليل اسمه First.class وهو يُمثل ملف جافا المترجم إلى صيغة byte code والذي يمكن نقله وتشغليه في أي نظام تشغيل بدون إعادة ترجمته، نقوم بتشغيله بواسطة آلة جافا الإفتراضية باستخدام الأمر التالي:

java First

فيكون الناتج:

Hello Java

بهذه الطريقة قمنا بكتابة أول برنامج جافا وترجمته إلى code byte ثم تشغيله بواسطة آلة جافا الإفتراضية JRE ، إذا كان لديك أكثر من نظام تشغيل يمكن نقل ملف الناتج من مترجم جافا First.class إلى النظام الآخر ثم تشغليه حتى لو لم يكن مترجم جافا موجود javac فقط يكفي JRE.

لكتابة برامج أكثر تعقيداً لابد من استخدام محرر وأداة تطوير متقدمة، مثل NetBeans التى استخدمناها مع أمثلة هذا الكتاب.

# <span id="page-12-0"></span>تثبيت أدااة التطوير NetBeans

لتثبيت أداة التطوير NetBeans نقوم بتحميلها أولاً من موقع netbeans.org. ولا بد من أن نختار النسخة المناسبة لنظام التشغيل، واختيار النسخة التي تحوي على كافة الميزات، منها برمجة الويب (مكتوب أمامها EE Java(.

في بداية التثبيت لبد من اختيار Customize ثم اختيار Tomcat Apache بد ال من Glassfsh حيث سوف نستخدم Apache Tomcat كمخدم ويب لاحقاً:

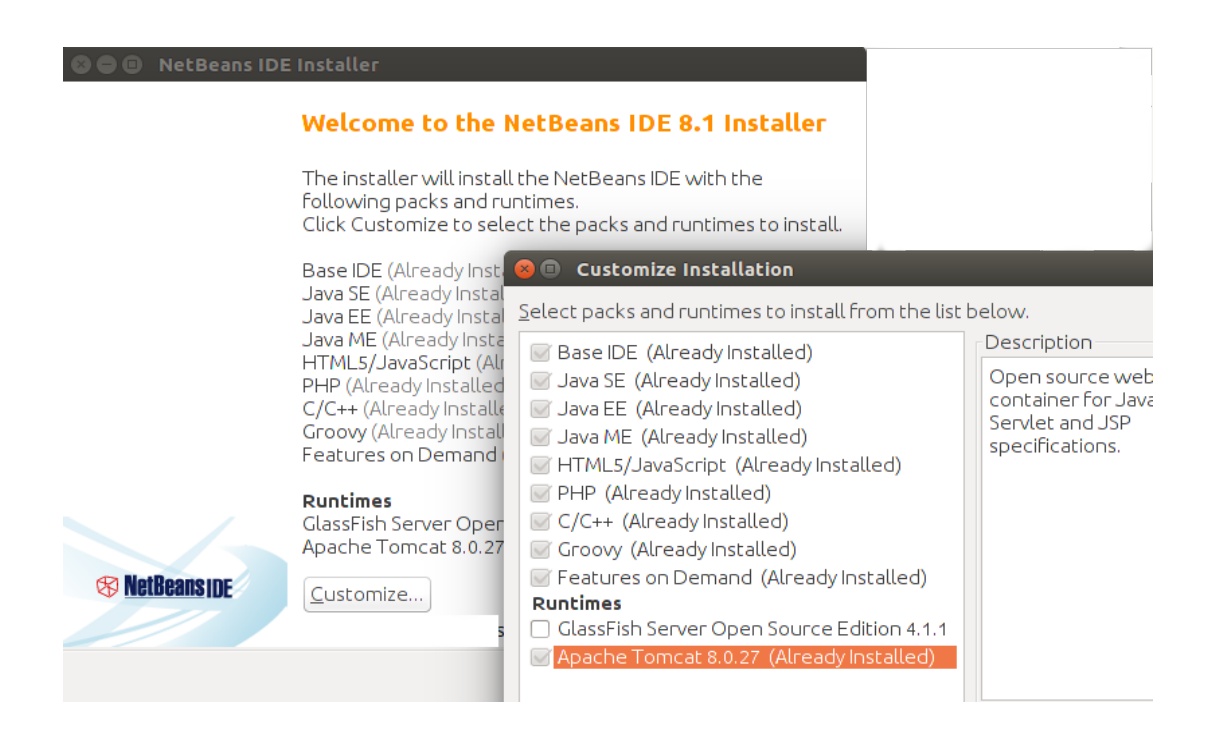

ثم بعد ذلك في الشاشة التالية لبد من التأكد من اختيار جافا SDK:

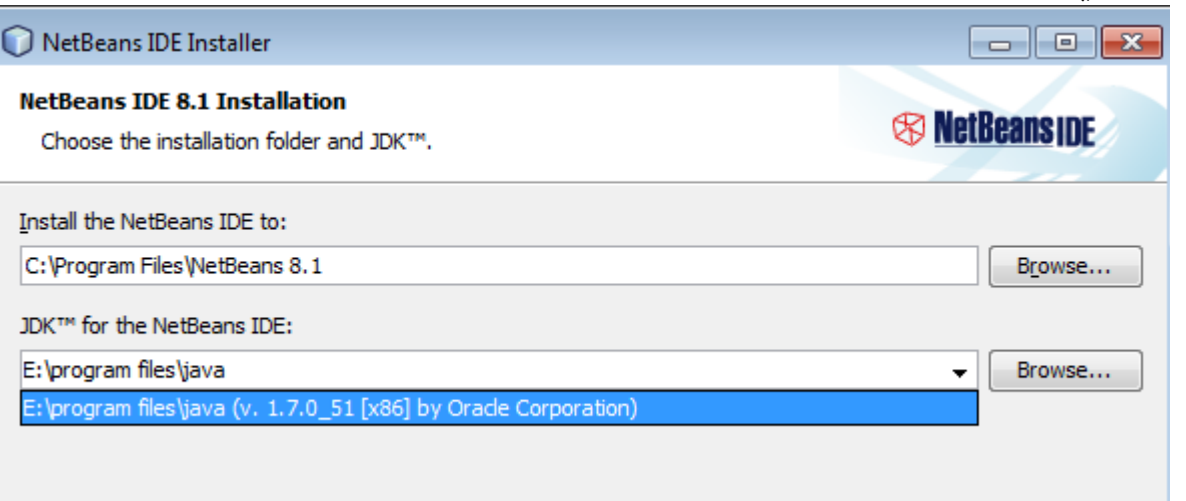

## <span id="page-13-0"></span>البرنامج الأول بواسطة NetBeans

بعد تثبيت آلة جافا الإفتراضية وأداة التطوير NetBeans نقوم باختيار Project/New ثم Java/Java Application. ثم نقوم بتسمية البرنامج hello ليظهر لنا الكود التالي:

```
/*
* To change this template, choose Tools | Templates
 * and open the template in the editor.
*/
package hello;
/*
 *
 * @author motaz
 */
public class Hello {
        /*
          * @param args the command line arguments
          */
        public static void main(String[] args) {
                // TODO code application logic here
        }
}
```
فإذا لم يظهر الكود نقوم بفتح الملف *hello.java ب*واسطة شاشة المشروع التي تظهر يسار شاشة NetBeans كما في الشكل التالي:

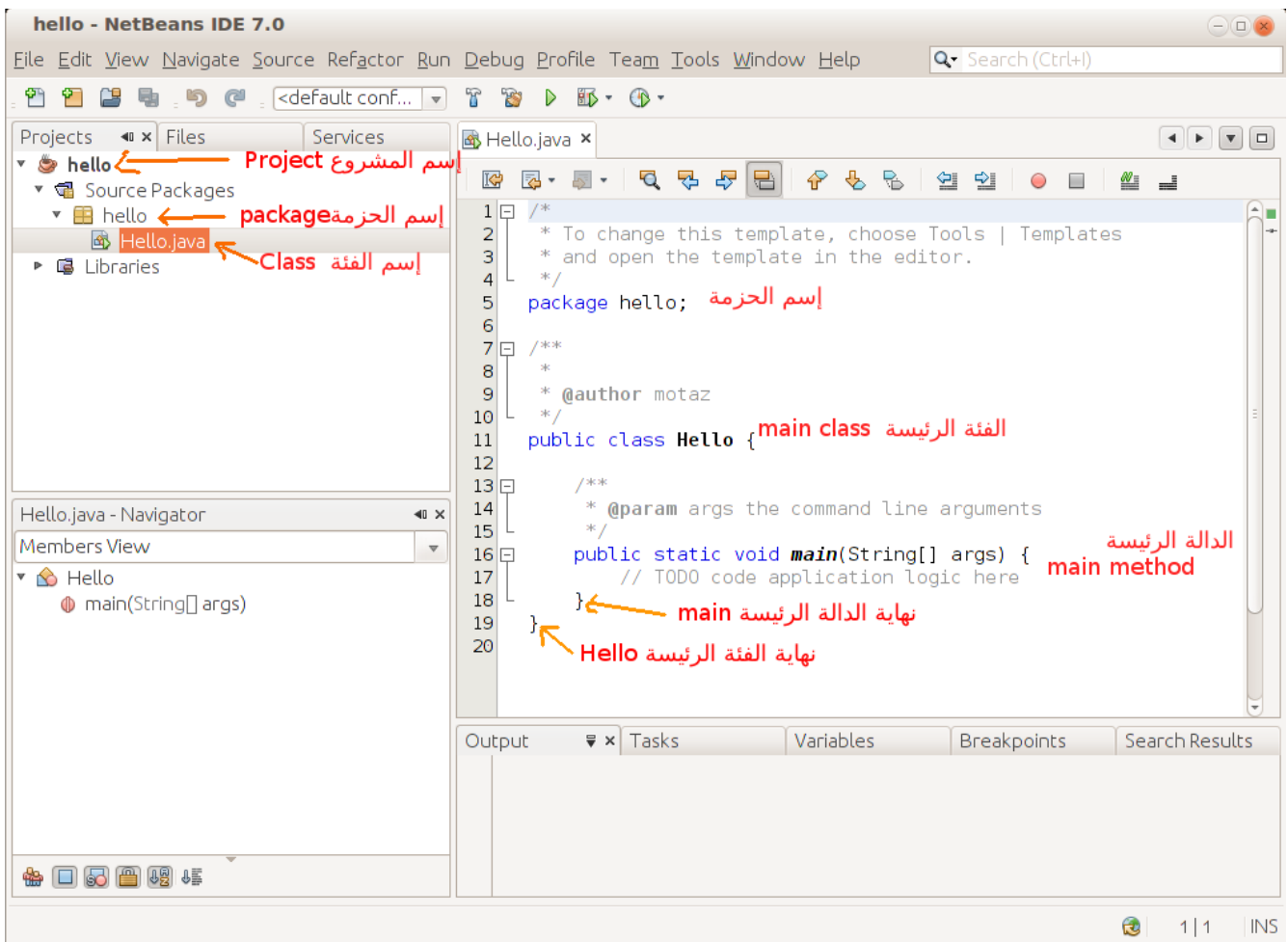

يوجد في الصورة أعلاه شرح باللون الأحمر لأجزاء برنامج جافا، و لابد من دراسة هذا الهيكل جيداً لأننا سوف نستخدمه في كثير من البرامج بإذن الله.

نلاحظ أن القوسين يمثلان حدود تلك الدالة { }، حيث أن القوس المفتوح } يعني بداية الدالة، والقوس المغلق { يعني نهاية الدالة

بعد ذلك نقوم بكتابة السطر التالي داخل الدالة الرئيسة main

**System**.out.print("Hello Java world\n");

ليصبح الكود كالتالي:

**package** hello;

**public class** Hello {

[sd.Code](http://code.sd/) كود لبرمجيات الكمبيوتر

```
    /**
           * @param args the command line arguments
           */
        public static void main(String[] args) {
                 // TODO code application logic here
                 System.out.print("Hello Java world\n");
        }
}
```
يتم تشغيل البرنامج عن طريق المفتاح F6 أو الضغط على زر السهم الأخضر  $\Box^*$  في أعلى وسط الشاشة ليظهر لنا اليمخرجات في أسفل شاشة NetBeans

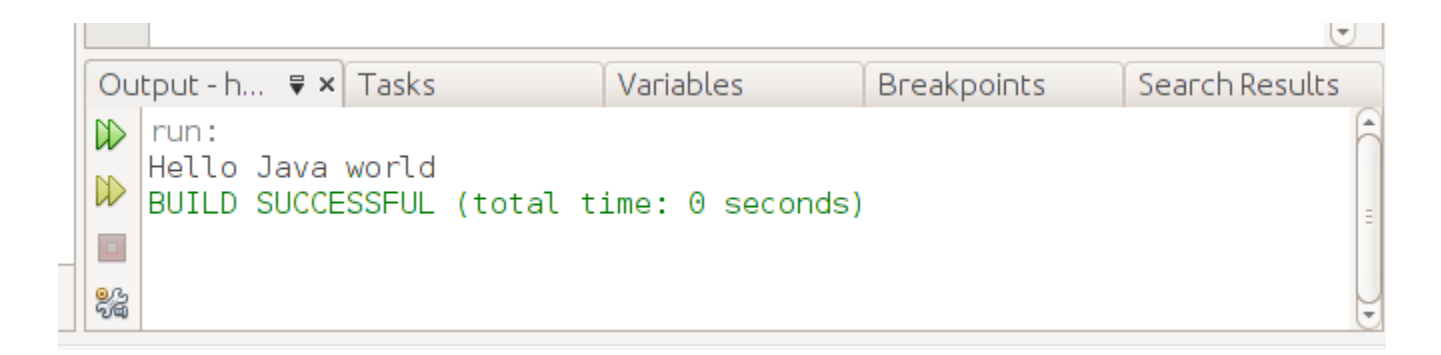

ملحوظة:

لغة جافا لغة حساسة للحروف الكبيرة والصغيرة sensitive case وهذا بالنسبة لأسماء المتغيرات، وأسماء الإجراءات، و أسماء الفئات، والكلمات المفتاحية، مثلاً في المثال السابق إذا كتبنا system بإستخدام الحرف s الصغير بدلاً من System بإستخدام حرف **S** الكبير، فإن البرنامج لا يعمل، وسوف يحدث خطأ في الترجمة أن كلمة system غير معروفة، كذلك النوع String لبد من كتابته بإستخدام حرف S كبير كذلك لبد من عدم نسيان الفاصلة المنقوطة في نهاية كل عبارة **;**

الأمر *System.out.prin*t يقوم بكتابة نص أو متغير في شاشة الطرفية. الرمز n\ مهمته هو الإنتقال للسطر الجديد في الطرفية، يمكن استخدام *println و*الذي يقوم بالإنتقال للسطر الجديد دون الحاجة لإستخدام رمز السطر الجديد n\ ليصبح الأمر كالتالي:

 **System**.out.println("Hello Java world");

لتشغيل البرنامج الناتج خارج بيئة التطوير، نقوم أو ال ببناء الملف التفنيذي بواسطة Build وذلك بالضغط على المفاتيح 11F + Shift . بعدها نبحث عن الدليل الذي يحتوي على برامج NetBeans ويكون اسمه في الغالب *NetBeansProjects ثم د*اخل الدليل *hello ن*جد دليل اسمه dist يحتوي على الملف التنفيذي. في هذه الحالة يكون اسمه hello.jar

ييمكن تنفيذ هذا البرنامج في سطر الأوامر في نظام التشغيل بواسطة كتابة الأمر التالي:

java -jar hello.jar

ييمكن نقل هذا الملف التنفيذي من نوع code Byte إلى أي نظام تشغيل آخر يحتوي على آلة جافا الإفتراضية ثم تنفيذه بهذه الطريقة. ونُلاحظ أن حجم الملف التنفيذي صغير نسبياً (حوالي كيلو ونصف) وذلك لأننا لم نستخدم مكتبات إضافية.

بعد ذلك نقوم بتغيير الكود إلى التالي:

int num  $= 9$ ; **System.**out.println(num + " \* 2 = " + num \* 2);

وهذه طريقة لتعريف متغير صحيح أسميناه *num* وأسندنا له قيمة إبتدائية هى 9 وفي السطر الذي يليه قُمنا بكتابة قيمة المتغير، ثم كتابة قيمته مضروبة في الرقم 2. وهذا هو ناتج تشغيل البرنامج:

 $9 * 2 = 18$ 

لطباعة التاريخ والساعة الحاليين نكتب هذه الأسطر:

```
        Date today = new Date();
        System.out.println("Today is: " + today.toString());
```
ولبد من إضافة المكتبة المحتوية على الفئة Date في بداية البرنامج، بعد سطر package،

**import** java.util.Date;

أو يمكن الإستعانة بمحرر NetBeans لإضافة إسم المكتبة تلقائياً:

عند ظهور العلمة الصفراء شمال السطر الموجودة فيه الفئة Class التي تحتاج لتلك المكتبة كما تظهر في هذه الصورة:

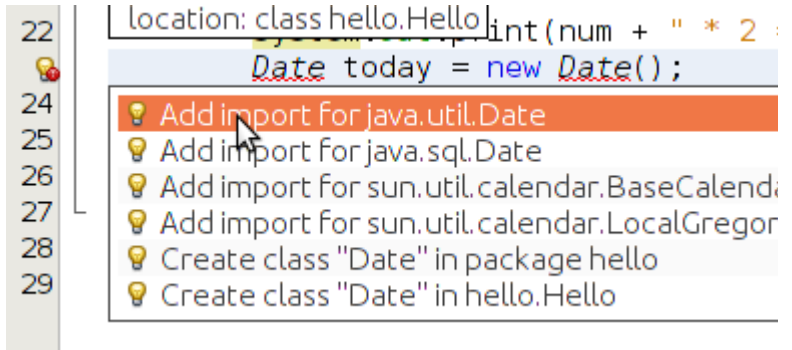

Add import for java.util.Date اختيار ثم

وهذه ميزة مهمة فى أى أداة تطوير تغنى عن حفظ أسماء المكتبات المختلفة أو إضافتها يدوياً.

فيصبح شكل كود البرنامج الكلي هو:

```
package hello;
```

```
import java.util.Date;
```

```
public class Hello {
```

```
    /*
          * @param args the command line arguments
          */
        public static void main(String[] args) {
                 // TODO code application logic here
         int num = 9;
         System.out.println(num + " * 2 = " + num * 2);
                 Date today = new Date();
                 System.out.println("Today is: " + today.toString());
        }
}
```
وهذا مثال لناتج تشغيل البرنامج :

```
9 * 2 = 18Today is: Fri Jul 31 11:59:46 EAT 2015
```
يمكن تغيير نسق التاريخ والساعة وذلك باستخدام الكائن SimpleDateTime كما في المثال التالي:

```
     SimpleDateFormat simpleFormat = new SimpleDateFormat("dd.MM.yyyy HH:mm:ss");
     Date today = new Date();
     System.out.println("Today is: " + simpleFormat.format(today));
```
والناتج هو:

```
Today is: 31.07.2015 12:03
```

```
ويمكن تغيير النسق بتغيير موضع الرموز التي ترمز لمكونات التاريخ وهي:
                                                                        dd ييمثل اليوم
                                                                   MM ييمثل رقم الشهر
yyyy ييمثل السنة كاملة، يمكن اختصارها في yy لتصبح رقمين فقط، مث ال 15 والتي تعني 2015
                                                             HH: الساعة بنسق 24 ساعة
                                                                          mm: الدقائق
                                                                            ss: الثواني
```
وهذا مثال آخر لنسق مختلف:

```
  SimpleDateFormat simpleFormat = new SimpleDateFormat("E dd.MMMM.yyyy hh:mm:ss a");
  Date today = new Date();
  System.out.println("Today is: " + simpleFormat.format(today));
```
وهذا هو الناتج:

Today is: Fri 31.July.2015 12:10:21 PM

استخدمنا E لكتابة اليوم من الإسبوع، و MMMM لكتابة اسم الشهر كاملاً، ويمكن استخدام MMM لكتابة اسم الشهر بطريقة مختصرة، واستخدمنا h لكتابة الساعة بنسة 12 ساعة، ول بد من استخدام a معها لتوضيح هل هو مساءً أم صباحاً am/pm

يمكن استخدام SimpleDateFormat لتحويل التاريخ من نص String إلى تاريخ Date وذلك باستخدام الدالة parse لكن لبد من مطابقة النسق وإل حدث خطأ:

```
    public static void main(String[] args) throws ParseException {
                String todayStr = "15.10.2012";
                SimpleDateFormat simpleFormat = new SimpleDateFormat("dd.mm.yyyy");
        Date today = simpleFormat.parse(todayStr);
                System.out.println("Today is: " + simpleFormat.format(today)); 
    }
```
نلاحظ أننا قمنا بإضافة *throws ParseException* في بداية الدالة *main و*ذلك بعد أن أقترحت علينا بيئة التطوير هذه الإضافة وذلك لأن عملية التحويل هذه ربما ينتج عنها خطأ إذا كانت القيمة المدخلة غير صحيحة أو تحتوي على أحرف مثلاً أو قيم تاريخ غير صحيحة مثلاً تم إدخال 15 في خانة الشهر أو 32 خانة الأيام، أو ربما تم إدخال تاريخ بغير النسق، مثلاً 15/10/2012. وسوف نتكلم لاحقاً على معالجة الإستثناءات في لغة جافا في هذا الكتاب بإذن الله.

فى المثال التالى قُمنا بتغيير لون جزء من النص بالطريقة التالية:

```
        System.out.print("Changing text color in ");
        System.out.print("\033[31m"); // Change color to red
        System.out.print("java ");
        System.out.print("\033[34m"); // Change to blue
        System.out.print("console application");
        System.out.println("\033[0m"); // change to default color
```
فتظهر النتيجة بالشكل التالي في بيئة NetBeans:

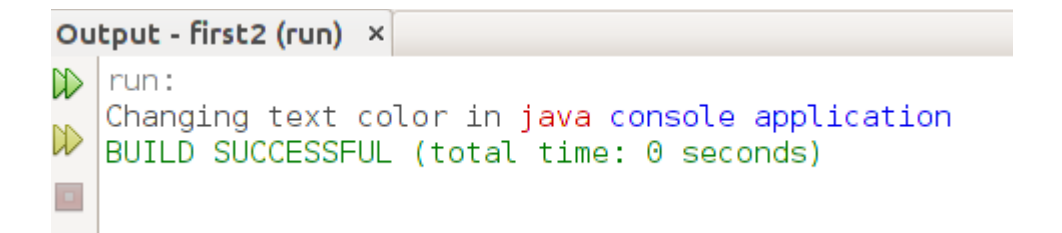

وتظهر بالشكل التالي عند تنفيذ البرنامج من الطرفية:

otaz@motazt400:~/NetBeansProjects/first2\$ java -jar dist/first2.jar hanging text color in java console application otaz@motazt400:~/NetBeansProjects/first2\$

## <span id="page-20-0"></span>الملفُات Files

التعامل مع الملفات من أساسيات أنظمة التشغيل، لذلك فإن لغات البرمجة توفر كافة الإمكانات والعمليات المطلوبة للتعامل مع الملفات بأنواعها. وتشمل العمليات على الملفات والمجلدات الأمثلة التالية:

- إنشاء ملف جديد
	- الكتابة في ملف
- قراءة محتويات ملف
	- حذف ملف
- التأكد من وجود ملف في مسار معين.
- عرض أسماء الملفات في مسار معين
	- إنشاء مجلد جديد

في المثال التالي سوف نقوم باختبار وجود الملف myfile.txt وإذا لم يكن موجود سوف يقوم البرنامج بإنشاء ملف جديد بهذا الإسم: المثال التالي لنظام وندوز:

```
    public static void main(String[] args) {
           File file = new File("c:\\Users\\Motaz\\myfile.txt");
           if (file.exists()) {
                    System.out.println("File exists");
           }
           else {
                    System.out.println("File does not exist");
                    file.createNewFile();
           }
    }
```
نلحظ عند كتابة الكود السابق أنه يظهر خطأ في النوع File أنه غير معروف، ويظهر بالون أصفر يساره في المحرر، وعند الضغط عليه بالزر اليسار بالماوس يظهر إقتراح إضافة المكتبة ، فنقوم بالضغط عليها لإضافة المكتبة تلقائياً كما فى الصورة أدناه:

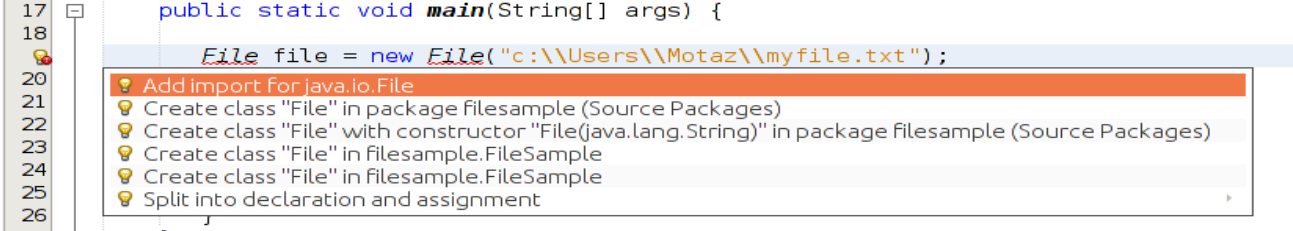

فيتم إضافة المكتبة تلقائياً فى بداية البرنامج:

**import** java.io.File;

كذلك يمكن إضافتها يدوياً إذا كنا نعرف إسم المكتبة التى نستخدمها بعد ذلك يظهر خطأ آخر في سطر إنشاء ملف جديد، و السبب هو أنه يمكن أن تحدث مشكلة عند تنفيذ هذا الجزء من الكود، مثلاً إذا كان المسار غير صحيح، أو القرص ليس فيه سماحية كتابة أو كان ممتلىء. فيكون الحل بإضافة إمكانية إصدار خطأ أثناء التشغيل لهذا الإجراء:

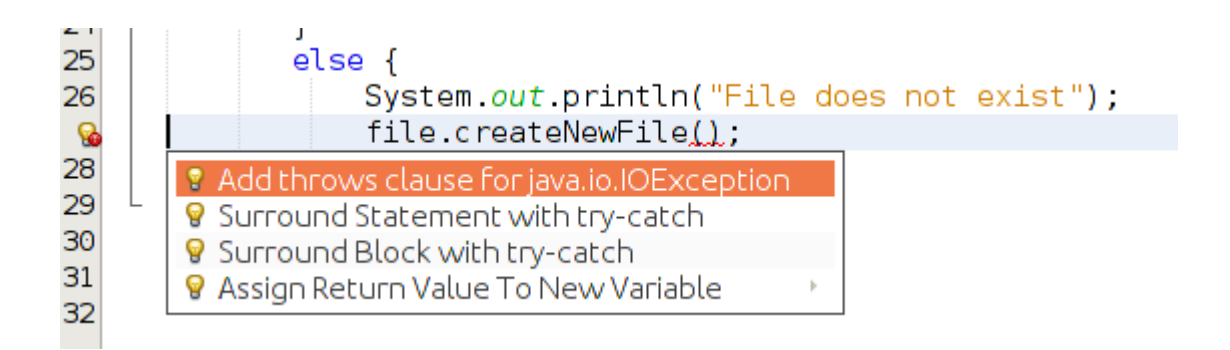

وعند الضغط على الخيار Add throws clause... يتم إضافة هذه عبارة throws IOException في تعريف الدالة الرئيسة main، ويوجد بديل لهذه الطريقة سوف يتم استخدامها لنفس المثال لاحقاً:

**public** static void main(**String**[] args) **throws IOException** {

بعد هذه الخطوات، يجب تغيير مسار الملف حسب إسم الدخول في نظام وندوز، مثلاً إذا كان اسم المستخدم الحالي هو mohammed يجب تغييره إلى التالي:

**File** file = **new File**("c:\\Users\\Mohammed\\myfile.txt");

كذلك نلحظ أننا استخدمنا الفاصل backslash \\ مكرر بدل من مرة واحدة، وذلك لأن الفاصلة تعني القيام بعملية خاصة في المقاطع في لغة جافا، مثلاً

تعني سطر جديد، و الرمز:

\t

\n

تعني إظهار مسافة بين الكلمات، أما استخدام \\ فهي تعني أنا نقصد إظهار الفاصلة نفسها \ وليس إجراء خاص

/ هذا نفس المثال في نظام لينكس، نلحظ أنه فقط تم تغيير مسار الملف، ولم نحتاج لكتابة فاصلة لينكس (slash \ (/ وهي نفسها فاصلة عناوين الإنترنت، وهي عكس فاصلة وندوز ، والفاصلة ليس لديها معني خاص في جافا، لذلك تتم كتابتها بطريقة عادية:

```
    public static void main(String[] args) throws IOException {
           File file = new File("/home/motaz/myfile.txt");
           if (file.exists()) {
                    System.out.println("File exists");
           }
           else {
                    System.out.println("File does not exist");
                    file.createNewFile();
           }
    }
```
كذلك استخدمنا النوع File وقمنا بتعريف كائن منها هو file وذلك لغرض ربط البرنامج بالملف الخارجي على القرص. ويمكن عمل عدة عمليات للملف مثل الحذف *file.delete* او الإنشاء *file.createNewFile أ*و التأكد من وجود الملف *file.exists* 

بدلاً من استخدام عبارة throws IOException كان من الممكن عمل معالجة للأخطاء وذلك بالطريقة التالية:

```
    public static void main(String[] args) {
                try {
                          File file = new File("/home/motaz/myfile.txt");
                          if (file.exists()) {
                                    System.out.println("File exists");
           }
                          else {
                                    System.out.println("File does not exist");
                                    file.createNewFile();
           }
                }
                catch (Exception ex){
                                    System.err.println("Unable to create file: " +
                                ex.toString());
                }
         }
```
فإذا حدث أي خطأ بعد عبارة *try* يتم تحويل التنفيذ إلى جزء *catch.* وهي طريقة أفضل لإظهار المشكلة كما يريدها المبرمج للمستخدم، بدلاً من ترك المترجم يكتب رسالة الخطأ مباشرة للمستخدم. هذه هي طريقة حماية أي جزء من الكود والذي يمكن أن يكون عرضة للخطاء أثناء التشغيل:

```
     try{
        الكود المعرض لخطاء التشغيل       // 
           return (true);
       }
       catch (Exception e)
       {
           System.err.println("Error: " + e.getMessage());
           return (false); // fail
       }
```
## <span id="page-24-0"></span>كتابة نص في ملف

توجد عدة طرق للكتابة أو لقراءة ملف نصي fle text، اخترنا في هذه الأملثة أحد هذه الطرق، وهو باستخدام الفئة FileWriter وهي مخصصة لكتابة نص في ملف.

في المثال التالي نُريد الكتابة في ملف نصي باستخدام برنامج بدون واجهة رسومية (console application) وذلك بإنشاء مشروع جديد ثم اختيار Application Java/Java.

هذه المرة نُريد كتابة إجراء جديد نعطيه إسم الملف المُراد إنشاءه والكتابة فيه والنص الذى نُريد كتابته فى هذا الملف.

المشروع أسميناه *files،* وكتبنا الإجراء الجديد أسفل الإجراء *main* الموجود مسبقاً. وأسمينا الإجراء الجديد writeToTextFile وعرفناه بهذه الطريقة:

```
  public static void main(String[] args) {
  }
  private static boolean writeToTextFile(String aFileName, String text)
  {
  }
```
نلاحظ أننا قُمنا بتعريف مُدخلين لهذا الإجراء وهما *aFileName و*هو من النوع النصي String ليستقبل إسم الملف المراد كتابته، والآخر *text* وهو من النوع النصى أيضاً والذى يُمثل المحتويات المُراد كتابتها فى الملف. ثم نقوم بكتابة الكود التالي داخل هذا الإجراء:

```
  private static boolean writeToTextFile(String aFileName, String text)
    {
           try{
               File file = new File(aFileName);
               FileWriter writer = new FileWriter(file);
        writer.write(text + "\rceil');
               writer.close();
               return (true); // success
             }
                 catch (Exception e)
\overline{\mathcal{L}}        System.err.println("Error: " + e.getMessage());
                  return (false); // fail
```
نلاحظ أننا قُمنا بإرجاع القيمة *true* في حال أن الكتابة في الملف تمت بدون حدوت خطأ. أما في حالة حدوث الخطأ قمنا بإرجع القيمة false وذلك ليعرف من يينادي هذا الإجراء أن العملية نجحت أم ل. بالنسبة لتعريف الملف وتعريف طريقة الكتابة عليه قُمنا بكتابة هذين السطرين:

 **File** file = **new File**(aFileName); **FileWriter** writer = **new FileWriter**(file);

في العبارة الأولى قُمنا بتعريف الكائن *file م*ن نوع الفئة *File* وهو كائن للربط مع الملف الخارجي. وقد أعطيناه إسم الملف في المدخلات. وفي العبارة الثانية قُمنا بتعريف الكائن *writer* من النوع *FileWriter ا*لمتخصص في الكتابة النصية كما سبق ذكره، ومُدخلاته هو الكائن *file* الذي تم ربطه بالملف الفعلي في القرص.

بعد ذلك قُمنا بكتابة النص المُرسل داخل الملف باستخدام الكائن writer بالطريقة التالية:

writer.write(text + " $\rceil$ ');

في النهاية قمنا بإغلاق الملف باستخدام عبارة *writer.close* وهي من الأهمية بمكان بحيث أنه يمنع برنامج آخر بالكتابة على هذا الملف الذي لم يتم إغلقه، وكذلك فإن الملف غير المغلق يمكن أن يتسبب في إهدار للموارد، حيث أن نظام التشغيل يسمح بفتح عدد معين من الملفات في آن واحد، فتكرار عملية فتح الملف دون أن يكون هناك إغلق له يمكن أن يمنع فتح ملفات جديدة أثناء تشغيل البرنامج ويتسبب بإنهيار بعض البرامج.

ولنداء إجراء الكتابة في ملف نصي يجب إستدعاءه من الدلة الرئيسة main بالطريقة التالي:

writeToTextFile("myfile.txt", "my text");

ويُمكن تحديد المسار أو الدليل الذى نُريد كتابة الملف عليه كما فعلنا فى المثال التالى لنداء هذا الإجراء. وقد قُمنا بإضافة التاريخ والوقت الذي تمت فيه كتابة الملف:

```
    public static void main(String[] args) {
             // TODO code application logic here
             Date now = new Date();
            boolean result;
```

```
        result = writeToTextFile("/home/motaz/java.txt", 
                   "This file has been written using Java\r\n" + now.toString());
                 if (result){
                          System.out.print("File has been written successfully\n");
           }
                 else{
                          System.out.print("Error has occurred while writing in the file\n");
           }
    }
```
كذلك فقد قُمنا بتعريف المتغير result من النوع المنطقي boolean والذي يحتمل فقط القيم true/false وذلك لإرجاع نتيجة العملية هل نجحت أم ل.

وقد قُمنا بفحص قيمة المتغير *result ل*عرض رسالة تُفيد بأن العلمية نجحت، أو فشلت فى حالة أن قيمته *false.* و العبارة الشرطية هي *if* 

**if** (result)

معناها أن قيمة result إذا كانت تحمل القيمة true قم بتنفيذ العبارة التالية، أما إذا لم تكن تحمل تلك القيمة فقم بتنفيذ الإجراء بعد الكلمة else

لتنفيذ هذا البرنامج نحتاج لإضافة المكتبات التالية، والتى تساعد أداة التطوير فى إضافتها تلقائياً:

```
import java.io.File;
import java.io.FileWriter;
import java.util.Date;
```
بدلاً من حذف محتويات الملف في كل مرة، يمكن الإضافة فقط في النهاية بما يعرف بمصطلح append وهو يعني الإضافة في نهاية الملف. لعمل ذلك نقوم بتغيير طريقة تهيئة الكائن writer وذلك بإضافة المُدخل true كالتالي:

**FileWriter** writer = **new FileWriter**(file, **true**);

فعند تشغيله أكثر من مرة، نلحظ أن المحتويات القديمة موجودة وأن الإضافة تتم في النهاية.

## <span id="page-27-0"></span>القراءة من ملف نصي

للقراءة من ملف ييمكن استخدام النوع FileReader لقراءة محتويات الملفات النصية، كما في المثال التالي:

```
  private static boolean readTextFile(String aFileName)
  {
        try {
             File file = new File(aFileName);
             FileReader reader = new FileReader(file);
      char buf[] = new char[10];
             int numread;
      while ((numread=reader.read(buf)) > 0) {
                      String text = new String(buf, 0, numread);
                      System.out.print(text);
             }
             reader.close();
             return (true); // success
           }
           catch (Exception e)
           {
               System.err.println("Error: " + e.getMessage());
               return (false); // fail
           }
  }
```
نلحظ أننا استخدمنا سلسلة من النوع char وهو يقوم بتخزين رمز، والنصوص هي مجموعة من الرموز. char buf[] =  $new char[10]$ ;

لقراءة كل محتويات الملف، لبد من قراءة جميع الأحرف، في كل مرة نقوم بقراءة 10 أحرف على الأكثر إلى أن . تنتهي محتويات الملف استخدمنا العبارة التالية لقراءة جزء من الملف ثم نقوم باختبار هل وصل الملف إلى نهايته أم ل:

**while** ((numread=reader.read(buf)) >  $0$ ) {

في هذ الجزء يقوم البرنامج بقراءة محتويات الملف ثم يقوم بتخيزنها في السلسلة buf وبما أن حجمها هو 10 بايت فتمم قراءة 10 رموز أو أحرف من الملف كحد أقصى في المرة الواحدة، ثم يتم إرجاع العدد الذي تم قراءته فعلياً فى المتغير *numread،* وفى نهاية الملف يمكن أن يتبقى جزء أقل من 10 أحرف، فبدلاً من إرجاع القيمة 10 يقوم بإرجاع ماتبقى مثلاً 5 أحرف. كذلك فإن البرنامج في نفس السطر يقوم بمقارنة قيمة numread هل هى أكبر من الرقم 0 والتي تعني أنه نجح في قراءة بايت على الأقل، أما إذا كانت النتيجة 1- فهي تعني أنه لم يتبقى مقطع للقراء في الملف فيخرج تنفيذ البرنامج من حلقة while.

بعد ذلك قمنا بتحويل سلسلة الأحرف إلى مقطع لسهولة التعامل معه وكتابته في الشاشة:

**String** text = **new String**(buf, 0, numread);

فى معظم الأحوال فإن طول السلسة buf هو 10 بايت، لكن ربما قرأ البرنامج عدداً أقل من الأحرف فى نهاية الملف، لذلك نقوم بنسخ الجزء الذى تمت قراءته فعلياً لذلك قمنا بتحديد المقطع المراد قرائته بواسطة المُدخلات 0, numread حتى لا تتم أحرف أو كلمات إضافية من القراءة السابقة، لأننا استخدمنا المصفوفة buf عدة مرات فكل مرة يكون فيه أحرف من قراءة سابقة.

نفرض أن الملف يحتوي على 25 رمزاً، فتكون القراءة كالتالي: في الدورة الأولى تتم قراءة 10 رموز، ثم في الدورة الثانية 10 رموز ثم 5 رموز. هذه الرموز تُمثل أحرف و رمز السطر الجديد المعروف بالـ new line/line feed فى وندوز يتم استخدام رمزين للدللة على نهاية السطر، أما في نظام لينكس فيتم استخدام رمز واحد فقط وهو new line. قمنا بكتابة رمز السطر الجديد في المثال السابق (الكتابة في ملف نصي) وذلك باستخدام

\n

لهذا السبب استخدمنا printl بدلاً من println وذلك لأن النص المقروء من الملف يحتوى على رمز السطر الجديد بعد نهاية كل سطر، أما إذا استخدمنا print/n فسوف يتم الإنتقال إلى سطر جديد بعد كتابة كل 10 أحرف فتصبح الجُمل مقطعة كالتالي:

This file has been w ritten usi ng Java Fr i Aug 28 0 9:20:47 EA T 2015

لكن عند استخدام *print ي*ظهر النص واضحاً كالتالى:

This file has been written using Java Fri Aug 28 09:20:47 EAT 2015

يُمكن تحويل كود القراءة في هذا الإجراء بأن تتم قراءة محتويات الملف سطراً سطراً بدلاً من قراءة عدد من الرموز ثم تحويلها إلى مقطع String:

هذه المرة استخدمنا الفئات: FileReader و BufferedReader وذلك لقراءة سطر كامل في كل مرة كالتالي:

```
    private static boolean readTextFile(String aFileName)
        {
          try{
               File file = new File(aFileName);
               FileReader fileReader = new FileReader(file);
               BufferedReader bufferedReader = new BufferedReader(fileReader);
        \texttt{System.out.print}("Reading " + aFileName + "\n-----\n");       String line;
               while ((line = bufferedReader.readLine()) != null){
                        System.out.println (line);
               }
               bufferedReader.close();
               fileReader.close();
               return (true); // success
             }
             catch (Exception ex)
             {
                 System.err.println("Error in readTextFile: " + ex.getMessage());
                 return (false); // fail
             }
   }
```

```
قُمنا بنداء الإجراء الجديد من داخل main. ليصبح الإجراء كاملاً هو:
```

```
    public static void main(String[] args) {
            // TODO code application logic here
            Date now = new Date();
            boolean result;
            result = writeToTextFile("/home/motaz/java.txt", 
              "This file has been written\r\n using Java\r\n" + now.toString());
            if (result){
         System.out.print("File has been written successfully\n");
      }
            else {
```

```
            System.out.print("Error has occured while writing in the file\n");
  }
        readTextFile("/home/motaz/java.txt");
```
## <span id="page-30-0"></span>استعراض أسماء الملفُات

احياناً نحتاج لأن نستعرض أسماء الملفات الموجودة فى مسار معين، ويمكن أن يحتوى هذا المسار على ملفات ومسارات فرعية أخرى.

```
    public static void main(String[] args) {
                             try {
                    File folder = new File("/etc/");
                                  // retrieve all files in taht directory
                    File files[] = folder.listFiles();
                                  for(File afile: files)
\overline{\mathcal{L}}                  System.out.print(afile.getName());
                          // Check if it is normal file or directory
                          if (afile.isDirectory()) {
                                                   System.out.println(" <DIR>"); 
                  }
                                            else {
                                                     System.out.println("");
                  }
denotes the control of the control of the control of the control of the control of the control of the control of
            }
                             catch (Exception ex){
                                       System.out.println("Error reading directory: " + ex.toString());
            }     
    }
```
لبد من إضافة مكتبة File يدوياا أو عن طريق إضافتها عند اقتراحها بواسطة NetBeans:

**import** java.io.File;

}

 قمنا بتعديل البرنامج السابق لإظهار معلومات إضافية، وهي حجم الملف بالبايت وتاريخ آخر تعديل باستخدام الخصائص length و lastModifed بالنسبة للكائن afle المستخدم للحصول على معلومات الملف الحالي:

```
        public static void main(String[] args) {
                           try {
                                File folder = new File("/etc/");
                                // retrieve all files in taht directory
                  File files[] = folder.listFiles();
                                for(File afile: files)
\overline{\mathcal{L}}                  System.out.print(afile.getName());
                       // Check if it is normal file or directory
                       if (afile.isDirectory()) {
                                                System.out.print(" <DIR>"); 
                  }
                                         else {
                                                   System.out.print(" size " +  afile.length() + " Bytes ");
                  }
                                         Date lastModifiedTime = new Date(afile.lastModified());
                                         System.out.println(" " + lastModifiedTime.toString());
              }            
            }
                           catch (Exception ex){
                                     System.out.println("Error reading directory: " + ex.toString());
            }
        }
```
لننسى إضافة المكتبة Date في قسم import:

**import** java.util.Date;

بعد الحصول على أسماء الملفات ومعلوماتها يمكن الإستفادة منها في عمليات أو برامج أخرى، مثل قراءة محتويتها، أو نقلها إلى مسار آخر. كذلك يمكن عمل برنامج لإدارة الملفات مثلاً.

### <span id="page-32-0"></span>سلسلة البيانات Streams

توجد طرق للتعامل مع البيانات بطريقة شبيهة بالملفات مثل كتابة بيانات بطريقة متسلسلة أو قراءة متسلسلة، لكن هذه البيانات لا تُمثل ملفات موجودة فى أى من وسائل التخزين الدائمة، ومثال لذلك تخزين بيانات بنفس شكل الملف في الذاكرة، لغرض التخزين المؤقت أو لغرض عرضها بطريقة ما كما استخدمنا في قراءة ملف نصي سطراا سطرا InputStreamReader ا، حيث نجد أن هذه الفئة ل تتعامل مع ملف في القرص، إنما معلومات يتم استقبالها بالتتالى فى شكل سلسلة ثم تقوم بإخراجها بطريقة أسطر متسلسلة أيضاً. مثال آخر لستخدام سلسلة البيانات streams هو إرسال معلومات إلى مخدم ويب عن طريق بروتوكول الـ HTTP وقراءة الناتج، فهذه الطريقة ل تتضمن تخزين ملف في وسيط، إنما إرسال بيانات عن طريق socket وقراءتها منها.

يتم استخدام سلسلة البيانات streams بكثرة في لغة جافا ومكتباتها، وقد استخدمناها في هذا الكتاب عدة مرات، منها لنقل الملفات، وقراءة ملف نصي بطريقة الأسطر، وفي إرسال البيانات واستقبالها من وإلى مخدمات الويب.

كمثال لسلسة البيانات قمنا باستخدام أحد الفئات المنتمية للفئة الرئيسة OutputStream هي *ByteArrayOutputStream،* وهى تُمثل سلسلة بيانات من نوع بايت تسمح بالكتابة فيها بطريقة متسلسلة وفي الذاكرة، أي لا تقوم بتخزين تلك المعلومات في القرص مثلاً. في المثال التالي قمنا بتعريف كائن اسميناه output من النوع ByteArrayOutputStream،

بعد ذلك كتبنا فيه مقاطع ليتم تخزينها بالتتالي، ثم استخرجناها منه بواسطة قراءة كافة البيانات وتحويلها إلى مصفوفة array أسميناها *data* (سوف يتم شرح المصفوفات في فقرة لاحقة بإذن الله):

```
    public static void main(String[] args) throws IOException {
                 ByteArrayOutputStream output;
                 output = new ByteArrayOutputStream();
                 // Write data into stream
                 String line = "Hello Java world\n";
                 output.write(line.getBytes());
         line = "This is second line of stream\n";
                 output.write(line.getBytes());
                 byte[] data = output.toByteArray();
                 for (byte b: data){
                          System.out.print((char)b);
                 }
    }
```
بعد ذلك قمنا بالقراءة من المصفوفة data في حلقة for بحيث كل مرة نقرأ بايت واحد في المتغير b ثم نقوم بكتابته في شكل حرف وليس كرقم لذلك قمنا بتحويله لحظة الكتابة في الشاشة بواسطة *( char(b.* 

### <span id="page-33-0"></span>نسخ الملفُات

يوجد عدد من أنواع الملفات، منها النصية ومنها غير النصي، مثل الصور وملفات الصوت والفديو، وغيرها من . الملفات التي تحتوي على بيانات أو حتى الملفات التنفيذية لكن تشترك كل هذه الملفات في أن أصغر عنصر فيها هو البايت، فإذا اردنا نسخ ملف أو نقله عبر الشبكة مثلاً يمكننا قرائته بايت بايت ثم كتابته أثناء ذلك، أي قراءة بايت من ملف مصدر ثم كتابة هذا البايت إلى الملف الجديد المنسوخ، ثم تكرار هذه العملية إلى نهاية الملف المصدر، فإذا كان حجم الملف هو 1 ميقابايت فإننا نقوم بتكرار هذه العملية مليون مرة. لكن إذا قمنا بقراءة مصفوفة حجما كيلوبايت في كل مرة ثم كتابتها في الملف الخر فإننا نحتاج لتكرار تلك العملية ألف مرة، وإذا كان حجم المصفوفة 10 كيلوبايت فنتحتاج إلى مائة مرة فقط لنقل كامل الملف. هذه المرة سوف نستخدم الفئات: FileInputStream لقراءة الملف و FileOutputStream للكتابة في الملف الجديد، ونوعية الـ InputStream هذه متخصصة في قراءة وكتابة الملفات على شكل بايت وليس في شكل رموز كما استخدمنا مع نوع الملفات النصية.

```
    private static void copyFiles(String sourceFileName, String targetFileName)
      throws IOException, FileNotFoundException  {
             File source;
             source = new File(sourceFileName);
             File target;
             target = new File(targetFileName);
             FileInputStream input;
             input = new FileInputStream(source);
             FileOutputStream output;
             output = new FileOutputStream(target);
     byte bucket[] = new byte[1024];
             int numread;
     while ((numread = input.read(bucket)) != -1){
                      output.write(bucket, 0, numread);
             }
             output.close();
             input.close();
    }
```
في هذه العبارات قُمنا بتعرف كائن *source و target م*ن نوع الفئة *File ا*لمسؤولة عن كتابة أو قراءة الملف من القرص:

```
        File source;
        source = new File(sourceFileName);
        File target;
        target = new File(targetFileName);
```
ثم في العبارات التي تليها قمنا بتعريف الكائنات input و output من نوع FileInputStream و FileOutputStream على التوالي، وهي مسؤولة عن قراءة وكتابة مصفوفة من نوع بايت:

```
        FileInputStream input;
        input = new FileInputStream(source);
        FileOutputStream output;
        output = new FileOutputStream(target);
```
بعد ذلك قمنا بتعريف مصفوفة البايت بإسم *packet ح*جمها كيلو بايت، ثم أدخلناها في حلقة قراءة من المصدر وكتابة في الملف المراد نسخة إلى نهاية القراءة من المصدر، ونتعرف على نهاية القراءة عندما إرجاع القيمة -1 لعدد البايت التي تمت قرائتها:

```
byte bucket[] = new byte[1024];
                 int numread;
         while (\text{numerical = input.read(blucket}) != -1){
                          output.write(bucket, 0, numread);
        }
```
نلحظ أننا لم نقم بكتابة كامل المصفوفة في الملف الهدف كالتالي:

output.write(bucket);

حيث أن هذه العبارة سوف تقوم بكتابة كامل المصفوفة (كيلوبايت) في الملف المنسوخ، فإذا كان حجم الملف هو كيلوبايت ونصف الكيلو فإن الكتابة بتلك الطريقة سوف تكتب 2 كيلو في الملف الهدف، وسوف يحتوى الكيلو . الثاني على زيادة هي عبارة عن باقي محتويات القراءة الأولى لذلك قمنا بكتابة الجزء المقروء فقط من المصفوفة، فلو تم قراءة 100 بايت في أي دورة تتم كتابة 100 بايت فقط، وإذا تمت قراءة كيلو بايت كامل تتم كتابة كيلوبايت:

والمُدخل (0) يعني الكتابة من بداية المصفوفة، و *numread ه*و المكان الذي سوف تتوقف الكتابة قبله، أي الموقع *1023* في حال أن *numread ب*ها القيمة 1*024*، و المصفوفة ذات الـ 1024 بايت تبدأ في البايت 0 وتنتهي عن البايت .1023

بعد ذلك نقوم بإغلاق كلا الملفين:

```
        output.close();
        input.close();
```
بهذه الطريقة يمكن نسخ أي نوع من الملفات بغض النظر عن محتوياتها، و الناتج هو ملف منسوخ مماثل في المحتويات للملف الأصلي. نقوم بنداء إجراء نسخ الملفات من الدالة الرئيسة كالتالي من نظام لينكس:

(ملاحظة: يجب تغيير أسماء الملفات والدلائل بدليل وملف موجود في الجهاز المستخدم قبل تشغيل المثال أدناه)

```
   public static void main(String[] args) {
```
copyFiles("/home/motaz/fish.jpg", "/home/motaz/fish-copy.jpg");

```
   }
```
أو كالمثال التالي في نظام وندوز:

```
   public static void main(String[] args) {
```

```
       copyFiles("c:\\Users\\Mohammed\\photo.png",
                                      "c:\\Users\\Mohammed\\copy.png");
```

```
   }
```
يمكن الاستغناء عن كائنات التعامل مع الملف source, target وربط الملف مباشرة أثناء تهيئة input و output ليصبح البرنامج مختصراً كالتالى:

```
    private static void copyFiles(String sourceFileName, String targetFileName)   
        throws IOException, FileNotFoundException {
            FileInputStream input;
            input = new FileInputStream(sourceFileName);
```
```
        FileOutputStream output;
                  output = new FileOutputStream(targetFileName);
                  byte bucket[] = new byte[1024];
                  int num;
          while ((num = input.read(bucket)) != -1){
                           output.write(bucket, 0, num);
                  }
                  output.close();
                  input.close();
    }
```
### الخصائص Properties

نقصد بها تخزين وقراءة المعلومات في شكل إسم المعلومة مع قيمتها (name value pair) كالتالي:

name=value

: مثلا

myname=Mohamed Ali age=30 address=Sudan,Khartoum

ويتم الإستفادة من هذه التقنية باستخدامها في عمل إعدادات للبرامج، مثلاً البرنامج عندما يعمل يقوم بالقراءة من ملف خصائص أو ملف إعدادات تخبره بمعلومات عن البيئة التي حوله، مثلاً عن اسم مخدم قاعدة البيانات، وعن اسم الدخول وكلمة المرور، وغيرها من المعلومات التى يحتاج إليها البرنامج حتى يعمل، وإذا قُمنا بإدخال هذه المعلومات (مثل اسم مخدم قاعدة البيانات) فإذا اردنا أن يعمل البرنامج في بيئة مختلفة وقاعدة بيانات أخرى لا نستطيع، إلا إذا قمنا بتعديل البرنامج ثم إعادة ترجمته، وهذه طريقة غير صحيحة تُسمى بالـ -hard coding وهي أن تكون البيانات البيئية التشغيلية للبرنامج توجد داخله، الحل الأمثل ان تكون خارجه في ملف إعدادات يمكن تغييرها بكل سهولة ويسر دون إعادة ترجمة البرنامج، واحياناً دون الحاجة لإغلاق البرنامج. في المثال التالي قمنا بتعريف كائن من نوع فئة الخصائص *Properties ف*ي الدالة الرئيسة main وقمنا بتخزين قيم فيها ثم قراءة تلك القيم:

```
        // Writing
        Properties myproperty = new Properties();
        myproperty.setProperty("Name", "Mohammed Ali");
        myproperty.setProperty("Age", "30");
        myproperty.setProperty("Age", "32");
```

```
        // Reading
        System.out.println(myproperty.getProperty("Name"));
        System.out.println(myproperty.getProperty("Age"));
        System.out.println(myproperty.toString());
```
فتكون المخرجات كالتالي:

Mohammed Ali 32 {Name=Mohammed Ali, Age=32}

نكتب أولاً إسم القيمة مثلا *Name* ثم قيمتها *Mohammed Ali ب*استخدام الدالة *setProperty* ونُلاحظ أن هناك فرق في الإسم بين الحرف الكبير الصغير case sensitive، كذلك أننا قُمنا بوضع القيمة 30 تحت الإسم ثم قمنا بإعادة وضع القيمة 32، في هذه الحالة يتم تغيير قيمة Age بالقيمة الأخيرة ولا يتم تكرار الأسماء  $Age$ وهذه ميزة مهمة حيث ل يتم وضع متغيرين بنفس الإسم لهما قيم مختلفة.

بعد ذلك قمنا بقراءة القيم باستخدام getProperty. كذلك يمكن إضافة قيمة افتراضية في حال عدم وجود : القيمة، مثلا

System.out.println(myproperty.getProperty("Adress", "Sudan,Khartoum"));

فإذا كانت القيمة Address غير موجودة أي لم يتم إدخالها فيتم وضع قيما بديلة لها، أما إذا كانت موجودة فيتم تجاهل القيمة الإفتراضية كالتالي:

**System**.out.println(myproperty.getProperty("Age", "20"));

حيث يتم كتابة 32، هذه الميزة يُمكن الاستفادة منها مع ملف الإعدادات لتعيين قيم بيئية افتراضية في حال أنه ل توجد إعدادات تم تخصيصها.

العبارة toString.myproperty تقوم بإرجاع كافة القيم في كائن الخصائص.

ينقص كائن الخصائص هذا التخزين في ملف حتى لا تضيع معلوماته، ولعمل هذا نقوم باستخدام ملف من نوع FileWriter او FileOutputStream بإضافة الكود التالي:

```
        FileWriter writer = new FileWriter("/home/motaz/testing/config.ini");
        myproperty.store(writer, "Configuration");
        writer.close();
```
فيصبح لدينا ملف خارجي بهذه المحتويات:

#Configuration #Fri Aug 26 16:00:41 EAT 2016 Name=Mohammed Ali  $Aqe=30$ 

Code.sd كود لبرمجيات الكمبيوتر

وفي المرة القادمة لابد من قراءة الملف بدلاً من كتابة ملف جديد كل مرة، وذلك بإضافة الكود التالي لبداية استخدام كائن الخصائص، لكن أولاً يجب التأكد من أن الملف موجود في القرص، لذلك استخدمنا الفئة File:

```
        // Read from file
                  File file = new File("/home/motaz/testing/config.ini");
                  Properties myproperty = new Properties();
                  if (file.exists()){
                      FileReader reader = new FileReader(file);
                      myproperty.load(reader);
                      reader.close();
        }
```
: وهذا هو الكود كاملا

```
    public static void main(String[] args) 
                   throws FileNotFoundException, IOException {
             // Read from file
             File file = new File("/home/motaz/testing/config.ini");
             Properties myproperty = new Properties();
             if (file.exists()){
                 FileReader reader = new FileReader(file);
                 myproperty.load(reader);
                 reader.close();
             }
             // Writing
             myproperty.setProperty("Name", "Mohammed Ali");
             myproperty.setProperty("Age", "30");
             myproperty.setProperty("Address", "Sudan,Khartoum");
             // Reading
             System.out.println(myproperty.getProperty("Name"));
             System.out.println(myproperty.getProperty("Age"));
             System.out.println(myproperty.getProperty("Address", "Sudan"));
             FileWriter writer = new FileWriter(file);
             myproperty.store(writer, "Configuration");
             writer.close();
```
فى الغالب فإننا نحتاج فقط قراءة القيم الموجودة فى ملف الإعدادات حيث أن الكتابة غالباً تتم خارجياً بواسطة المبرمج أو المسؤول عن النظام، حيث يقوم بكتابة القيم في شكل value=name مباشرة في الملف باستخدام . أي محرر نصوص، ليقوم برنامج جافا بقراءة تلك القيم واستخدامها وهذا إجراء قمنا بكتابته لقراءة أي قيمة من

}

```
    private static String readConfig(String name, String filename) 
       throws IOException {
                  // Read from file
                  File file = new File(filename);
                  Properties myproperty = new Properties();
                  if (file.exists()){
                           FileReader reader = new FileReader(file);
                           myproperty.load(reader);
                           reader.close();
                  }
                  String avalue = myproperty.getProperty(name);
                  return avalue;
    }
```
ويمكن نداءه بالطريقة التالية من داخل الدالة الرئيسة main:

```
   public static void main(String[] args){
          String avalue = readConfig("Address", "/home/motaz/testing/config.ini");
                System.out.println(avalue);
   }
```
### المصفُوفات arrays

المصفوفة هي مجموعة من المتغييرات من نفس النوع يتم تخزينها بإسم متغير واحد، ولتعريف مصفوفة في لغة جافا نضيف إلى الاسم أو إلى نوع المتغير الأقواس المربعة [ ] بدون مسافة داخلها بعدة أشكال وهي:

```
        int[] arr;
        int []arr2;
        int arr3[];
```
والطرق الثلث صحيحة لتعريف مصفوفة من النوع int. بعد ذلك تتم تهيئة المصفوفة بالطول المناسب:

 $arr = new int[5];$ 

بهذا نكون قد حجزنا خمس خانات في المصفوفة تبدأ من 0 وتنتهى بـ 4، ويمكن وضع قيم فيها بالطريقة التالية:

 $arr[0] = 10;$  $arr[1] = 20;$  $arr[2] = 6;$  $arr[3] = 3;$  $arr[4] = 9;$ 

ثم طباعة قيم المصفوفة كاملة باستخدام حلقة for كالتالي:

```
for (int i=0; i < arr.length; i++) {
                         System.out.println(arr[i]);
        }
```
وتوجد طريقة مختصرة لحلقة for بالنسبة للمصفوفات والسلاسل عموماً فى لغة جافا، حيث يمكن تحويلها إلى الطريقة التالية:

```
        for (int x: arr) {
                  System.out.println(x);
        }
```
حيث تقوم الحلقة باسناد قيم المصفوفة بالتتالى للمتغير x لاستخدامه لاحقاً داخل الحلقة إلى أن تتنهى عناصرها.

### السلسلّ ArrayList

طريقة المصفوفة السابقة تُستخدم عندما نعلم الطول أثناء كتابة البرنامج أو أثناء التشغيل، لكن احياناً لا يمكن معرفة الطول المطلوب إلا عند الإنتهاء من إدخال العناصر، مثلاً إذا طلبنا من المستخدم أن يقوم بإدخال أسماء، ثم في آخر إسم يقوم بضغط مفتاح الإدخال دون الكتابة ليعلم البرنامج بإنتهاء الإدخال، في هذه الحالة ل يمكن معرفة عدد الأسماء المراد إدخالها، وهنا ل يصلح استخدام المصفوفة، لكن نستخدم السلسلة ArrayList كما في المثال التالي:

```
  public static void main(String[] args){
               // Declare array list
               ArrayList<String> nameList;
               // Intialize arraylist
               nameList = new ArrayList<>();
               String name = "";
```

```
        // Read user input
        System.out.println("Please input names, and press enter");
        Scanner sc = new Scanner(System.in);
        do {
    name = sc.nextLine();
               // Add name to list
               nameList.add(name);
        } while (!name.isEmpty());
        // display list
        for (String aname: nameList){
                 System.out.println(aname);
        }
```
في هذا المثال قمنا بالإعلن عن السلسلة بالطريقة التالية:

**ArrayList**<**String**> nameList;

}

ونوع المتغير أو العنصر الواحد في السلسلة هو مقطع String، وتتم تهيئتها بالطريقة التالية:

```
        nameList = new ArrayList<>();
```
قديماً فى النسخة السادسة من الجافا كان لابد من كتابة نوع العنصر مرة أخرى كالتالى: nameList = **new ArrayList**<String>();

لكن منذ جافا 7 تم اختصار نوع العنصر بما ييسمى بعلمة الماسة Diamond <> يمكن تحويل نسخة البرنامج إلى جافا 6 أو 5 بواسطة خصائص البرنامج properties ثم تغييرها كالتالي:

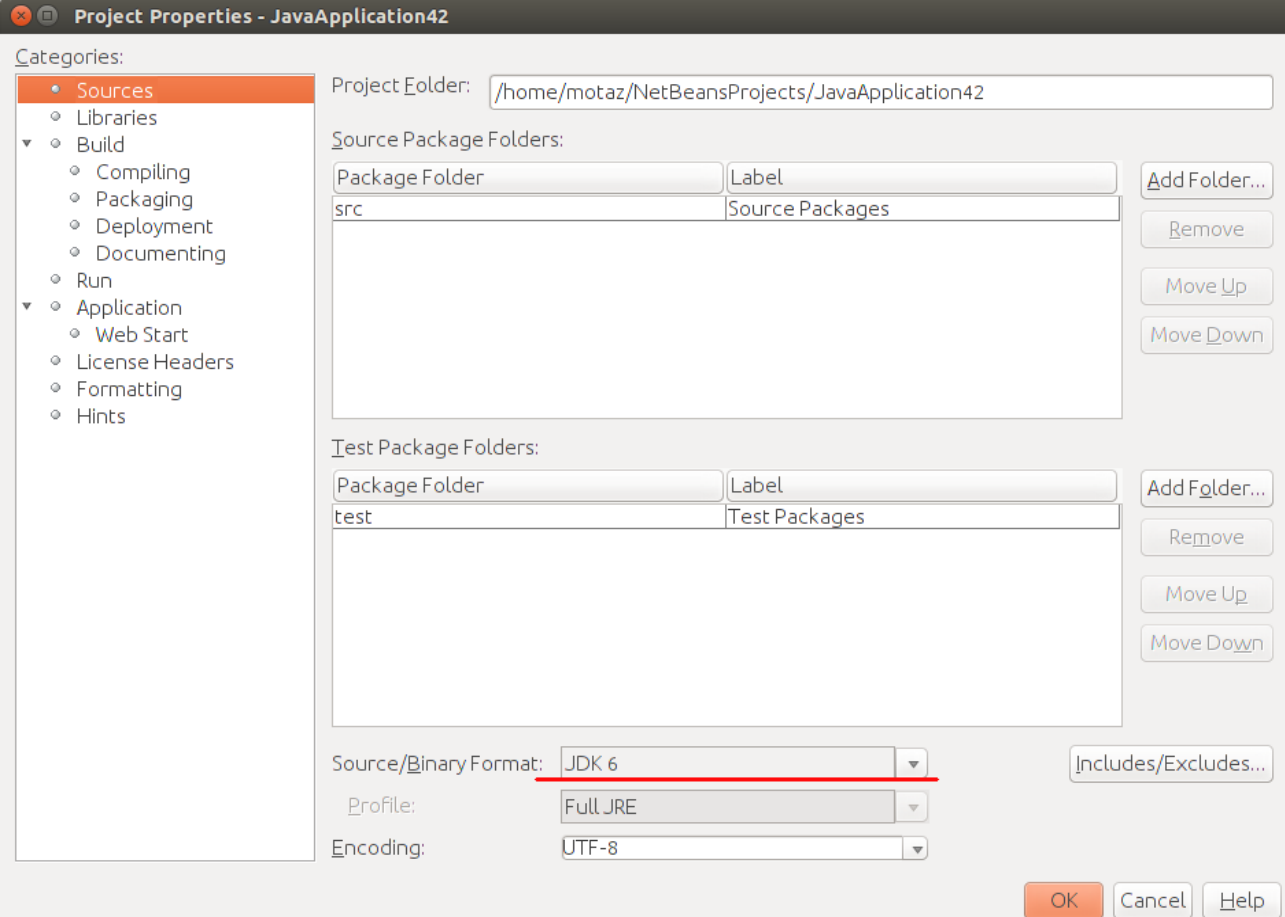

فنجد أن المترجم أعطى خطأ أمام التهيئة بواسطة ح> وعند تحويلها إلى <String> يعتبرها صحيحة. طريقة تحويل مصدر برنامج جافا إلى نُسخة أقدم من جافا يتم استخدامها احياناً حينما نريد تشغيل برنامج جافا فى آلة افتراضية قديمة فى مخدم مثلاً. حيث أن بعض المخدمات يصعب تحديثها إلى نُسخة جديدة من جافا. عند تشغيل البرنامج لبد من وضع المؤشر في الجزء الأسفل من الشاشة حتى نتمكن من إدخال الأسماء بالطريقة التالية:

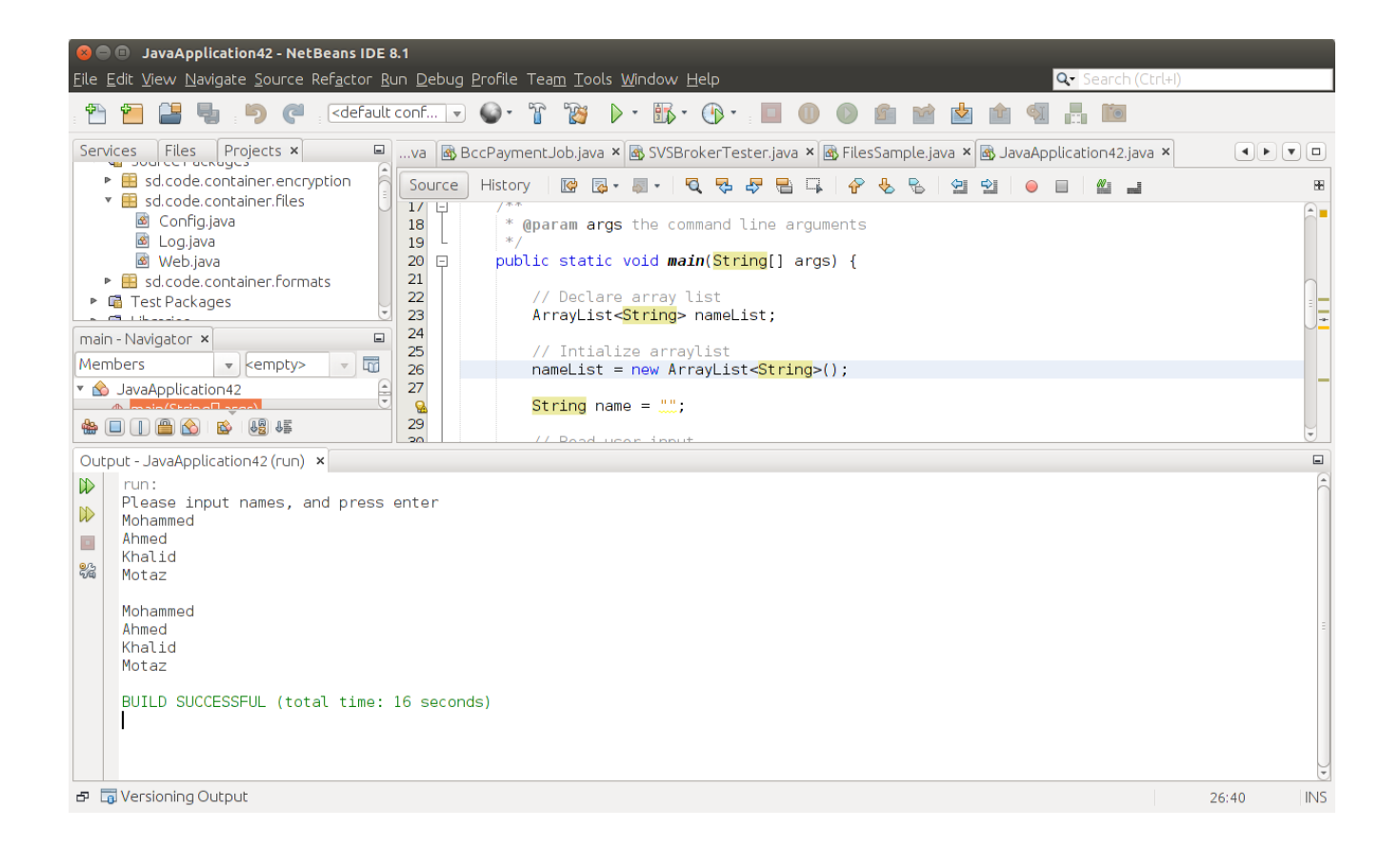

### تعريف الكائنات والذاكرة

من الأمثلة السابقة نُلاحظ أننا استخدمنا البرمجة الكائنية فى قراءة وكتابة الملفات والتاريخ. ونُلاحظ أن تعريف الكائن وتهيته يمكن أن تكون فى عبارة واحدة، مثلاً لتعريف التاريخ ثم تهيئته بالوقت الحالى استخدمنا:

**Date** today = **new Date**();

وكان ييمكن فصل التعريف للكائن الجديد من تهيئته بالطريقة التالية:

 **Date** today; today = **new Date**();

هذه المرة في العبارة الأولى قَمنا بتعريف الكائن *today* من نوع الفئة Date. لكن إلى الآن لا يُمكننا استخدام الكائن *today* فلم يتم حجز موقع له في الذاكرة.

أما في العبارة الثانية فقد قُمنا بحجز موقع له في الذاكرة بإستخدام الكلمة *new ثم* تهيئة اللكائن بإستخدام الإجراء :

 **Date**();

والذي بدوره يقوم بقراءة التاريخ والوقت الحالي لإسناده للكائن الجديد *today.* وهذا الإجراء يُسمى في البرمجة الكائنية constructor.

فى هذا المثال Date هى عبارة عن فئة لكائن أو تُسمى class فى البرمجة الكائنية. و المتغير today يُسمى كائن object أو instance ويُمكن تعريف أكثر من كائن instance من نفس الفئة لاستخدامها. وتعريف كائن جديد من فئة ما وتهيئتها تُسمى object instantiation فى البرمجة الكائنية.

بعد الفراغ من استخدام الكائن يمكننا تحريره من الذاكرة وذلك باستخدام الدالة التالية:

today = **null**;

توجد في لغة جافا ما ييعرف بال collector garbage وهي آلية لحذف الكائنات الغير مستخدمة من الذاكرة تلقائياً عندما ينتهى تنفيذ الإجراء. يتم فقط حذف الكائنات المعرفة في نطاق هذا الإجراء. في معظم الأحيان لا نحتاج لاستخدام هذه العبارة، فإذا تم الإنتهاء من استخدام المتغير الذي يؤشر لهذا الكائن يتم تحريره تلقائياً.

مفهوم – غير مستخدم- يعنى أنه لا يوجد مؤشر له من المتغيرات، حيث يمكن أن يكون لكائن ما عدد من المؤشرات تؤشر له، فعندما تنتهي جميع هذه المؤشرات ويصبح عدد المتغيرات التي تؤشر لهذا الكائن في الذاكرة

صفراً يقوم الـ garbage collector بحذفه من الذاكرة بعد مدة معينة. أما لغات البرمجة الأخرى مثل سي وأوبجكت باسكال فعند استخدامها لابد من تحرير الكائنات يدوياً فى معظم الحالات. نهاية المتغير يكون بنهاية تنفيذ الحيز الموجود فيه وهو المحاط بالقوسين {}

نأخذ هذا المثال لشرح مفهوم حيز أو نطاق تعريف المتغير:

```
1    public static void main(String[] args) {
2     
3       String yourName = "Mohammed";
\overline{4}5          String myName = "Motaz";
6          System.out.println(myName);
7        }
8        System.out.println(yourName);
9        
10 }
```
نجد أن المتغير *yourName م*عرف داخل الإجراء main لذلك لا ينتهى إلا بانتهاء هذا الإجراء، أي عند السطر رقم .10

أما المتغير myName والمعرف في نطاق أضيق، فينتهى عند السطر رقم 7، فإذا أردنا أن نجعله ذو عمر أطول يمكن تعريفه خارج هذا النطاق الضيق:

```
1    public static void main(String[] args) {
2     
3       String yourName = "Mohammed";
4       String myName;
5 \qquad \qquad \{6          myName = "Motaz";
7 System.out.println(myName);
8        }
9       System.out.println(yourName);
10        
11      readTextFile("/home/motaz/java.txt");
12
```
بهذه الطريقة يصبح عمر المتغير myName مرتبط بنهاية الإجراء main، ونلحظ أننا قمنا فقط بنقل التعريف إلى الخارج، لكن التهيئة فمازالت داخل ذلك الحيز، لكن هذا لم يؤثر على قيمته أو نطاق تعريفه.

يمكن تهيئة كائن جديد بواسطة إسناد مؤشر كائن قديم له، في هذه الحالة يكون كل المتغيرين يؤشران لنفس

الكائن في الذاكرة:

```
  public static void main(String[] args){
               Date today;
               Date today2;
               today = new Date();
       today2 = today;today = null;        System.out.print("Today is: " + today2.toString() + "\n");
  }
```
نلاحظ أننا لم نقم بتهيئة المتغير *today2* لكن بدلاً من ذلك جعلناه يؤشر لنفس الكائن *today* الذي تمت تهيئته من قبل.

بعد ذلك قُمنا بتحرير المتغير *today*، إلا أن ذلك لم يؤثر على الكائن، حيث أن الكائن مايزال مرتبط بالمتغير today2. ولا تقوم آلية garage collector بتحرير الكائن من الذاكرة إلا عندما تصبح عدد المتغيرات التي تؤشر له صفراً. فإذا قُمنا بتحرير المتغير today2 أيضاً تحدث مشكلة عند تنفيذ السطر الأخير، وذلك لأن الكائن تم تحريره من الذاكرة ومحاولة الوصول إليه بالقراءة أو الكتابة ينتج عنها خطأ.

ولمعرفة ماهو الخطأ الذى ينتج قُمنا بإحاطة الكود بعبارة try catch كما فى المثال التالى:

```
  public static void main(String[] args){
                  try {
                      Date today;
                      Date today2;
                      today = new Date();
            today2 = today;          today = null;
            today2 = null;          System.out.print("Today is: " + today2.toString() + "\n");
                  } catch (Exception e) {
                           System.out.print("Error: " + e.toString() + "\n");
                  }
  }
```
والخطأ الذي تحصلنا عليه هو:

java.lang.NullPointerException

ملاحظة:

فى لغة جافا أُتفق على تسمية الفئات classes بطريقة أن يكون الحرف الأول كبير capital مثل Date, String,

حتى الفئات التي يقوم المبرمج بكتابتها. أما الكائنات objects/instances فتبدأ بحرف صغير وذلك للتفرقة بين الفئة والكائن، مثل today, today2, myName.

# برنامج الواجهة رسومية GUI

من الأشياء المهمة في أدوات التطوير و لغات البرمجة هو دعمها للواجهات الرسومية أو ماييسمى بالـ Widgets. كل نظام تشغيل يحتوى على مكتبة أو أكثر تُمثل واجهة رسومية، مثلاً يوجد في نظام لينكس واجهات GTK و QT و في نظام وندوز توجد مكتبة وندوز الرسومية، وفي نظام ماكنتوش توجد مكتبات Carbon و Cocoa. أما جافا فلها مكتباتها الخاصة والتي تعمل في كل هذه الأنظمة ومنها واجهة Swing.

> لكتابة أول برنامج ذو واجهة رسومية في جافا باستخدام NetBeans نختار Project New/File Java/Java Application نختار ثم

> > ونقوم بتسميته مثلاً mygui.

في شاشة Projects نختار الحزمة mygui ثم بالزر اليمين للماوس نختار Form JFrame/New نسمى هذا الفورم MainForm، ونلحظ أن حرف M كبير، كذلك حرف F صغير، ولبد من استخدامه في باقي البرنامج بنفس الشكل، مثلاً إذا قمنا بندائه على أنه Mainform باستخدام حرف f صغير فإن المترجم سوف لن يتعرف عليه، لذلك وجب التنبيه.

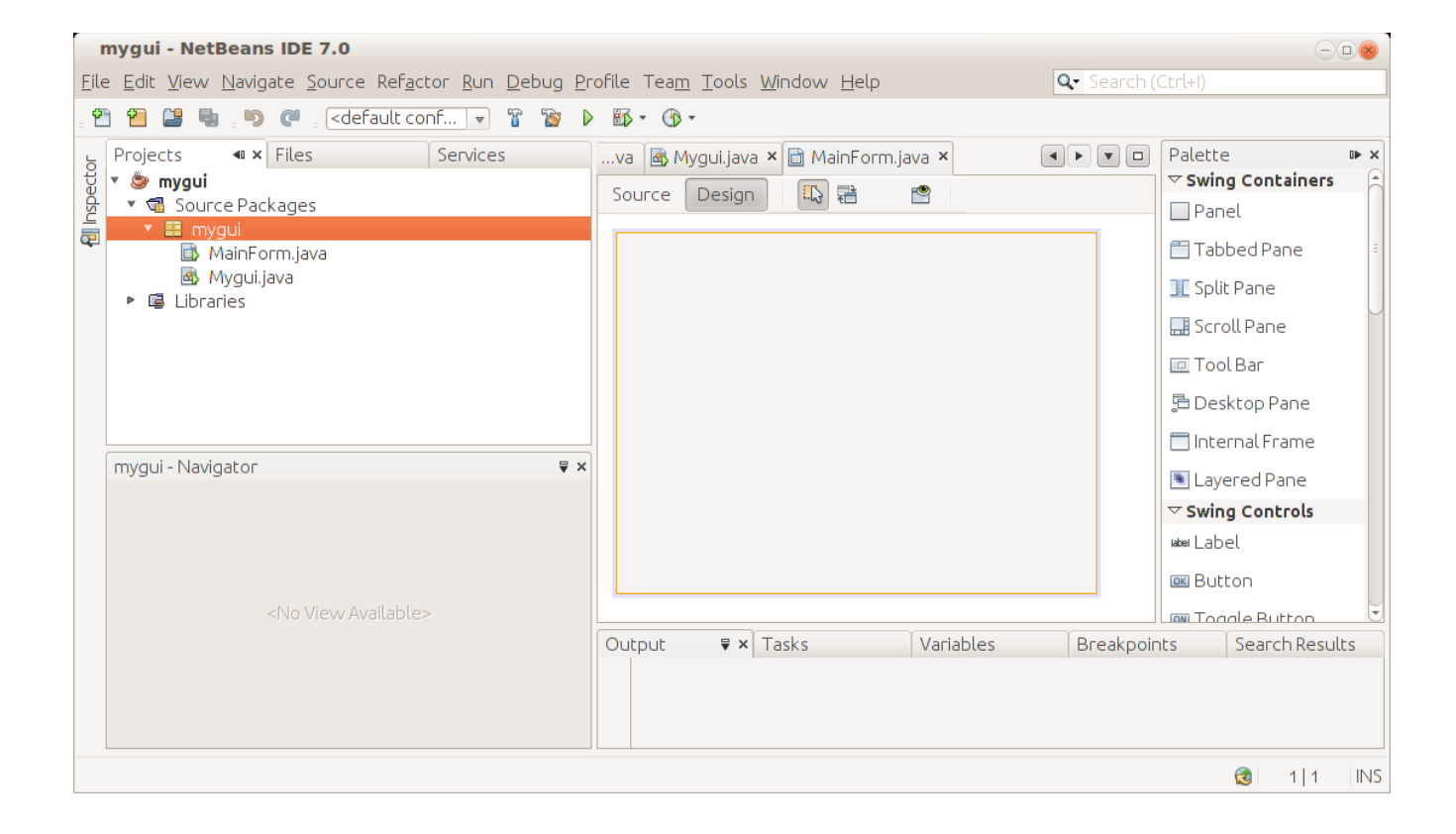

سوف تتم إضافته هذا الفورم للمشروع ويظهر بالشكل التالي:

يظهر الفورم الرئيسى المسمى MainForm.java في وسط الشاشة. وفي اليمين نلاحظ وجود عدد من المكونات في صفحة الـ Palette. نقوم بإدراج زر Button في وسط الفورم الرئيسي، ثم نقوم بتغيير عنوانه إلى Hello، وذلك إما بالضغط على زر 2F ثم تغيير العنوان، أو بالنقر على الزر اليمين في الماوس في هذا الزر ثم نختار Text ثم Properties

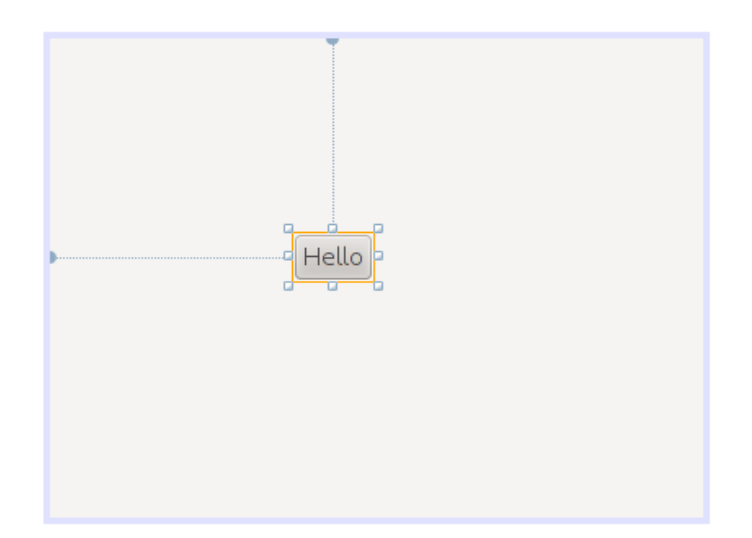

. نرجع مرة أخرى للخصائص لنضيف حدث عند الضغط على الزر هذه المرة نختار Events ثم في الخيار actionPerformed نختار الحدث ActionPerformed1jButton بعدها يظهر هذا الكود في شاشة الـ Source:

```
  private void jButton1ActionPerformed(java.awt.event.ActionEvent evt) {
                // TODO add your handling code here:
  }
```
أو يُمكن إظهار هذا الكود بواسطة النقر المزدوج على الزر double click فنقوم بكتابة كود لإظهار عبارة (السلام عليكم) عند الضغط على هذا الزر. فيصبح الكود الحدث كالتالي:

```
  private void jButton1ActionPerformed(java.awt.event.ActionEvent evt) {
      ;"السلما عليكم" = msg String        
              JOptionPane.showMessageDialog(null, msg);
  }
```
نلاحظ أننا قُمنا بتعريفا المتغير m*sg م*ن النوع المقطعى *String* ثم قُمنا بإسناد قيمة إبتدائية له: "*السلام عليكم*" بعد ذلك نرجع للحزمة الرئيسية Mygui.java ثم نكتب الكود التالي في الإجراء main:

```
    public static void main(String[] args) {
             MainForm form = new MainForm();
            form.setVisible(true);
    }
```
فى السطر الأول نُعرّف الكائن form من النوع MainForm الذى قُمنا بتصميمه، ثم نقوم بإنشاء نسخة من هذا النوع و تهيئته بواسطة:

new MainForm

وفي السطر الثاني قمنا بإظهار الفورم في الشاشة. عند تنفيذ البرنامج يظهر بالشكل التالي عند الضغط على الزر:

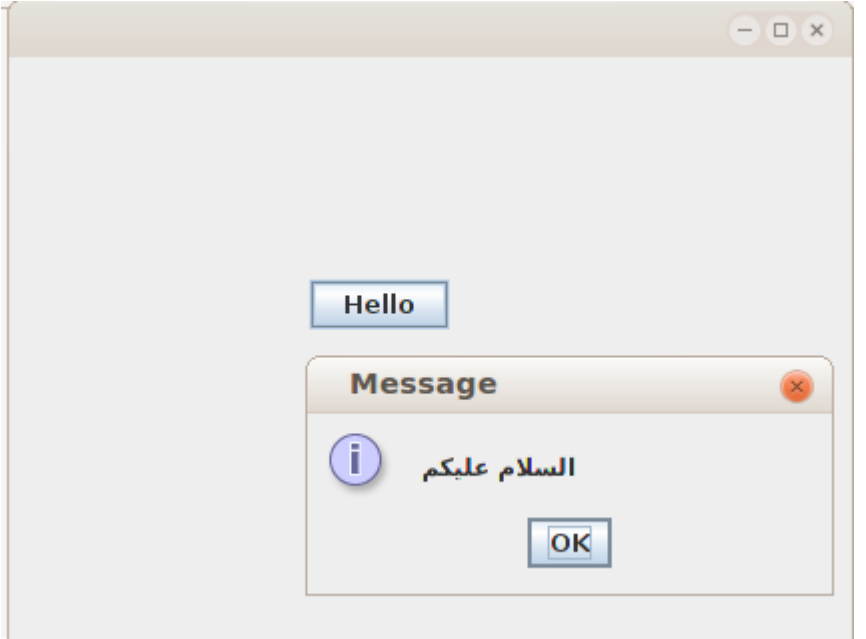

نرجع مرة أخرى للفورم في شاشة التصميم (Design (ونقوم بإدراج المكون TextField ليندخل فيه إسم المستخدم، ثم مكون من نوع Label نكتب فيه كلمة (الإسم) ثم مكون آخر من نوع Label نقوم بتغير إسمه إلى Variable Name في قورم الخصائص في صفحة Code في قيمة Variable Name ثم نُدرج زر نكتب فيه كلمة (ترحيب) كما في الشكل التالي:

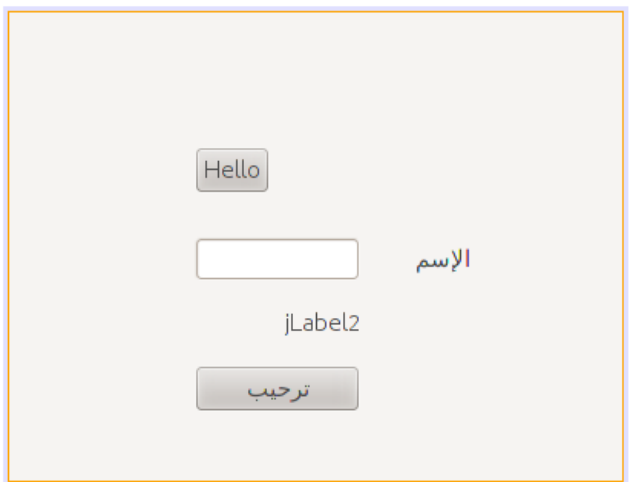

في الحدث ActionPerfomed لهذا الزر الجديد (ترحيب) نكتب الكود التالي لكتابة إسم المستخدم في المكون : jLabel2

 **private** void jButton2ActionPerformed(java.awt.event.ActionEvent evt) { jlName.setText("بك مرحباا" + jTextField1.getText()); }

نلاحظ أن الإجراء *getText يُ*ستخدم لقراءة محتويات الحقل النصي Text Field والإجراء *setText* يقوم بتغيير النص للمكون Label.

# الفورم الثاني

لإضافة وإظهار فورم ثاني في نفس البرنامج، نتبع الخطوات في المثال التالي: نقوم بإضافة JFrame Form ونسميه *SecondFrom و*نضع فيه Label نكتب فيه عبارة "Second Form" ونزريد حجم الخط في هذا العنوان بواسطة Properties/Font.

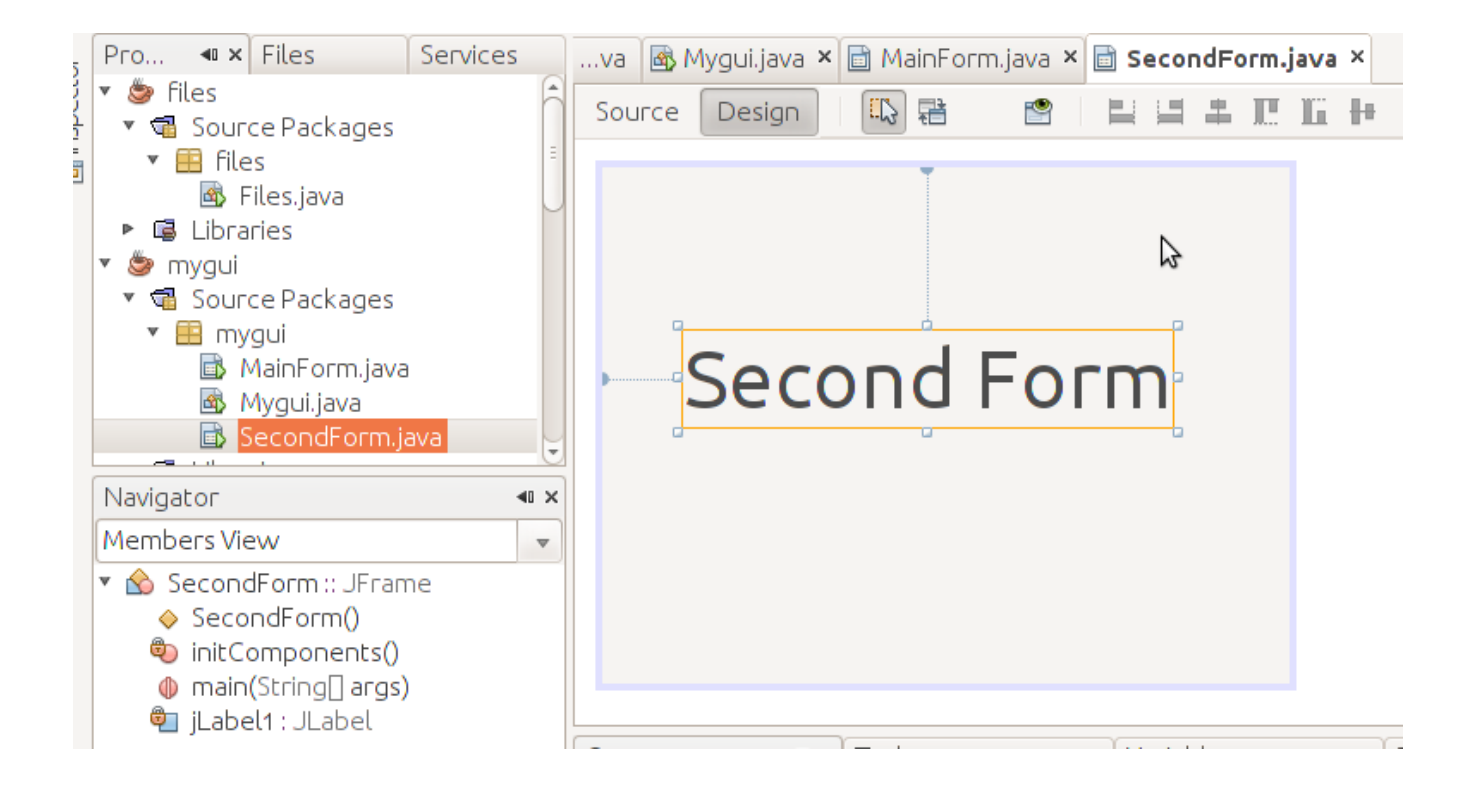

نضيف زر في الفورم الرئيسي MainForm ونكتب الكود التالي في الحدث ActionPerformed في هذا الزر الجديد لإظهار الفورم الثاني، أو يمكن كتابة هذا الكود في زر الترحيب.

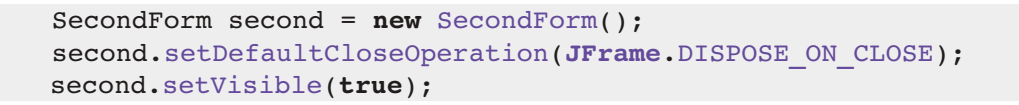

نلحظ للسطر:

second.setDefaultCloseOperation(JFrame.DISPOSE ON CLOSE);

وهو يعني عند إغلق هذا الفورم الثاني يتم مسحه من الذاكرة فقط دون إغلق البرنامج، فإذا لم نضفه سوف . ينغلق البرنامج عند إغلق هذا الفورم نحن نريد فقط أن ينغلق البرنامج عند إغلق الفورم الرئيسي لذلك لم نضف

هذا السطر في الفورم الرئيسي.

يُمكن إرسال كائن أو متغير للفورم الجديد. مثلاً نريد كتابة رسالة الترحيب في الفورم الثاني. لعمل ذلك نحتاج لتغير إجراء التهيئة constructor في الفورم الثاني والذي اسمه SecondForm ، نضيف إليه مدخلت:

```
    public SecondForm(String atext) {
            initComponents();
             jLabel1.setText(atext);
    }
```
ثم نظهر هذه المدخلات – والتي هي عبارة عن رسالة الترحيب – في العنوان jLabel1 وعند تهيئة الفورم الثاني من الفورم الرئيسي نقوم بتعديل إجراء التهيئة إلى الكود التالي، وهذا الكود كتبناه في إجراء زر الترحيب:

```
   private void jButton2ActionPerformed(java.awt.event.ActionEvent evt) {         
              jlName.setText("بك مرحباا"  + jTextField1.getText());
       SecondForm second = new SecondForm(jlName.getText());
              second.setDefaultCloseOperation(JFrame.DISPOSE_ON_CLOSE);
              second.setVisible(true);
    }
```
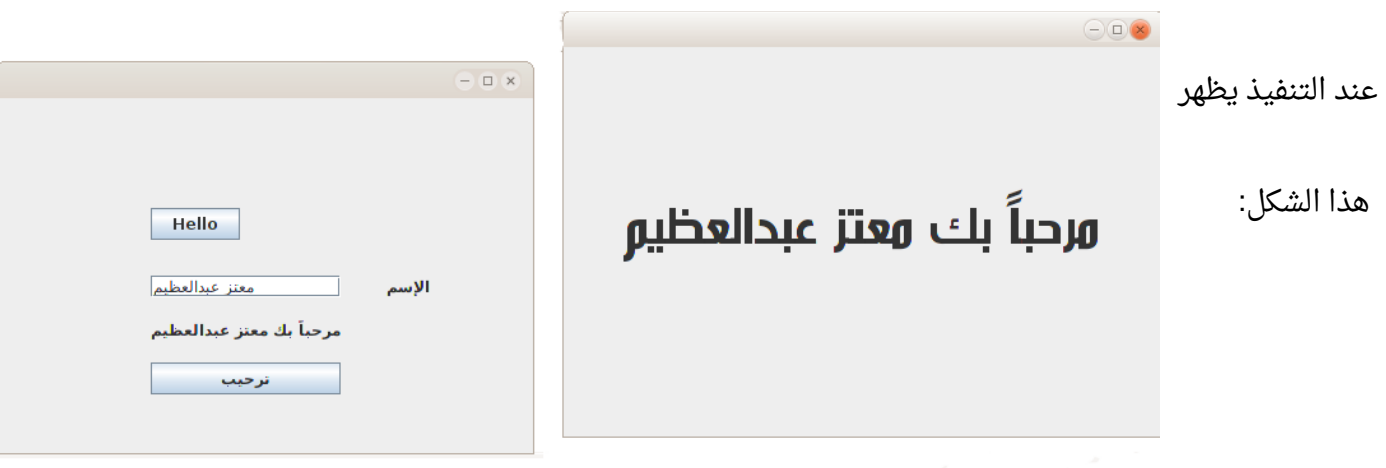

ملحوظة:

في برامج جافا من نوع Application Java يتم فقط تشغيل الدالة main عند تشغيل البرنامج، لذلك إذا قمنا بكتابة إجراء جديد ولم نقم بندائه من داخل الدالة الرئيسة main فلن يتم تشغيل ذلك الإجراء

# برنامج اختيار الملف

هذه المرة نُريد عمل برنامج ذو واجهة رسومية يسمح لنا بإختيار الملف بالماوس، ثم عرض محتوياته في صندوق نصي.

لعمل هذا البرنامج نفتح مشروع جديد بواسطة Java/Java Application. نسمى هذا المشروع *openfile* 

نُضيف JFrame Form نسميه MainForm ونضع فيه المكونات التالية:

Button, Label, Text Area

كما في الشكل التالي:

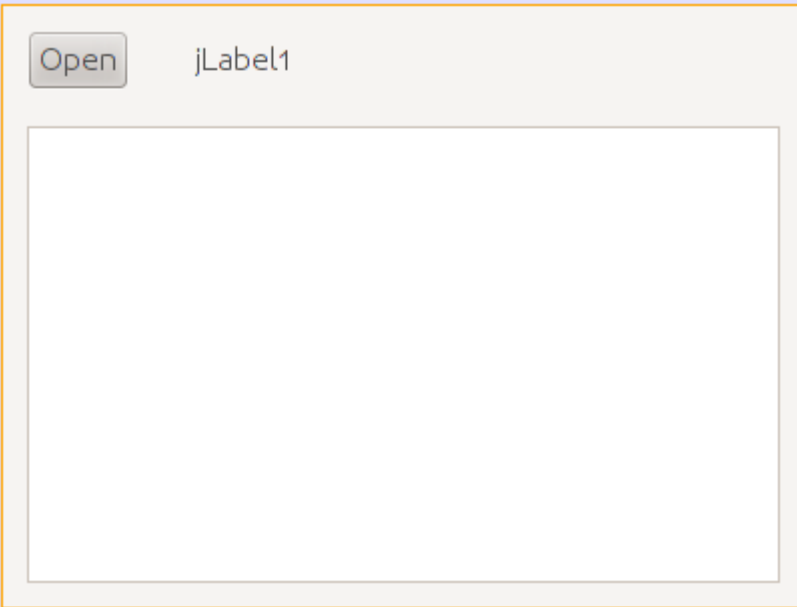

بعد ذلك نكتب هذا الكود في الإجراء main في ملف البرنامج الرئيسي java.Openfle لإظهار الفورم فور تشغيل البرنامج:

```
    public static void main(String[] args) {
            MainForm form = new MainForm();
             form.setVisible(true);
    }
```
نقوم بنسخ الإجراء readTextFile من البرنامج السابق إلى كود البرنامج الحالي، ونعدله قليلاً، نضيف له مدخل جديد من نوع JTextArea وذلك لكتابة محتويات الملف في هذا المربع النصي بد ال من شاشة سطر الأوامر

```
Console وهذا هو الإجراء المعدل . :
```

```
    private static boolean readTextFile(String aFileName, JTextArea textArea)
        {
          try {
               FileInputStream fstream = new FileInputStream(aFileName);
               DataInputStream textReader = new DataInputStream(fstream);
               InputStreamReader isr = new InputStreamReader(textReader);
               BufferedReader lineReader = new BufferedReader(isr);
               String line;
               textArea.setText("");
               while ((line = lineReader.readLine()) != null){   
          textArea.append(line + "\ln");
         }
               fstream.close();
               return (true); // success
            }
            catch (Exception e)
\overline{\mathcal{L}}textArea.append("Error in readTextFile: " + e.getMessage() + "\ln");
                 return (false); // fail
             }
    }
```
وفي الحدث ActionPerformed في الزر نكتب الكود التالي:

```
    private void jButton1ActionPerformed(java.awt.event.ActionEvent evt) {
      final JFileChooser fc = new JFileChooser();
      int result = fc.showOpenDialog(null);        
      if (result == JFileChooser.APPROVE_OPTION) {
                      jLabel1.setText(fc.getSelectedFile().toString());     
                      readTextFile(fc.getSelectedFile().toString(), jTextArea1);
        }
    }
```
وقد قُمنا بتعريف كائن اختيار الملف فى السطر التالى:

final **JFileChooser** fc = **new JFileChooser**();

ثم قمنا بإظهاره ليختار المستخدم الملف في السطر التالي. ويقوم بإرجاع النتيجة: هل قام المستخدم باختيار ملف أم ضغط إلغاء:

int result = fc.showOpenDialog(**null**);

فإذا قام باختيار ملف نقوم بكتابة اسمه فى العنوان *Label1إ ثم* نظهر محتوياته داخل مربع النص:

```
     if (result == JFileChooser.APPROVE_OPTION) {
                          jLabel1.setText(fc.getSelectedFile().toString());     
                          readTextFile(fc.getSelectedFile().toString(), jTextArea1);
      }
```
وعند تشغيل البرنامج يظهر لنا بهذا الشكل بعد إختيار الملف:

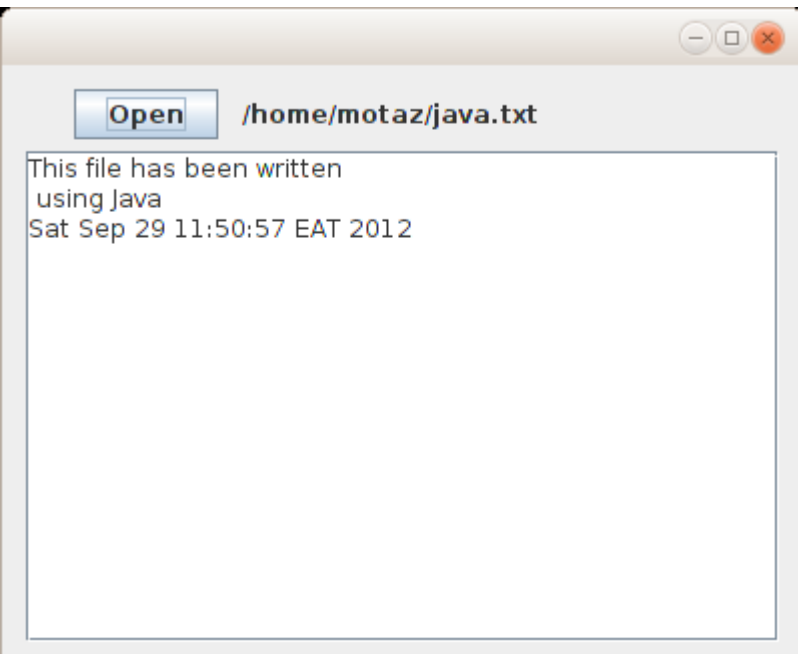

# كتابة فئة كائن جديد Class New

لغة جافا تعتمد فقط نموذج البرمجة الكائنية Object Oriented paradigm، وقد مر علينا في الأمثلة السابقة استخدام عدد من الكائنات، سواءً كانت لقراءة التاريخ أو للتعامل مع الملفات أو الكائنات الرسومية مثل Label والـ Area Text والفورم JFrameForm. لكن حتى تصبح البرمجة الكائنية أوضح لبد من إنشاء فئات classes جديدة بواسطة المبرمج لتعريف كائنات منها.

```
فى هذا المثال سوف نقوم بإضافة فئة class جديدة نُدخل لها جملة نصية لإرجاع الكلمة الأولى والأخيرة من
                                                                                            الجملة.
```
قمنا بفتح برنامج جديد من نوع Application Java، و أسميناه newclass،

بعد ذلك أضفنا MainForm من نوع JFrameForm

ثم قُمنا بإدراج Text Field و Text Area بهذا الشكل في الفورم الرئيسي:

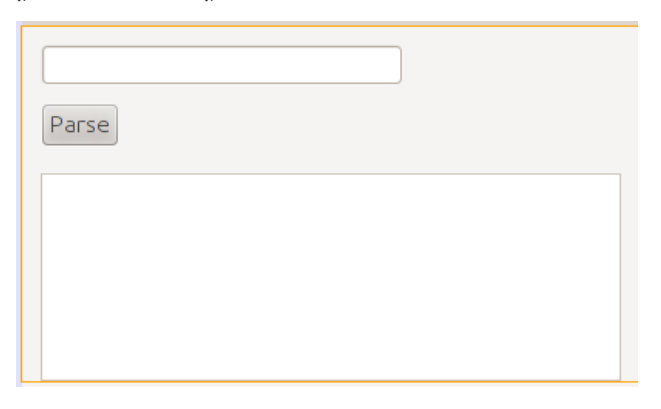

ولا ننسى تعريف الفورم وتهيئته لإظهاره مع تشغيل البرنامج في الإجراء الرئيسي في الملف Newclass.java:

```
    public static void main(String[] args) {
            MainForm form = new MainForm();
             form.setVisible(true);
    }
```
بعد ذلك قمنا بإضافة class جديدة وذلك بإختيار Source Packages/new class بالزر اليمين ثم اختيار Class Java/New . من القائمة ثم نسمي الفئة الجديدة Sentence فيظهر لنا هذا الكود:

```
/*
 * To change this template, choose Tools | Templates
 * and open the template in the editor.
 */
package newclass;
```

```
/*
 *
 * @author motaz
 */
public class Sentence {
}
```

```
وفي داخل كود الفئة -بين القوسين المعكوفين {} - قمنا بإضافة متغير مقطعي اسميناه mySentence لنحفظ
                        فيه الجملة التي يتم إرسالها لتكون محتفظة بقيمة الجملة طوال فترة حياة الكائن.
```
ثم أضفنا الإجراء الذي ييستخدم في تهيئة الكائن، ولبد أن يكون اسمه مطابق لإسم الفئة:

```
    String mySentence;
        public Sentence (String atext){
               super();
               mySentence = atext;
    }
```
نلاحظ أنه في هذا الإجراء تم إسناد قيمة المُدخل *atext* إلى المتغير mySentence المُعرف على نطاق الكائن. حيث أن المتغير *atext* نطاقه فقط الإجراء *Sentence و*عند الإنتهاء من نداء هذا الإجراء يصبح غير معروف. لذلك إحتفظنا بالجملة اليمدخلة في متغير في نطاق أعلى لتكون حياته أطول، حيث ييمكن استخدامه مادام الكائن لم يتم حذفه من الذاكرة.

بعد ذلك قَمنا بإضافة إجراء جديد فى نفس فئة الكائن اسمه getFirst وهو يقوم بإرجاع الكلمة الأولى من الجملة:

```
    public String getFirst(){
                  String first;
                  int firstSpaceIndex;
                  firstSpaceIndex = mySentence.indexOf(" ");
          if (firstSpaceIndex == -1)
                           first = mySentence;
                  else
               first = mySentence.substring(0, firstSpaceIndex);        return (first);
    }
```
نلاحظ اننا استخدمنا الإجراء indexOf في المتغير أو الكائن المقطعي mySentence وقُمنا بإرسال مقطع يحتوي على مسافة. وهذا الإجراء أو الدالة مفترض به في هذه الحالة أن يقوم بإرجاع موقع أول مسافة فى الجملة، وبهذه الطريقة نعرف الكلمة الأولى، حيث أنها تقع بين الحرف الأول وأول مسافة. أما إذا لم تكن هُناك مسافة موجودة في الجملة فتكون نتيجة الدالة indexOf يساوي -1 وهذا يعني أن الجملة تتكون من كلمة واحدة فقط، في هذه الحالة نقوم بإرجاع الجملة كاملة (الجملة = كلمة واحدة).

وإذا وُجدت المسافة فعندها نقوم بنسخ مقطع من الجملة بإستخدام الدالة substring والتى نُعطيها بداية ونهاية المقطع المُراد نسخه. ونتيجة النسخ ترجع في المتغير أو الكائن المقطعي *first* 

الدالة أو الإجراء الآخر الذي قُمنا بإضافته في الفئة *Sentence هو getLast* وهو يقوم بإرجاع آخر كلمة في الجملة:

```
    public String getLast(){
             String last;
             int lastSpaceIndex;
             lastSpaceIndex = mySentence.lastIndexOf(" ");
     if (\text{lastSpaceIndex} == -1)            last = mySentence;
       }
             else {
          last = mySentence.substring(lastSpaceIndex + 1, mySentence.length());
       }
             return (last);
    }
```
وهو مشابه للدالة الأخرى، ويختلف في أنه يقوم بالنسخة من آخر مسافة موجودة في الجملة (lastIndexOf) إلى نهاية الجملة length.mySentence

والكود الكامل لهذه الفئة هو:

```
/*
 * To change this template, choose Tools | Templates
* and open the template in the editor.
 */
package newclass;
/*
 *
 * @author motaz
 */
public class Sentence {
        String mySentence;
        public Sentence (String atext){
              super();
              mySentence = atext;
```

```
    public String getFirst(){
             String first;
             int firstSpaceIndex;
             firstSpaceIndex = mySentence.indexOf(" ");
     if (firstSpaceIndex == -1){
                      first = mySentence;
       }
             else {
          first = mySentence.substring(0, firstSpaceIndex);
       }
             return (first);
    }
    public String getLast(){
             String last;
             int lastSpaceIndex;
             lastSpaceIndex = mySentence.lastIndexOf(" ");
     if (\text{lastSpaceIndex} == -1)            last = mySentence;
       }
             else {
          last = mySentence.substring(lastSpaceIndex + 1, mySentence.length());
  }
             return (last);
    }
```
في كود الفورم الرئيسي للبرنامج java.MainForm قمنا بتعريف وتهيئة ثم استخدام هذا الكائن، واستقبلنا الجملة في مربع النص Text Field. وهذا هو الكود الذي يتم تنفيذه عند الضغط على الزر:

```
    private void jButton1ActionPerformed(java.awt.event.ActionEvent evt) {        
            Sentence mySent = null;
            mySent = new Sentence(jTextField1.getText());
            jTextArea1.append("First: " + mySent.getFirst() + "\n");
    jTextAreal.append("Last: " + mySent.getLast() + "\n");
    }
```
}

}

قمنا بإنشاء كائن جديد وتهيئته في هذا السطر:

mySent = **new** Sentence(jTextField1.getText());

والجُملة المُدخلة أثناء التهيئة تحصلنا عليها من مربع النص jTextField1 بواسطة الإجراء *getText* الموجود في هذا الكائن.

### المتغيرات والإجراءات الساكنة (static(

فيما سبق لنا من تعامل مع الفئات وجدنا أنه لابد من تعريف كائن من نوع الفئة قبل التعامل معها، فمثلاً لا نستطيع الوصول لإجراء الفئة بدون أن تصبح كائن. فنجد أن المثال التالي غير صحيح:

jTextArea1.append("First: " + **Sentence**.getFirst() + "\n");

لكن ييمكن استخدام إجراءات في فئات دون تعريف كائنات منها بتحويلها إلى إجراءات ساكنة .static methods

وهذا مثال لطريقة تعريف متغيرات وإجراءات ساكنة في لغة جافا:

```
public static class MyClass {
        public static int x;
        public static int getX(){
                  return x;
         }
}
```
وييمكن مناداتها مباشرة باستخدام إسم الفئة بدون تعريف كائن منها:

```
MyClass.x = 10;     System.out.println(MyClass.getX());
```
وبهذه الطريقة يُمكن أن يكون المتغير  $\chi$  مشتركاً فى القيمة بين الكائنات المختلفة. لكن يجب الحذر والتقليل من استخدام متغيرات مشتركة variables Global حيث يصعب تتبع قيمتها ويصعب معرفة القيمة الحالية لها عند . مراجعة الكود والأفضل من ذلك هو استخدام إجراءات ثابتة يتم إرسال المتغيرات لها في شكل يمدخلت كما في المثال التالي والذي هو إجراء لتحويل الأحرف الأولى من الكلمات في جملة باللغة اللتينية إلى حرف كبير

```
public class Cap {
        public static String Capitalize(String input) {
                 input = input.toLowerCase();
         char[] chars = input.toCharArray();
         for (int i=0; i < chars.length; i++) {
           if (i == 0 || chars[i -1] == ' ' ) {
                          chars[i] = Character.toUpperCase(chars[i]);
                 }
        }
        String result = new String(chars);
        return(result);
}
```

```
نلاحظ أننا قُمنا بكتابة إجراء من النوع الساكن static اسميناه Capitalize يقوم باستقبال متغير مقطعي اسمه
                    input حيث يقوم بإرجاع متغير مقطي بعد تحويل بداية أحرفه إلى أحرف لتينية كبيرة.
 في البداية يتم تحويل كافة الجملة إلى حروف لتنية صغيرة، ثم يتم نسخها إلى مصفوفة من نوع الرموز char
ثم يتم تحويل الأحرف التي تلى المسافة إلى حروف كبيرة ويتم كذلك تحويل الحرف الأول في الجملة إلى حرف
  . كبير وفي النهاية تم نسخ تلك المصفوفة إلى متغير مقطعي جديد اسمه result ليتم إرجاعه في نداء الإجراء.
                                          ويمكن مناداته مباشرة عن طريق إسم الفئة Cap بالطريقة التالية:
```
 **String** name = "motaz abdel azeem eltahir"; **System**.out.println(Cap.Capitalize(name));

فتكون النتيجة كالتالي بعد التنفيذ:

Motaz Abdel Azeem Eltahir

يُمكن الإستفادة من الإجراءات الساكنة لكتابة مكتبة إجراءات مساعِدة عامة يُمكن استخدامها في عدد من . البرامج مثل إجراء لكتابة الأخطاء التي تحدث في ملف نصي والمعروف بالـ fle log. أو تحويل التاريخ إلى شكل معين يُستخدم فى نوعية معينة من البرامج، او غيرها من الإجراءات التى تُستخدم بكثرة لتوفير وقت للمبرمج.

### قاعدة البيانات SQLite

قاعدة البيانات <mark>[SQLite](http://sqlite.org/) ه</mark>ي عبارة عن قاعدة بيانات في شكل مكتبة معتمدة على ذاتها *self-contained ل*لتعامل مع قاعدة SQLite. ويُمكن استخدام طريقة SQL للتعامل معها. ويمكن استخدامها في أنظمة التشغيل المختلفة بالإضافة إلى الموبايل، مثلاً في نظام أندرويد

يمكن الحصول على المكتبة الخاصة بها وبرنامج لإنشاء قواعد بيانات SQLite والتعامل مع بياناتها من هذا الرابط:

<http://sqlite.org/download.html>

لإستخدامها في نظام وندوز نبحث عن ملف يبدأ بالإسم shell-sqlite، أما في نظام لينكس يمكننا تثبيت تلك . المكتبة وأدواتها بواسطة مثبت الحزم فقط نبحث عن الحزمة 3sqlite

بعد ذلك نقوم بالإنتقال إلى شاشة الطرفية terminal لتشغيل البرنامج وهو من نوع برامج سطر الأوامر، ثم نختار دليل معين لإنشاء قاعدة البيانات ثم نكتب هذا الأمر:

```
sqlite3 library.db
SQLite version 3.7.9 2011-11-01 00:52:41
Enter ".help" for instructions
Enter SQL statements terminated with a ";"
sqlite>
```
بهذه الطريقة نكون قد أنشأنا قاعدة بيانات في ملف إسمه db.library

والآن مازلنا نستخدم هذه الأداة للتعامل مع قاعدة البيانات. ثم قُمنا بإضافة جدول جديد اسمه books بهذه الطريقة:

sqlite**>** create table books**(**BookId int, BookName varchar**(**100**))**; ثم أضفنا كتابين في هذا الجدول:

```
sqlite> insert into books values (1, "Introduction to Java 7");
sqlite> insert into books values (2, "One day trip with Java");
                                                               ثم عرضنا محتويات الجدول:
```
sqlite**> select** \* from books; 1**|**Introduction to Java 7 2**|**One day trip with Java sqlite**>**

للخروج من الشاشة السابقة نكتب:

.exit

الآن لدينا قاعدة بينات اسمها library.db وبها جدول اسمه books. يمكن الآن التعامل معها في برنامج جافا كما في المثال التالي.

### برنامج لقراءة قاعدة بيانات SQLite

قبل بداية كتابة اي برنامج لقاعدة بيانات SQLite . بواسطة جافا يجب أن نبحث عن مكتبة جافا الخاصة بها وهي مكتبة إضافية غير موجودة فى آلة جافا الإفتراضية. ويُمكن البحث عنها بدلالة هذه العبارة:

download sqlite-jdbc

وهذه إحدى النتائج للبحث يمكن التحميل منها:

http://www.java2s.com/Code/Jar/s/Downloadsqlitejdbc372jar.htm

وهذا مثال لأحد إصدارات هذه المكتبة يمكن تحميلها:

sqlite-jdbc-3.7.2.jar

ييفضل اختيار النسخة الأحدث.

وهذه المكتبة هى كُل مانحتاجه للتعامل مع قاعدة البيانات SQLite في برامج جافا، فهي لاتحتاج لمخدم لتثبيته حتى تعمل قاعدة البيانات كما قُلنا سابقاً.

قمنا بفتح مشروع جديد أسميناه sqlitebrowser لعرض قاعدة البيانات Library التى قُمنا بإنشائها سابقاً.

في شاشة المشروع يوجد فرع أسمه Libraries نقف عليه ثم نختار بالزر اليمين للماوس Folder/JAR Add ثم نختار الملف sqlite-jdbc-3.7.2.jar الذى قُمنا بتحميله من الإنترنت سابقاً.

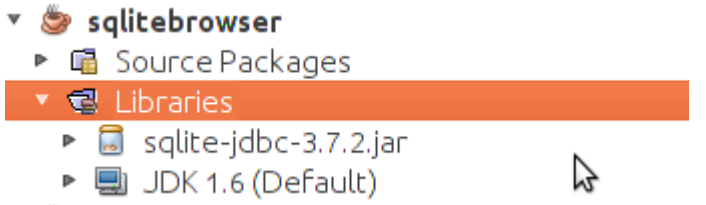

أضفنا JFrame Form وأسميناه MainForm واستدعيناه من الملف الرئيسى Sqlitebrowser.java بالطريقة التالية:

```
    public static void main(String[] args) {
             MainForm form = new MainForm();
             form.setVisible(true);
    }
```
في الفورم أضفنا زر و مربع نص TextArea بالشكل التالي:

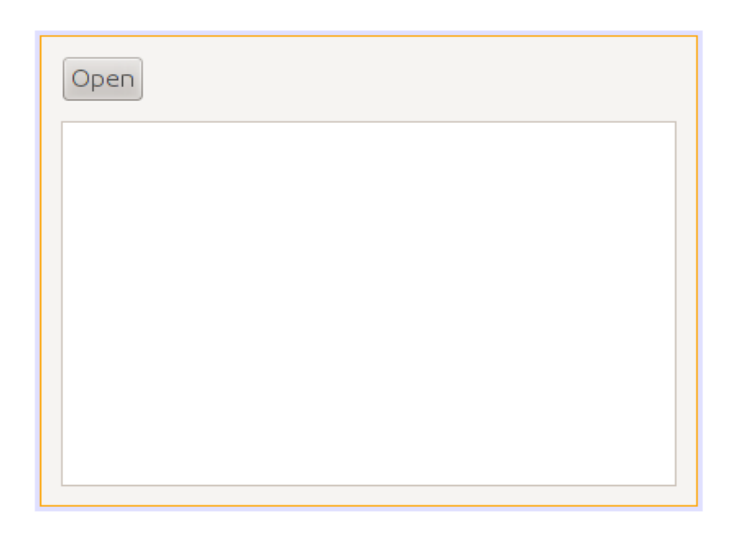

ثم أضفنا فئة كائن جديد class New أسميناه SqliteClient وهو الكائن الذي سوف يحتوي على إجراءات قراءة قاعدة بيانات SQLite والكتابة فيها.

قمنا بتعريف الكائن dbConnection من نوع Connection داخل كود فئة الكائن SqliteClient لتعريف مسار قاعدة البيانات والإتصال بها للإستخدام لاحقاً فى باقى إجراءات الكائن SqliteClient.

ثم قمنا بكتابة الكود لإستقبال إسم قاعدة البيانات ثم الإتصال بها في الإجراء الرئيسي constructor لهذا الكائن:

```
public class SqliteClient {
                  Connection dbConnection = null;  
         // Constructor    
         public SqliteClient (String aDatabaseName) {
                  super();
                  try {
                       Class.forName("org.sqlite.JDBC");  
                       dbConnection = DriverManager.getConnection(
                            "jdbc:sqlite:" + aDatabaseName);  
                  }
                  catch (Exception e){
                            System.out.println("Error while connecting: " + e.toString());
                  }
    }
```
نلاحظ أننا قُمنا بحماية الكود بواسطة *try .. catch* وذلك لأنه من المتوقع أن تحدث مشكلة أثناء التشغيل، مثلاً أن تكون قاعدة البيانات اليمدخلة غير موجودة، أو أن مكتبة SQLite غير موجودة.

الإجراء الأول(forName.Class (يقوم بتحميل مكتبة SQLite لنتمكن من نداء الإجراءات الخاصة بهذه القاعدة من تلك المكتبة التى قُمنا بتحميلها من الإنترنت، فإذا لم تكن موجودة سوف يحدث خطأ.

في السطر التالي قمنا بتهيئة الكائن dbConnection وإعطائه إسم الملف التي تم إرساله عند تهيئة الكائن **SqliteClient** 

بعد ذلك قُمنا بإضافة الإجراء *showTable* إلى فئة الكائن SqliteClient لعرض محتويات الجدول المرسل لهذا الإجراء في مربع النص:

```
    public boolean showTable(String aTable, JTextArea textArea) {
                  ResultSet myRecords = null;  
                  Statement myQuery = null;  
                 try {
                      myQuery = dbConnection.createStatement();
                      myRecords = myQuery.executeQuery("SELECT * from " + aTable);
                      // Read records
                      while (myRecords.next()) {  
               textArea.append(my Records.getString(1) + " - "                     + myRecords.getString(2) + "\n");
                      }
                    } catch (Exception e){
               textArea.append("Error while reading table: " + e.toString() + "\n");
                           return (false);
                  }
1999
```
قمنا في هذا الإجراء بتعريف كائن من نوع Statement أسميناه myQuery يسمح لنا بكتابة query بلغة SQL . على قاعدة البيانات

وعند إضافة المكتبة المحتوية على الكائن *Statement* لابد من أن ننتبه لإختيار المكتبة java.sql.Statement ولا نختار الخيار الأول الذي يظهر عند الإضافة التلقائية java.beans.Statement التي تتسبب في أخطاء أثناء الترجمة.

```
الخيار الصحيح للمكتبة يظهر في الشكل التالي:
```
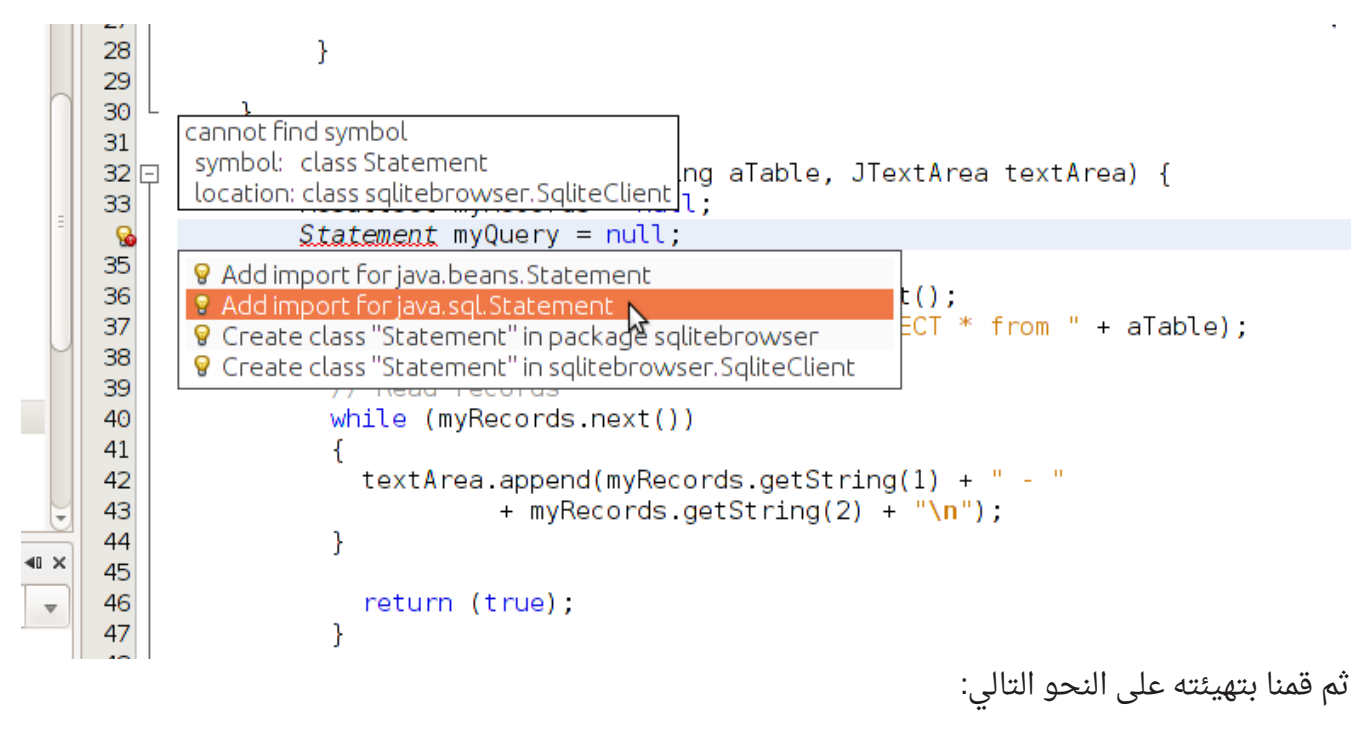

myQuery = dbConnection.createStatement();

ثم قمنا بنداء الإجراء executeQuery في الكائن myQuery وأعطيناه مقطع SQL والذي به أمر عرض . محتويات الجدول هذا الإجراء ييرجع كائن جديد من هو عبارة عن حزمة البيانات ResultSet. استقبلناه في الكائن *myRecords و*الذى هو من نوع فئة الكائن ResultSet والذى قُمنا بتعريفه فى بداية الإجراء دون تهيئته. بعد هذه الإجراءات قُمنا بالمرور على كل السجلات فى هذا الجدول وعرضنا بعض الحقول فى مربع النص الذى تم إرساله كُمدخل للإجراء *showTable*:

```
     // Read records
            while (myRecords.next())
\left\{ \begin{array}{ccc} 1 & 1 \\ 1 & 1 \end{array} \right\}textArea.append(my Records.getString(1) + " - "                     + myRecords.getString(2) + "\n");
     }
```
والإجراء next يقوم بتحريك مؤشر القراءة لبداية الجدول أو حزمة البيانات ثم الإنتقال في كل مرة إلى السجل الذي يليه ويرجع القيمة true. وعندما تنتهي السجلت أو ليكون يهناك سجلت من البداية ترجع القيمة false وعندها تتوقف الحلقة.

داخل الحلقة قرأنا الحقل الأول والثاني من الجدول المُرسل بواسطة الدالة getString وأعطيناها رقم الحقل Field/Column وهي تُرجع البيانات في شكل مقطع، ويُمكن استخدامها حتى مع الأنواع الأخرى مثل الأعداد الصحيحة مثلاً أو التاريخ، فكلها يُمكن تمثيلها في شكل مقاطع.

في الإجراء التابع للزر *Open* في الفورم الرئيسي MainForm قمنا بكتابة هذا الكود لعرض سجلات الجدول books الموجود في قاعدة البيانات db.library

```
  private void jButton1ActionPerformed(java.awt.event.ActionEvent evt) {
               SqliteClient sql = new SqliteClient("/home/motaz/library.db");
              jTextArea1.setText("");
               sql.showTable("books", jTextArea1);
  }
```
في السطر الأول قمنا بتعريف الكائن /*sq م*ن نوع الفئة التي قمنا بإنشائها SqliteClient ثم تهيئتها بإرسال إسم ملف قاعدة البيانات. وهذا المثال لبرنامج في بيئة لينكس.

. ثم في السطر الثاني قمنا بحذف محتويات مربع النص ثم في السطر الثالث إستدعينا الإجراء showTable في هذا الكائن لعرض محتويات الجدول books وكانت النتيجة كالتالي:

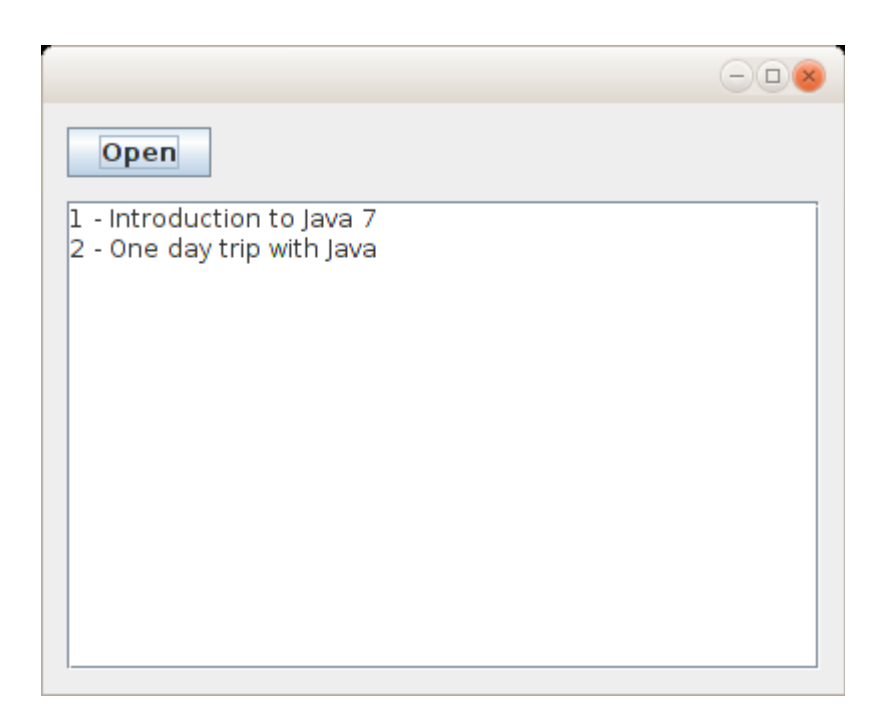

لإضافة كتاب جديد في قاعدة البيانات في الجدول tables أولاً نقوم بإضافة إجراء جديد نسميه مثلاً insertBook في فئة الكائن SqliteClient بعد الإجراء showTable. وهذا هو الكود الذي كتبناه لإضافة كتاب جديد:

```
    public boolean insertBook(int bookID, String bookName) {
                  try {
                             PreparedStatement insertRecord = dbConnection.prepareStatement(
                      "insert into books (BookID, BookName) values (?, ?)");
                           insertRecord.setInt(1, bookID);
                           insertRecord.setString(2, bookName);
                           insertRecord.execute();
                           return(true);
                      } catch (Exception e){
                           System.out.println("Error while reading table: " + e.toString());
                           return (false);
        }
```
في العبارة الأولى لهذا الإجراء قمنا بتعريف الكائن insertRecord من نوع الفئة PreparedStatement وهي تِّستخدم لتنفيذ إجراء على البيانات DML مثل إضافة سجل، حذف سجل أو تعديل. ونلاحظ أننا وضعنا علامة إستفهام فى مكان القيم التى نُريد إضافتها فى الجزء values. وهذه تُسمى مدخلات parameters. سوف يتم تعبئتها لاحقاً.

في العبارة الثانية وضعنا رقم الكتاب في المُدخل الأول بواسطة *setInt،* ثم في العبارة الثالثة وضعنا إسم الكتاب في المُدخل الثاني بواسطة *setString،* ثم قمنا بتنفيذ هذا الإجراء بواسطة execute والتي تقوم بإرسال طلب الإضافة هذا إلى مكتبة SQLite والتي بدورها تقوم بتنفيذه في ملف قاعدة البيانات db.library

بعد ذلك نضيف فورم ثاني من نوع Form JFrame ونسميه AddForm نضع فيه المكونات jLabel و jTextField بالشكل التالي:

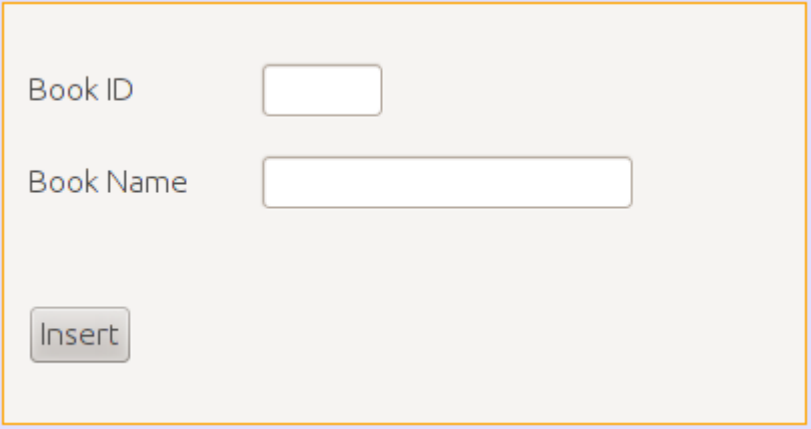

وفي حدث الزر Insert نكتب فيه الكود التالي:

```
    private void jButton1ActionPerformed(java.awt.event.ActionEvent evt) {
                 SqliteClient query = new SqliteClient("/home/motaz/library.db");
                 int bookID;
                 bookID = Integer.parseInt(jTextField1.getText().trim());
                 query.insertBook(bookID, jTextField2.getText());
                 setVisible(false);        
    }
```
ننتبه لتغيير مسار الملف خصوصاً إذا كان فى بيئة وندوز.

في السطر الأول قمنا بتعريف الكائن query من نوع الفئة SqliteClient والتي تحتوي إجراء الإضافة الذي أضفناه مؤخرا.

في السطر الثاني قمنا بتعريف المتغير bookID من نوع العدد الصحيح.

الحقل1jTextField ييرجع محتوياته بواسطة الإجراء getText في شكل مقطع String. ونحن نريده أن يستقبل رقم الكتاب وهو من النوع الصحيح والمقطع يمكن أن يحتوى على عدد صحيح. فقمنا بتحويل المقطع إلى عدد صحيح

بعد حذف أي مسافة غير مرغوب فيها -إن وجدت- بواسطة الدالة trim الموجودة في الكائن String، وذلك لأن العدد إذا كان يحتوي على حروف أو رموز أخرى أو مسافة فإن التحويل إلى رقم بواسطة الإجراء parseInt سوف ينتج عنها خطأ. والدالة trim تقوم بإرجاع مقطع محذوفة فيه المسافة من بداية ونهاية النص، لكنها لتؤثر على الكائن الذي تم تنفيذها فيه. مثلاً الكائن jTextField1 لايتم حذف المسافة منه. لتوضيح ذلك انظر المثال التالي:

 $myText = arext.trim()$ ;

الكائن aText ليتثأر بالدالة trim أما الكائن myText فيتم تخزين مقطع فيه من المقطع aText بدون مسافة. في السطر الرابع قمنا بإستدعاء الإجراء insertBook في الكائن query وأعطيناه رقم الكتاب في المدخل الأول ثم اسم الكتاب في المُدخل الثاني. ثم قمنا بإغلاق الفورم في السطر الأخير بواسطة setVisible وأعطيناها القيمة false.

في الفورم الرئيس قمنا بإضافة زر بعنوان (Add book) وكتبنا فيه الكود التالي لإظهار فورم الإضافة:
```
        AddForm add = new AddForm();
        add.setDefaultCloseOperation(JFrame.DISPOSE_ON_CLOSE);
        add.setVisible(true);
```
وهذا هو شكل البرنامج بعد تنفيذه:

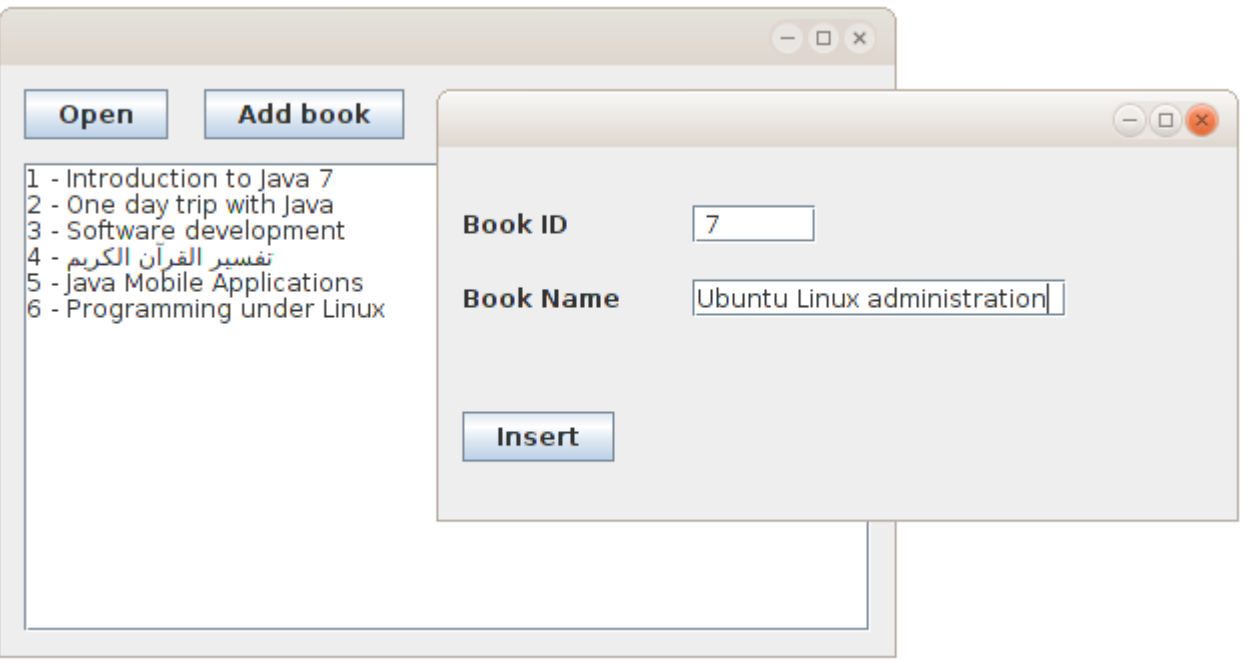

عند عمل build لهذا البرنامج بواسطة 11F + shift نلحظ وجود دليل فرعي إسمه lib داخل الدليل dist وهو يحتوي على المكتبة التي استخدمناها والتي هي ليست جزء من آلة جافا الإفتراضية. وعند نقل البرنامج إلى أجهزة أخرى لبد من نقل الدليل lib مع البرنامج، وإل تعذر تشغيل إجراءات قاعدة البيانات.

: في هذا المثال نحتاج لنقل ثلث ملفات • jar.sqlitebrowser وهو الملف التنفيذي للبرنامج في صيغة code Byte • jar3.7.2.jdbcsqlite وهو ملف المكتبة داخل الدليل lib . ولبد أن نضعه في هذا الدليل داخل الدليل الذي نضع فيه البرنامج • library ،db وهو ملف قاعدة البيانات. وكان من الأفضل جعل مسار قاعدة البيانات خارج كود البرنامج، مثلاً نضيف jTexField آخر ليكون البرنامج بالشكل التالي:

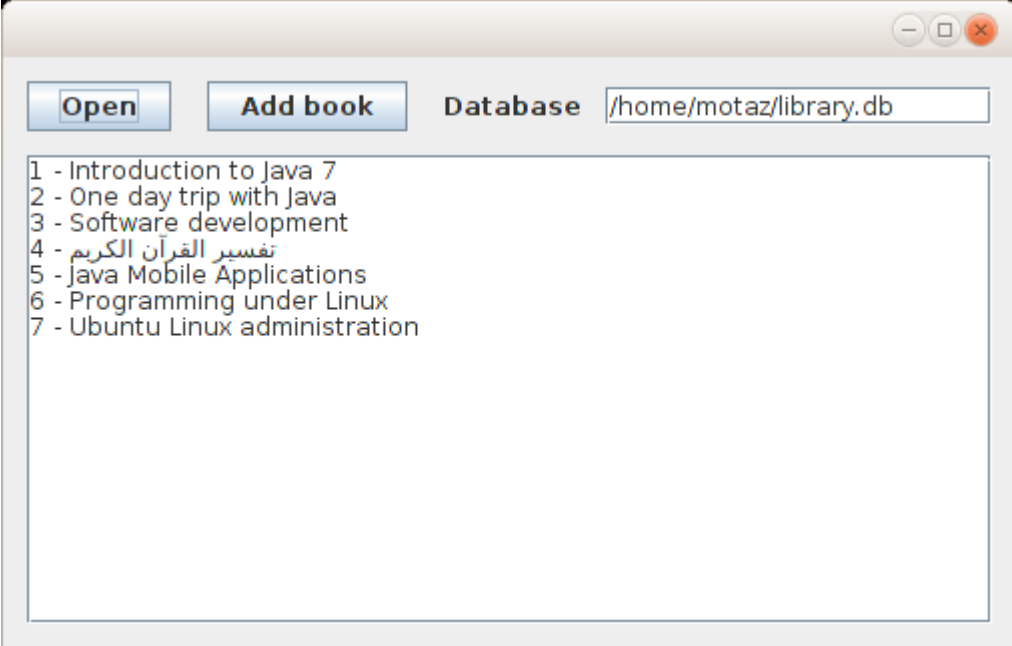

: ونغير تهيئة كائن قاعدة البيانات بالشكل التالي

SqliteClient sql = **new** SqliteClient(jTextField1.getText());

بهذه الطريقة يكون البرنامج أكثر حرية في النقل portable و . ليعتمد على ثوابت في نظام معين وهي طريقة جيدة في تطوير البرامج تزيد من إمكانية إستخدامه، خصوصا عند إختيار لغة برمجة متعددة المنصات مثل جافا.

### الوراثة inheritance

الوراثة هي من أساسيات البرمجة الكائنية، وتُستخدم الوراثة لعدة أهداف منها التجريد abstraction وهي تقسيم الفئات إلى فئة عامة مجردة وفئة متخصصة تفصيلية، ومن تطبيقات التجريد هو إضافة إمكانات جديدة دون تغيير الفئة الأساسية. في هذا المثال قمنا بعمل فئة لإدارة الملفات (التأكد من وجود ملف، و إنشاء ملف جديد، و حذف ملف، و استعراض ملفات في دليل معين). لعمل ذلك قُمنا أولاً بإنشاء برنامج جافا جديد اسميناه *FilesManagement ثم* قمنا بإضافة فئة *Class ج*ديدة اسميناها FileManager وذلك عن طريق الوقوف على حزمة flesmanagement الموجودة في source packages ثم الضغط بالزر اليمين في الماوس ثم اختيار New/Java Class ثم كتبنا هذا الكود داخل هذه الفئة الجديدة:

```
package filesmanagement;
import java.io.File;
public class FileManager {
         public boolean checkExistence(String filename){
                   File file = new File(filename);
                   return file.exists();
         }
         public boolean createFile(String filename){
                   try {
                            File file = new File(filename);
                            file.createNewFile();
                            return true;
                   }
                   catch (Exception ex){
                            System.out.println("Unable to create file: " + ex.toString());
                            return false;
                   }
         }
         public boolean deleteFile(String filename){
                   try {
                            File file = new File(filename);
                            file.delete();
                            return true;
                   }
```

```
        catch (Exception ex){
                      System.out.println("Error while deleting file: " + ex.toString());
                      return false;
             }
    }
    public String[] listFiles(String directory){
             File dir = new File(directory);
     File files[] = dir.listFiles();
             String fileNames[] = new String[files.length];
             // Fill file names array
     for (int i=0; i<files.length; i++){
                      fileNames[i] = files[i].getName();
             }
             return fileNames;
    }
```
ثم قمنا بتعريف وتهيئة ثم استخدام كائن من هذه الفئة في البرنامج الرئيسي كالتالي:

```
    public static void main(String[] args) {
                 FileManager manager = new FileManager();
                 if (! manager.checkExistence("/home/motaz/testing/first.txt")) {
                          manager.createFile("/home/motaz/testing/first.txt");
        }
                 String files[] = manager.listFiles("/home/motaz/testing");
                 // List files
                 for (String filename: files){
                          System.out.println(filename);
                 }
    }
```
نلحظ أن هذه الفئة عامة في التعامل مع الملفات، حيث أن أي نوع ملف يمكن أن نتأكد من وجوده أو من عدم وجوده، كذلك إنشاءه وحذفه واستعراض أسماء ملفات في دليل معين ايضاا هي ميزة مشتركة بين أنواع الملفات المختلفة، حيث تشترك فيها كل أنواع الملفات سواءً كانت نصية، أو ملفات صوتية أو صور أو فيديو أو حتى ملفات تنفيذية. هذا ما نُسمية بالتجريد بأن تكون هذه الفئة عامة الاستخدام وغير مخصصة لنوع معين من الملفات، فإذا قمنا بإدخال إجراء مثلاً لقراءة ملف نصى داخل نفس الفئة فنكون قد كسرنا التجرد الذى تُمثله هذه

}

الفئة، حيث لا يمكن استعراض ملف صورة مثلاً بهذه الإجراء الجديد، فاصبح هُناك إستثناءات في اجراءات هذه الدالة تعتمد على نوع الملف، وهذا لم يكن الهدف وراء إنشاء هذه الفئة من الأساس. للمحافظة على تجريد الفئة السابقة دون تغيير قوانينها مع تحقيق هدف إضافة هذا الإجراء الجديد نقوم بإنشاء فئة جديدة نُسميها TextFileManager لإضافة هذا الإجراء الجديد، لكن حتى لا تضيع الإجراءات الموجودة أصلاً في الفئة FileManager نقوم بوراثة الفئة الأخيرة بما تحتويه من إجراءات في الفئة الجديدة. قمنا بإضافة هذه الفئة عن طريق N*ew/Java Class* ثم أسميناها *TextFileManager* ثم أضفنا عبارة : **extends** FileManager

ليصبح كود الفئة كالتالي:

```
public class TextFileManager extends FileManager {
```
ثم بعد ذلك نشرع في إضافة الإجراء الجديد readTextFile

```
    public void readTextFile(String fileName){
                  try {
                      FileReader reader = new FileReader(fileName);
            char buf[] = new char[1024];
                      int numread;
            while ((numread=reader.read(buf)) != -1){
                               String text = new String(buf, 0, numread);
                               System.out.print(text);
          }
                      reader.close();
                  } catch (Exception ex){
                           System.out.println("Error while reading file: " + ex.toString());
                  }
    }
```
ايضاً يمكننا إضافة إجراء آخر للكتابة فى ملف نصى:

```
    public void writeIntoTextFile(String fileName, String lines){
             try {
                       // Check file existence
                       if (!checkExistence(fileName)) {
                                createFile(fileName);
```
[sd.Code](http://code.sd/) كود لبرمجيات الكمبيوتر

}

```
            }
                            FileWriter writer = new FileWriter(fileName);
                            writer.write(lines);
                            writer.close();
                  } catch (Exception ex){
                            System.out.println("Error while writing into file: " + ex.toString());
                  }
    }
```
نلاحظ أننا استخدمنا الإجرائين: checkExistence و createFile الموروثة من الفئة الأم FileManager وكأنها موجودة معنا في نفس الفئة الحالية TextFileManager

في الإجراء الرئيسي قمنا بإنشاء كائن من الفئة الجديدة، ونلحظ أنه يمكننا نداء إجراءات الفئة الأساسية FileManager بالإضافة لإجراءات الفئة الجديدة:

```
    public static void main(String[] args) {
                 TextFileManager manager = new TextFileManager();
                 if (! manager.checkExistence("/home/motaz/testing/first.txt")) {
                          manager.createFile("/home/motaz/testing/first.txt");
        }
                 String files[] = manager.listFiles("/home/motaz/testing");
                 // List files
                 for (String filename: files){
                          System.out.println(filename);
                 }
                 manager.writeIntoTextFile("/home/motaz/testing/second.txt", 
               "This is a test file\n written using inheritance\n");
                 manager.readTextFile("/home/motaz/testing/second.txt");
    }
```
بهذه الطريقة لم نُعدل على الفئة FileManager لكن عملنا إضافات خاصة في فئتنا الجديدة TextFileManager المتخصصة في الملفات النصية. يمكن كذلك عمل فئات متخصصة في أي نوعية أخرى من الملفات بعد الوراثة من الفئة الرئيسة FileManager. نكون كذلك قد حققنا إعادة استخدام الكود بدلاً من تكراره كل مرة مع الفئات المتخصصة الجديدة، حيث يكون هناك دائماً إجراءات مشتركة. و كل هذا يُعتبر من الطرق المثلى لكتابة البرامج.

#### تكرار حدث بواسطة مؤقت

فى هذا المثال نُريد كتابة التاريخ والساعة فى الشاشة كل فترة معينة، مثلاً كل ثانية. ولعمل ذلك قمنا بفتح مشروع جديد سميناه timer ثم أضفنا MainForm من نوع Frame Form، ثم أضفنا فئة جديدة new class أسميناها MyTimer فكان تعريفها بالشكل التالي:

**public class** MyTimer {

لكن قمنا بتغير هذا التعريف لنستخدم الوراثة التي ذكرناها سابقاً، وذلك بدلاً من كتابة فئة كائن جديد من الصفر . نستخدم فئة لديها خصائص مشابهة ثم نزيد فيها وفئة هذا الكائن اسمها TimerTask. نقوم بوراثته بهذه الطريقة:

**public class** MyTimer **extends TimerTask**{

ثم نقوم بتعريف كائن myLabel بداخله حتى نقوم بعرض التاريخ والوقت فيه، ثم قمنا بكتابة إجراء التهيئة:

```
    JLabel myLabel;
    public MyTimer(JLabel alabel){
             super();
             myLabel = alabel;
    }
```
وفي هذا الإجراء نستقبل الكائن alabel ثم نقوم بحفظ نسخة منه في الكائن myLabel.

بعد ذلك نقوم بكتابة الإجراء الذي سوف يتم إستدعائه كل فترة وأسمه run بهذه الطريقة:

```
    @Override
    public void run() {
             Date today = new Date();
             myLabel.setText(today.toString());
```

```
    }
```
ويمكن إضافة تعريف هذا الإجراء تلقائياً بواسطة implement all abstract methods والتي تظهر في سطر تعريف الكائن MyTimer بالطريقة التالية:

```
12<sup>°</sup>Mauthor
13
          timer. MyTimer is not abstract and does not override abstract method run() in java. util. TimerTask
14
          public class Mylimer extends TimerTask{
 Q
16
            C Implement all abstract methods<br>
C International Contract at the left of the left of the left of the left of the left of the left of the left of the left of the left of the left of the left of the left of the left o
17E18
                          super();
19
                           myLabel = alabel;20
                  ł
21
```

```
:
وهذا هو كود الكائن كاملا
```

```
/*
 * To change this template, choose Tools | Templates
 * and open the template in the editor.
 */
package timer;
import java.util.Date;
import java.util.TimerTask;
import javax.swing.JLabel;
/*
 *
 * @author motaz
 */
public class MyTimer extends TimerTask{
        JLabel myLabel;
        public MyTimer(JLabel alabel){
                 super();
                 myLabel = alabel;
        }
        @Override
        public void run() {
                 Date today = new Date();
                 myLabel.setText(today.toString());
        } 
}
```
نضع jLabel في الفورم الرئيسي MainForm ونزيد حجم الخط فيه ليكون بالشكل التالي:

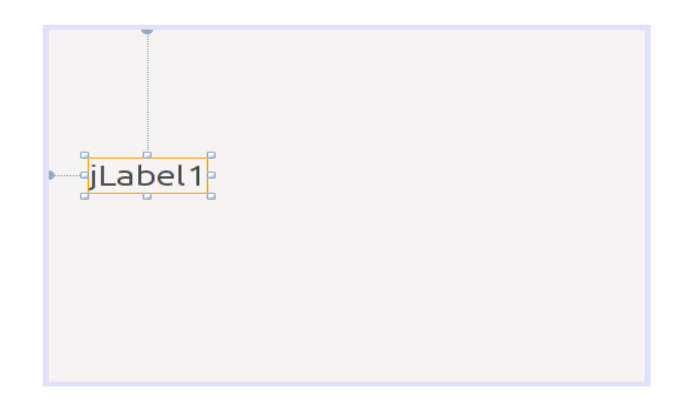

في إجراء تهيئة هذا الفورم نعدل الكود إلى التالي:

```
    public MainForm() {
                 initComponents();
                 java.util.Timer generalTimer = null;
                 MyTimer timerObj = new MyTimer(jLabel1);
                 generalTimer = new java.util.Timer("time loop");
                 generalTimer.schedule(timerObj, 2000, 1000);
    }
```
في هذا السطر:

java.util.Timer generalTimer = **null**;

قمنا بتعريف الكائن generalTimer من النوع Timer. وهذا الكائن لديه خاصية تكرار الحدث بفترة زمنية محددة.

ثم قمنا بتعريف الكائن timerObj من الفئة MyTimer والتي قمنا بكتابتها لإظهار التاريخ والوقت.

ثم قمنا بتهيئة الكائن generalTimer. وفي السطر الأخير قمنا بتشغيل اليمؤقت shedule وأرسلنا له الكائن timerObj ليقوم بنتفيذ الإجراء run . كل فترة معينة والرقم الأول 2000 هو بداية التشغيل أول مرة، وهو بالملي ثانية، أي يقوم بالإنتظار ثانيتين ثم التشغيل أول مرة.

> الرقم الثانى 1000 هو التكرار بالملى ثانية أيضاً. حيث يقوم بإظهار التاريخ والوقت كل ثانية. نقوم بتشغيل البرنامج لنرى أن الثواني تتغير في الفورم الرئيسي:

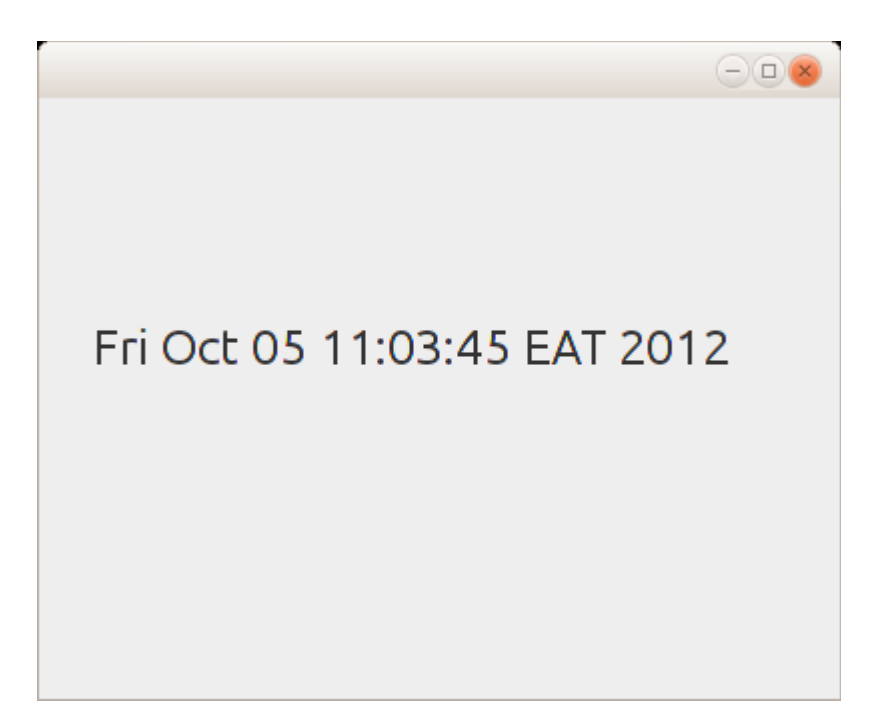

وسوف يتم تشغيل هذا الإجراء تلقائياً إلى إغلاق البرنامج.

# برمجة الويب باستخدام جافا

تعتبر لغة جافا من أهم اللغات التي تدعم برمجة الويب applications web وخدمات الويب services web مثل الـ SOAP والـ RESTfull. والتقنية التي استخدمناها هنا في شرح برامج الويب هي تقنية Servlet و JSP. وفي النهاية يتم تشغيل برامج الويب وخدمات الويب المكتوبة بجافا في مخدم ويب خاص مثل Apache .GlassFish أو Tomcat

## تثبيت مخدم الويب

قبل البداية في كتابة برامج ويب يجب التأكد من أنه يوجد مخدم ويب خاص بجافا وأن له إعدادات في بيئة التطوير NetBeans وذلك عن طريق Servers/Tools فتظهر هذه الشاشة:

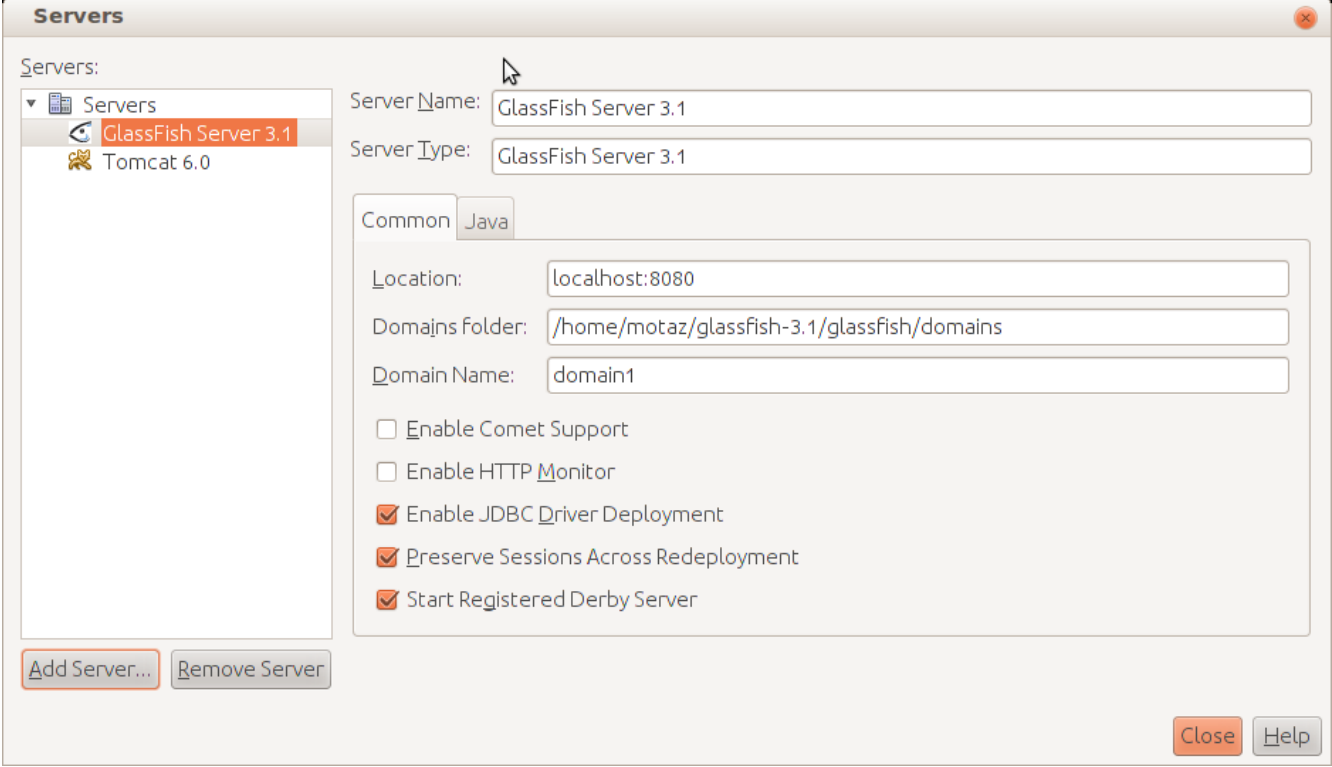

ويظهر فيها وجود GlassFish و Tomcat .

وييفضل تثبيت Tomcat أثناء تثبيت NetBeans باختيار Customize كالتالي:

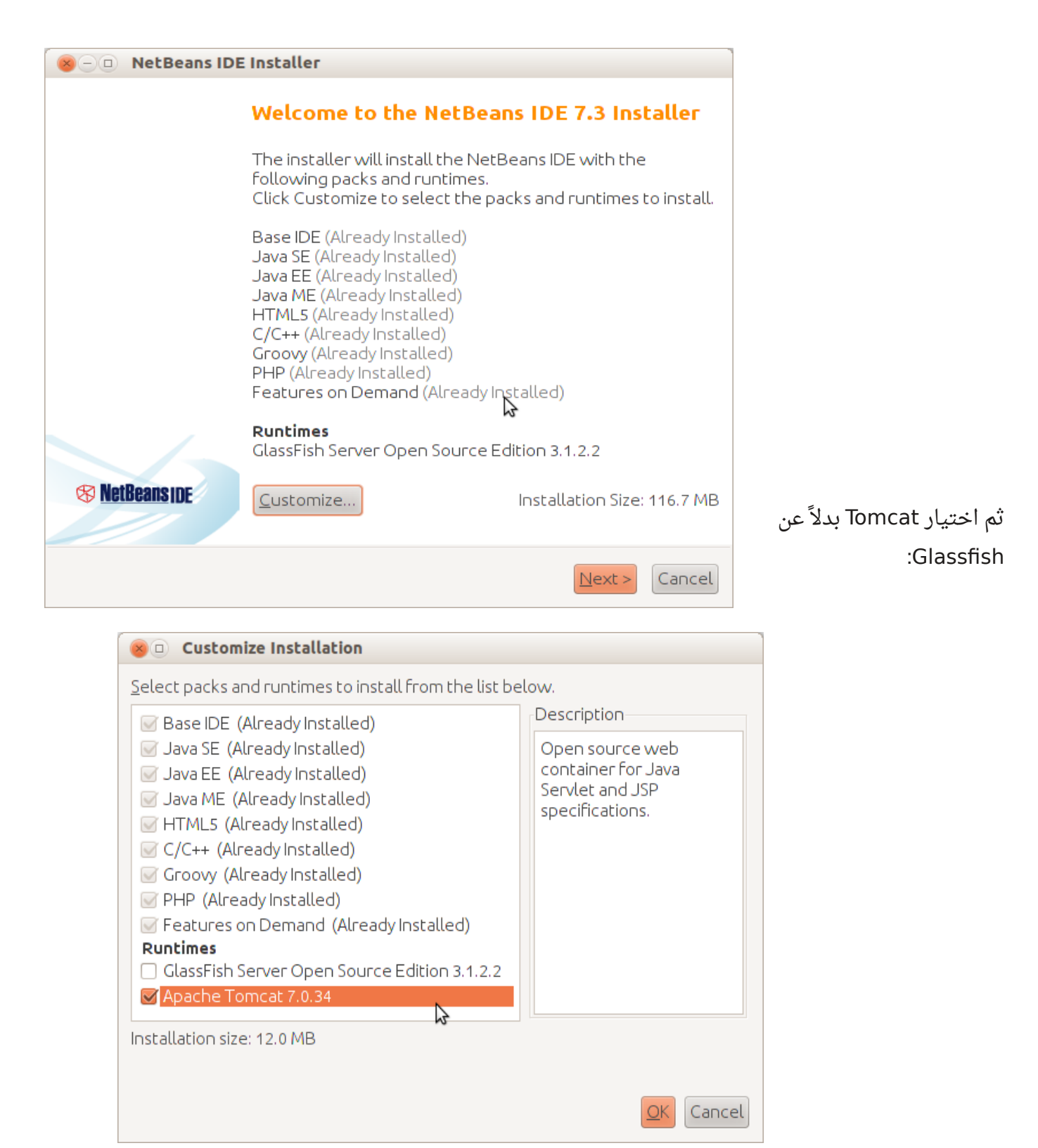

وفي حالة أننا لم نقم بعمل الخطوة السابقة أثناء التثبيت وعدم وجود Tomcat، حينها قوم بالحصول عليه من موقع tomcat.apache.org . نختار منه الملف الذي ينتهي بالإمتداد .zip كما يظهر في هذه الشاشة: Please see the README file for packaging information. It explains wha

**Binary Distributions** 

- Core:
	- o <u>zip (pgp, md5, sha1</u>)
	- o tar.gz (pgp, md5, sha1)
	- o 32-bit Windows zip (pgp, md5, sha1)
	- o 64-bit Windows zip (pgp, md5, sha1)
	- o 32-bit/64-bit Windows Service Installer (pgp, md5, sha1)
- · Full documentation:
	- o tar.gz (pgp, md5, sha1)

بعد ذلك نقوم بفك الملف في مكان معروف، ثم نقوم بإضافة مخدم جديد عن طريق الزر Server Add ثم نختار رقم نسخة Tomcat التي قمنا بتثبيتها ثم نُدخل الدليل الذي توجد فيه كما في هذا المثال:

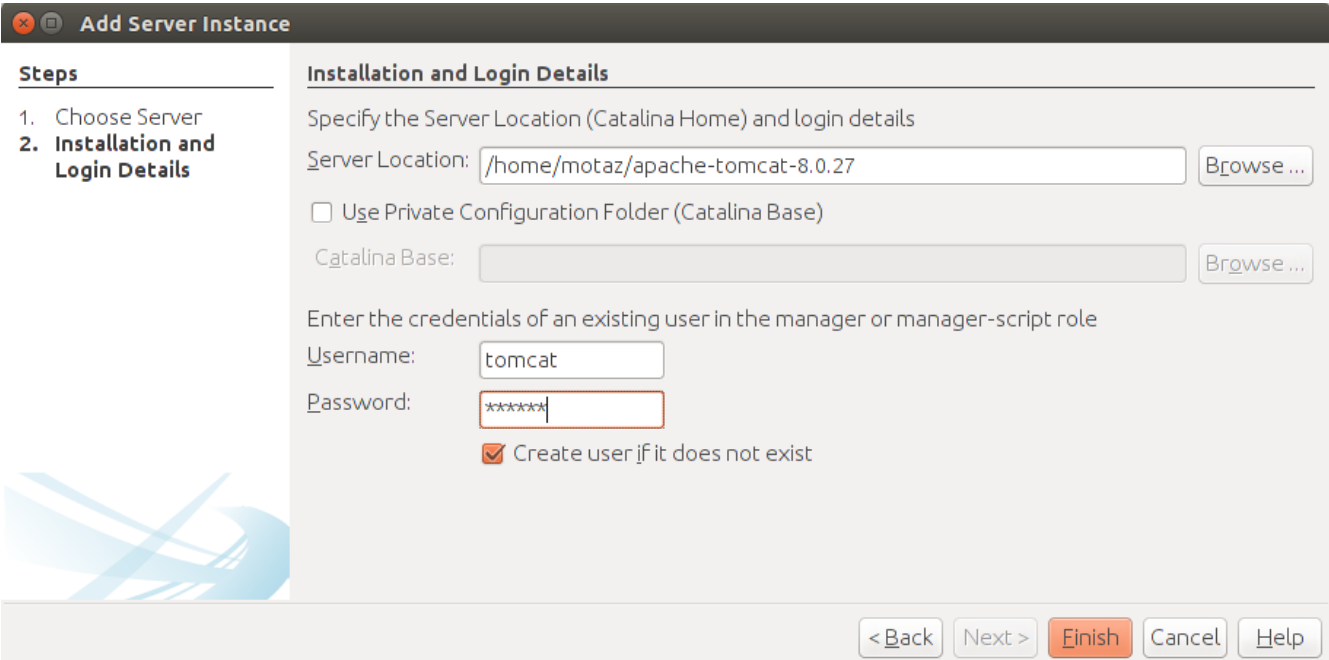

عند الحاجة لتثبيت برامج الويب فى أجهزة أخرى (مخدم مثلاً) نقوم بتثبيت نسخة Apache Tomcat بطريقة مختلفة حسب نظام التشغيل المستهدف، من الموقع:

#### <http://tomcat.apache.org/>

في بيئة وندوز نقوم باختيار الملف:

#### 32-bit/64-bit Windows Service Installer (pgp, md5, sha1)

ثم نقوم بإدخال إسم المستخدم والذى سوف نستخدمه لاحقاً لرفع البرامج وإدارة مخدم الويب.

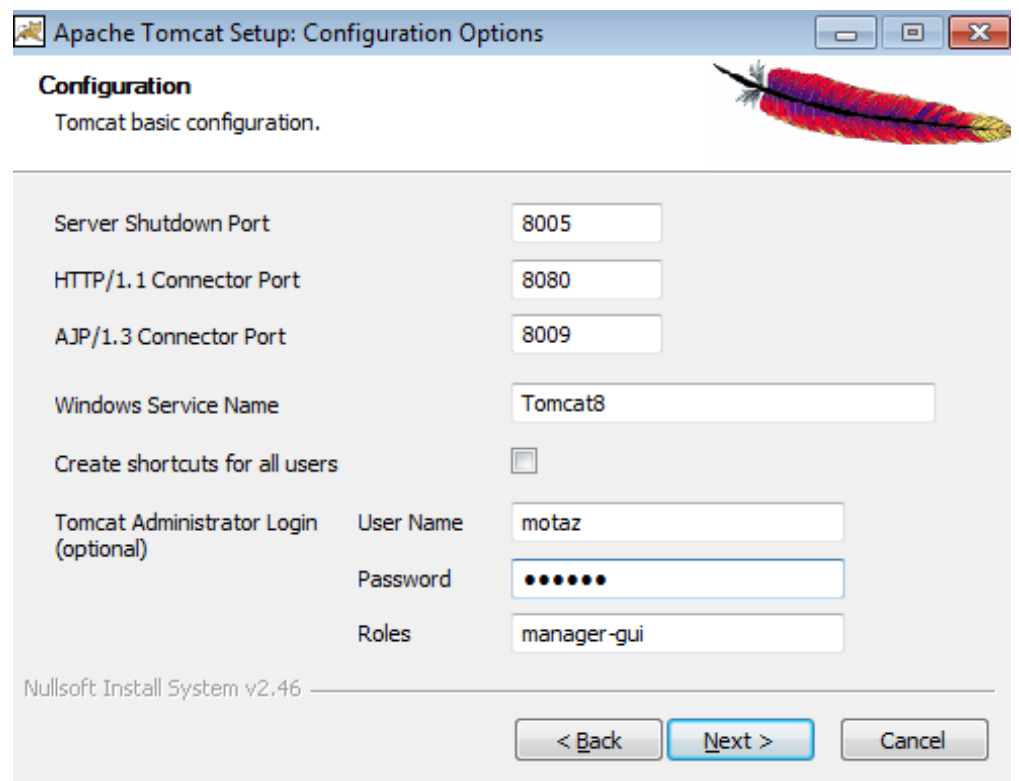

أما فى نظام لينكس فيمكن تثبيته عن طريق مدير الحزم، فى نظام اوبونتو أو انظمة ديبيان عموماً نكتب: sudo apt-get install tomcat7 tomcat7-admin

ويمكن استبدالها بـ 8tomcat أو 9tomcat حسب إصدارة لينكس المستخدمة. كذلك يمكن تثبيت نُسخة تعمل مع جميع أنظمة لينكس بتحميلها من موقع tomcat واختيار الملف الذي ينتهي بالإمتداد .zip بعد ذلك نبحث عن الملف xml.users-tomcat في دليل الإعدادات حسب نظام التشغيل، وحسب نسخة الـ

tomcat مثلاً فى بيئة لينكس يكون فى هذا المسار:

/etc/tomcat7/tomcat-users.xml

في نظام وندوز يكون في هذا المسار، وذلك إذا احتجنا إلى تغيير اسم الدخول أو كلمة المرور: C:\Program Files\Apache Software Foundation\Tomcat 8.0

نقوم بإضافة هذا السطر لمستخدم جديد أو تعديل مستخدم موجود لإعطائه الصلحيات الكافية:

<user username="motaz" password="tomcat" roles="manager-gui,manager-script"/>

عندها تكون البيئة جاهزة لتثبيت وتشغيل برامج أو خدمات ويب.

أول برنامج ويب لعمل برنامج الويب الأول في جافا نقوم بعمل مشروع جديد عن طريق

New project\Java Web\Web Application

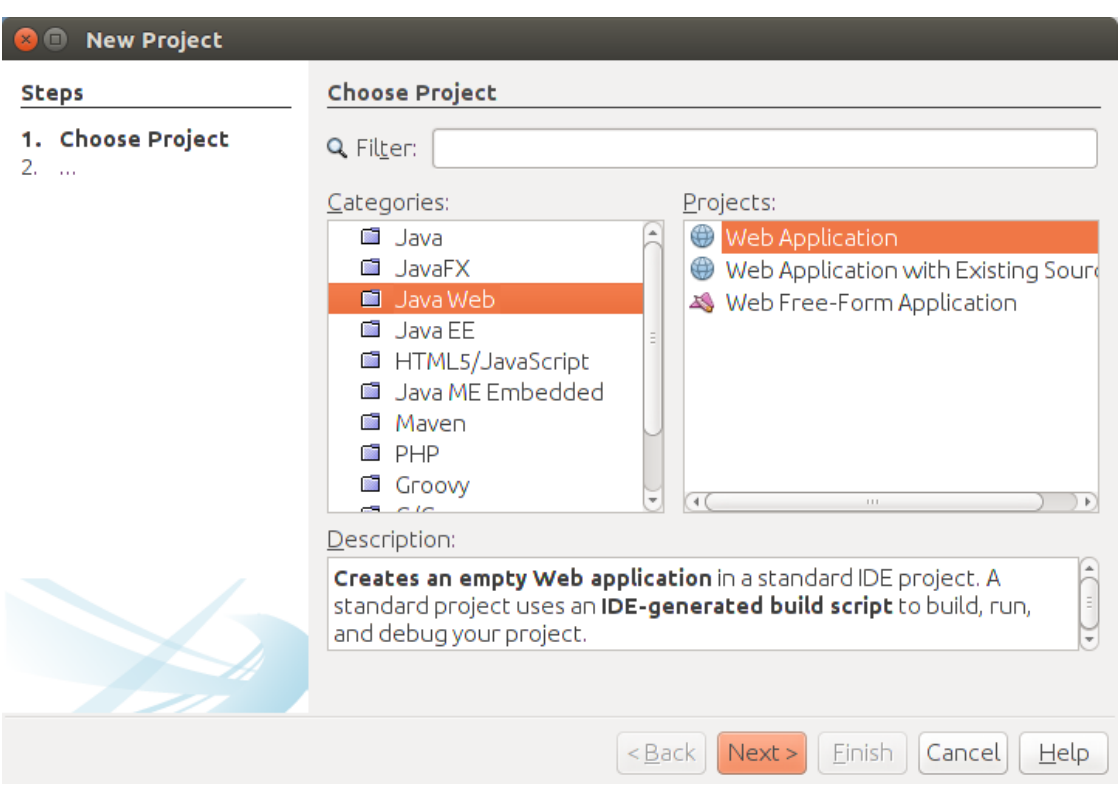

ثم نختار إسم للمشروع مثلاً *firstweb* ثم نختار المخدم، وهو في هذه الحال Tomcat ثم نضغط على زر .Finish

فيظهر البرنامج في محرر NetBeans كالتالي:

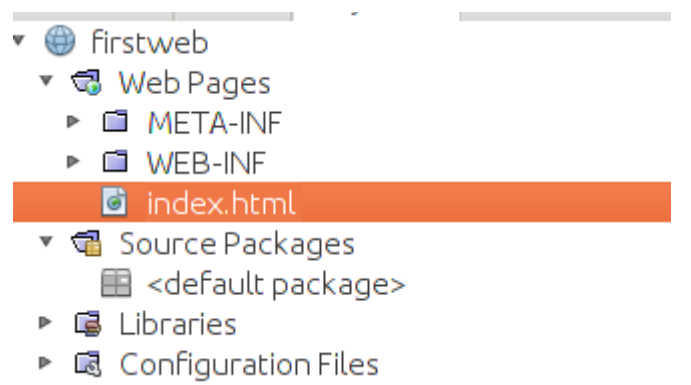

وعند فتح الملف html.index يظهر كود الـ HTML التالي:

```
<!DOCTYPE html>
<! -To change this license header, choose License Headers in Project Properties.
To change this template file, choose Tools | Templates
and open the template in the editor.
\rightarrow<html>    <head>
                 <title>TODO supply a title</title>
         <meta charset="UTF-8">
                 <meta name="viewport" content="width=devicewidth, initialscale=1.0">
        </head>
        <body>
                 <div>TODO write content</div>
        </body>
</html>
</html>
```
يُمكنن تعديل عبارة TODO write content إلى

**<h1>**Hello World!**</h1>**

ثم حفظ التغييرات و تشغيل البرنامج مباشرة من بيئة NetBeans بواسطة المفتاح 6F ليتم عرض هذه الصفحة بواسطة تشغيل مخدم Tomcat لتظهر على متصفح خاص بالشكل التالي:

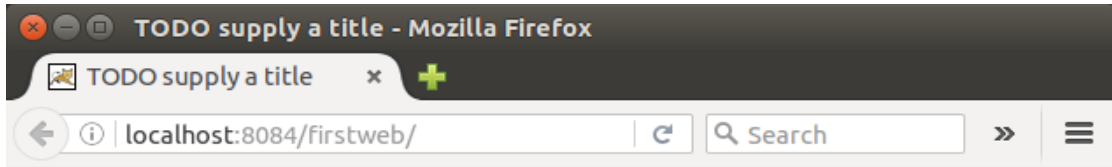

# **Hello Java World!**

نلحظ أن العنوان هو:

#### http://localhost:8084/firstweb/

ويظهر فيه رقم المنفذ 8084 والمنفذ الإفتراضي لمخدم الـ tomcat هو 8080 لكن الأخير ييستخدم في حالة التثبيت النهائي للبرنامج لستخدامه من قبل مستخدمي النظام، أما المنفذ الأول فييستخدم مع NetBeans لتطوير برامج الويب، ويمكن أن يحتوي الكمبيوتر على أكثر من نسخة tomcat يعملن في نفس الوقت، لكن كل واحد لديه منفذ مختلف.

نقوم بإغلق المتصفح لنرجع للبرنامج لنضيف فيه محتوي تفاعلي، حيث أن الصفحة السابقة كانت صفحة ثابتة static أو أنها تستخدم تقنية مختلفة وهي HTML.

في شجرة المشروع وفي الفرع Packages Source نقوم بإضافة Servlet عن طريق الزر اليمين للماوس ثم New. ثم نقوم بتسميته Timer كما في الشكل التالي:

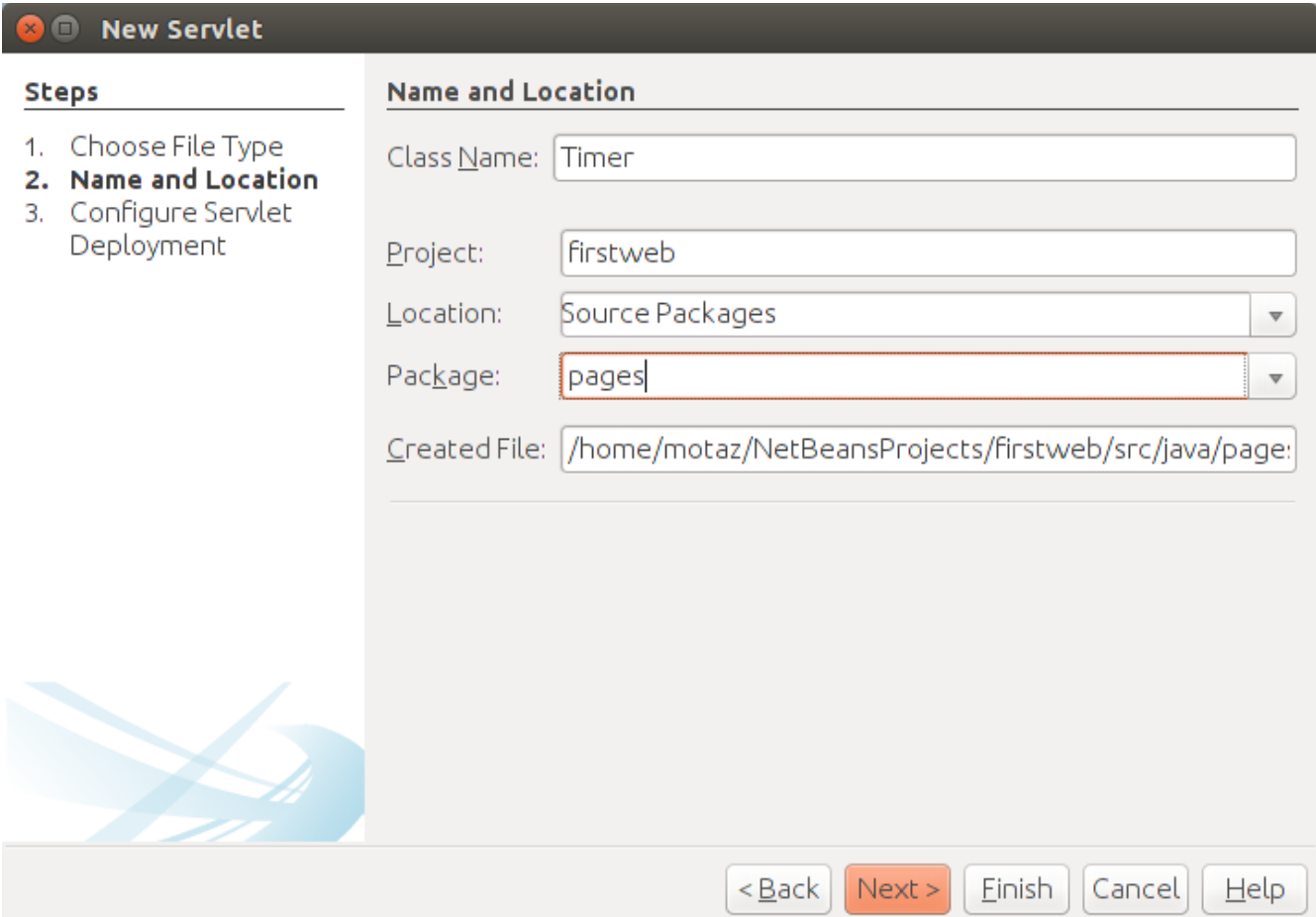

نقوم بتسمية الحزمة package بإسم pages، فيصبح شكل المشروع كالتالي:

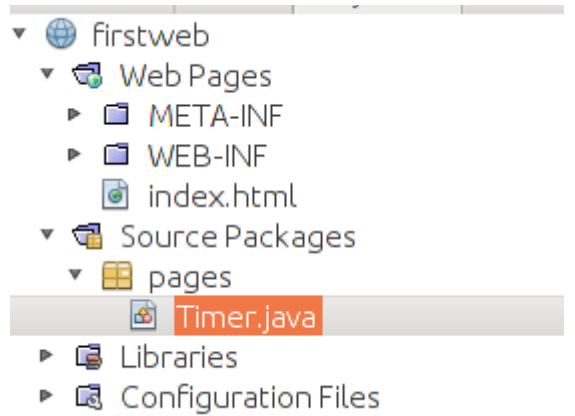

وعند فتح Timer.java يظهر الكود التلقائي الذي يحتوي على الإجراء *ProcessRequest* كما في المثال التالي:

 **protected** void processRequest(HttpServletRequest request, HttpServletResponse response)

```
            throws ServletException, IOException {
             response.setContentType("text/html;charset=UTF8");
             try (PrintWriter out = response.getWriter()) {
                      /* TODO output your page here. You may use following sample code. */
                      out.println("<!DOCTYPE html>");
                      out.println("<html>");
                      out.println("<head>");
          out.println("<title>Servlet Timer</title>");
                      out.println("</head>");
          out.println("<br/>body>");
                      out.println("<h1>Servlet Timer at " + 
                                    request.getContextPath() + "</h1>");
                      out.println("</body>");
                      out.println("</html>");
             }
    }
```
نقوم بإضافة كود إظهار التاريخ والوقت ليصبح لكود كالتالي:

```
    protected void processRequest(HttpServletRequest request, HttpServletResponse 
response)
                           throws ServletException, IOException {
                 response.setContentType("text/html;charset=UTF8");
                  try (PrintWriter out = response.getWriter()) {
                           /* TODO output your page here. You may use following sample code. */
                           out.println("<!DOCTYPE html>");
                          out.println("<html>");
                          out.println("<head>");
              out.println("<title>Servlet Timer</title>");
                          out.println("</head>");
              out.println("<br/>body>");
                          out.println("<h1>Servlet Timer at " + 
                                        request.getContextPath() + "</h1>");
                           Date today = new Date();
              out.println("Time in server is: <b>" + today.toString() + "</b>");
                          out.println("</body>");
                          out.println("</html>");
                }
        }
```
ثم نقوم بتشغيله مرة أخرى لكن نضيف في عنوان التصفح إسم ال Servlet وهو Timer كالتالي / :

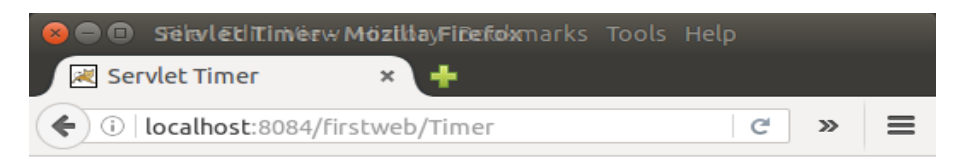

#### **Servlet Timer at /firstweb**

Time in server is: Fri May 27 12:01:47 EAT 2016

لاستقبال مُدخلات لبرنامج الويب، نقوم بقرائتها بواسطة request.GetParameter. هذه المُدخلات يتم إرسالها مع العنوان URL بالشكل التالي:

http://localhost:8084/firstweb/Timer?name=Mohammed

فنقوم بإضافة السطر التالي للـ Timer Servlet كالتالي:

out.println("<br>Your name is: <font color=green>" + request.getParameter("name") + "</font>");

فتكون النتيجة كالتالي في المتصفح:

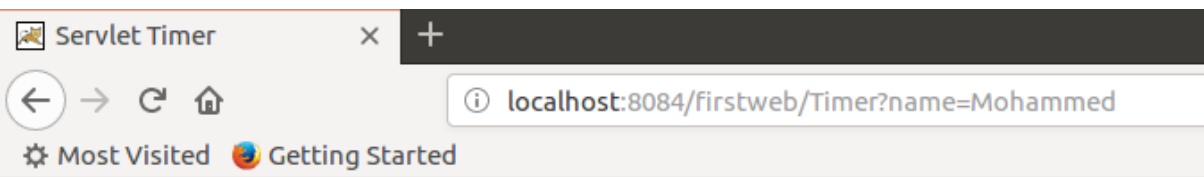

### **Servlet Timer at /firstweb**

Time in server is: Tue Sep 25 07:35:52 EET 2018 Your name is: Mohammed

## تثبيت برامج الويب

بعد الإنتهاء من تطوير برامج الويب نقوم بإنتاج نسخة تنفيذية بواسطة Build and Clean لنتحصل على الملف war.frstweb في الدليل dist من المشروع، وهو ملف مضغوط يحتوي على ملفات الـ code Byte و المكتبات التي يتحاج إليها البرنامج بالإضافة إلى ملفات JSP , HTML بالإضافة للصور وغيرها من محتويات برامج الويب. يُمكن وضعه في مخدم Tomcat الذي نُريد تثبيت البرنامج فيه. ونضعه في الدليل webapps ضمن دليل برنامج Tomcat. مثلاً في نظام لينكس يكون إسم الدليل هو:

/var/lib/tomcat7/webapps/

وفي نظام ويندوز نجده في الدليل :

Program Files\Apache Software foundation\Tomcat 7\webapps

هذه المرة نستخدم نُسخة tomcat المعدة للتثبيت النهائي للنظام والتي تكلمنا عنها سابقاً والتي تستخدم المنفذ 8080

لانحتاج لنسخ الملف يدوياً إلى الدليل webapps بل نستخدم مدير برامج الويب في مخدم Tomcat عن طريق : المتصفح، حيث نكتب العنوان التالي

http://localhost:8080

ثم نضغط رابط Manager Webapp ونقوم بإدخال إسم الدخول الذي اضفناه سابقاً لتظهر لنا الشاشة التالية في المتصفح:

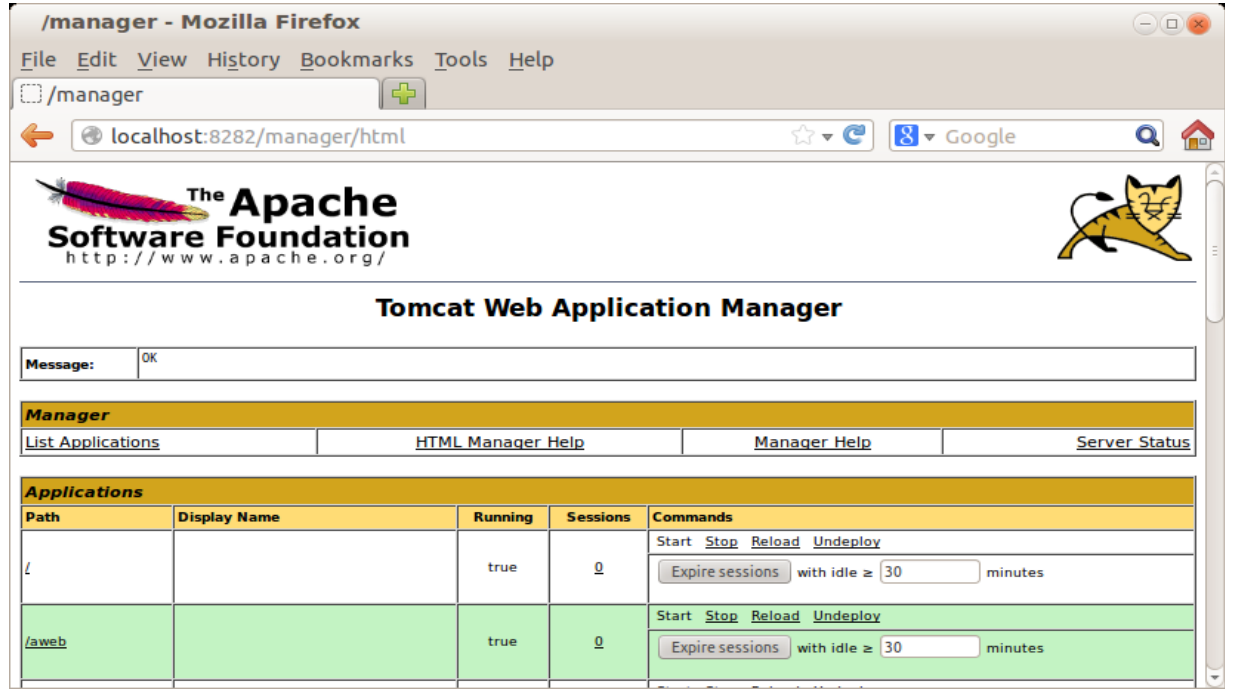

Deploy/War fle to deploy الجزء في

نقوم برفع الملف ثم نضغط على زر Deploy ليتم نسخ الملف في دليل webapps ليصبح متوفراً للإستخدام.

#### تقنية JSP

كلمة JSP هي اختصار لـ Page Server Java وهي مشابهة لطريقة برمجة الويب في لغة PHP أو ASP حيث يتم إضافة صفحة تنتهي بالإمتداد .jsp ويمكنها أن تحتوي على HTML . وكود جافا ويمكن عمل برنامج جافا ويب يحتوي على تقنيتي JSP و Servlet في آن واحد.

نقوم بإضافة ملف جديد في نفس المشروع firstweb، لكن هذه المرة في web pages بدلاً عن Source Package والتي نضيف فيها الـ Servlet.

نضغط بالزر اليمين على Web Pages ثم نختار New/JSP ثم نقوم بتسميته first كالتالي:

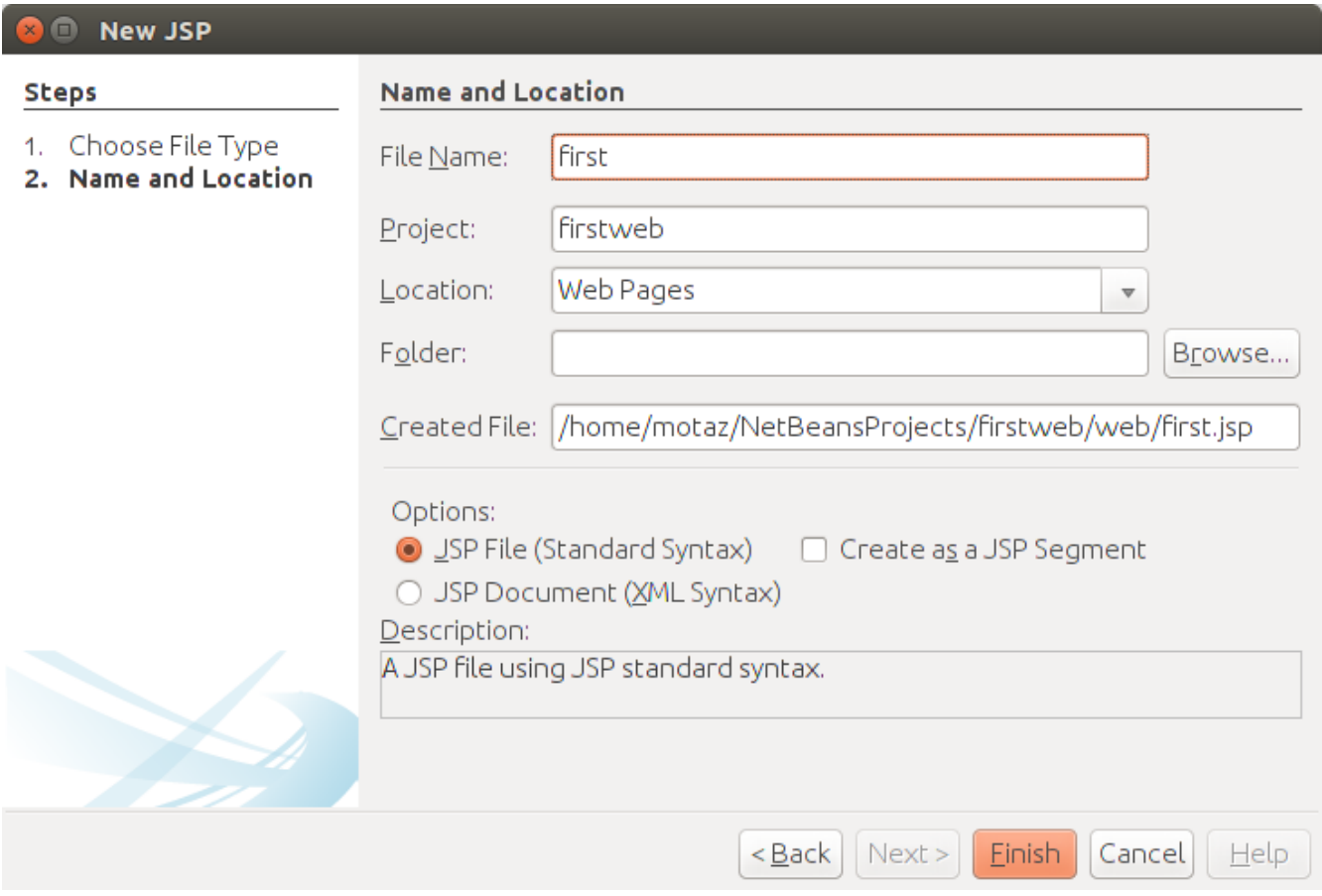

وهذا هو موقع الملف الجديد first.jsp في المشروع:

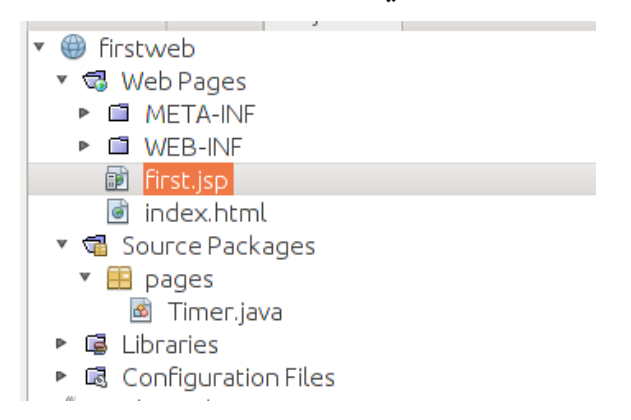

ومحتويات الملف first.jsp الإبتدائية هي:

```
<\frac{6}{6} - -
        Document   : first
        Created on : May 27, 2016, 12:10:27 PM
    Author : motaz
--\frac{6}{6}<%@page contentType="text/html" pageEncoding="UTF8"%>
<!DOCTYPE html>
<html>    <head>
         <meta http-equiv="Content-Type" content="text/html; charset=UTF-8">
         <title>JSP Page</title>
        </head>
        <body>
                 <h1>Hello World!</h1>
        </body>
</html>
```
عند تشغليه في المتصفح، نقوم بإضافة first.jsp في عنوان المتصفح بد إسم البرنامج ليظهر كالتالي:

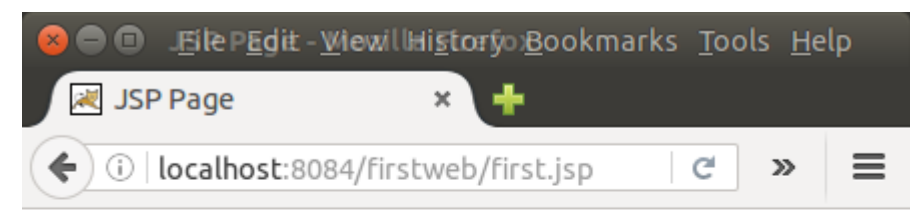

# **Hello World!**

وهي عبارة عن صفحة ثابتة، أي فقط HTML، و لإضافة كود جافا لها نقوم بكتابة الكود بين علمتي

```
< < < < <كالتالي:
<\frac{6}{6} - -
        Document   : first
        Created on : May 27, 2016, 12:10:27 PM
    Author : motaz
-- \ge<%@page contentType="text/html" pageEncoding="UTF8"%>
<!DOCTYPE html>
<html>    <head>
         <meta http-equiv="Content-Type" content="text/html; charset=UTF-8">
         <title>JSP Page</title>
        </head>
        <body>
                 <h1>Hello World!</h1>
         <int x = 10;
              out.println("X = " + x);
                   %>
        </body>
</html>
```
يتم استخدام ملفات JSP في حال أن كود الـ HTML اكثر من كود جافا، ويتم استخدام تقنية Servlet في حال أن كود جافا أكثر من الـ HTML. او بمعني آخر يتم استخدام Servlet في حال أن كود جافا أكثر كود العرض .presentation

تتميز ايضاً ملفات JSP على أنها يتم وضعها في المخدم كما هي source code ويمكن تعديلها بعد تثبيتها في المخدم، أي يمكن الوصول إليها داخل دليل tomcat/webapps فنجدها مكتوبة كمصدر برنامج يمكن قراءته وتعديله، بخلاف الـ Servlet والتي نجدها في المخدم في شكل ملفات class byte code لا يمكن قراءتها وتعديلها.

في الجانب العملي يتم استخدام التقنيتين في معظم برامج الويب المكتوبة بلغة جافا، فيتم استقبال المستخدم بواسطة ملف JSP الذي يمثل واجهة المستخدم الموجود فيها الـ HTML و الـ script Java والـ CCS وكود الجافا ، وعندما يقوم بملىء الفورم مثلاً يتم استقبال هذه المدخلات ومعالجتها بواسطة Servlet. لتوضيح ذلك نقوم بإضافة هذا الكود في الملف first.jsp

```
<html>
         <head>
          <meta http-equiv="Content-Type" content="text/html; charset=UTF-8">
          <title>JSP Page</title>
         </head>
         <body>
                  <h1>Hello World!</h1>
          <int x = 10;
               out.println("X = " + x);
           2        <form action="Timer">
                           Please enter your name
                           <input type="text" name="username" />
               <br/><br/>br/>            <input type="submit" />
                  </form>
         </body>
</html>
```
ثم نقوم بإضافة العبارة التالية للـ Timer Servlet كالتالي:

```
out.println("<br/>br>Hello <font color=blue>" +
        request.getParameter("username") + "</font>");
```
ليصبح كود الدالة processRequest في الـ Servlet هو:

```
protected void processRequest(HttpServletRequest request, HttpServletResponse    
                                                                                          response)
                        throws ServletException, IOException {
               response.setContentType("text/html;charset=UTF8");
               try (PrintWriter out = response.getWriter()) {
                        /* TODO output your page here. You may use following sample code. */
                        out.println("<!DOCTYPE html>");
                        out.println("<html>");
                        out.println("<head>");
            out.println("<title>Servlet Timer</title>");
                        out.println("</head>");
            out.println("<br/>body>");
                        out.println("<h1>Servlet Timer at " + request.getContextPath() +
                   " </h1>");
                        Date today = new Date();
            out.println("Time in server is: <b>" + today.toString() + "</b>");
            out.println("<br/>br>Your name is: <font color=green>" +
                                        request.getParameter("name") + "</font>");            
                       out.println("</body>");
                        out.println("</html>");
```
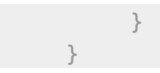

ثم عند عرض الـ JSP تظهر شاشة الإدخال، وعند كتابة الإسم وضغط زر Query Submit يتم نداء الـ Servlet كالتالي:

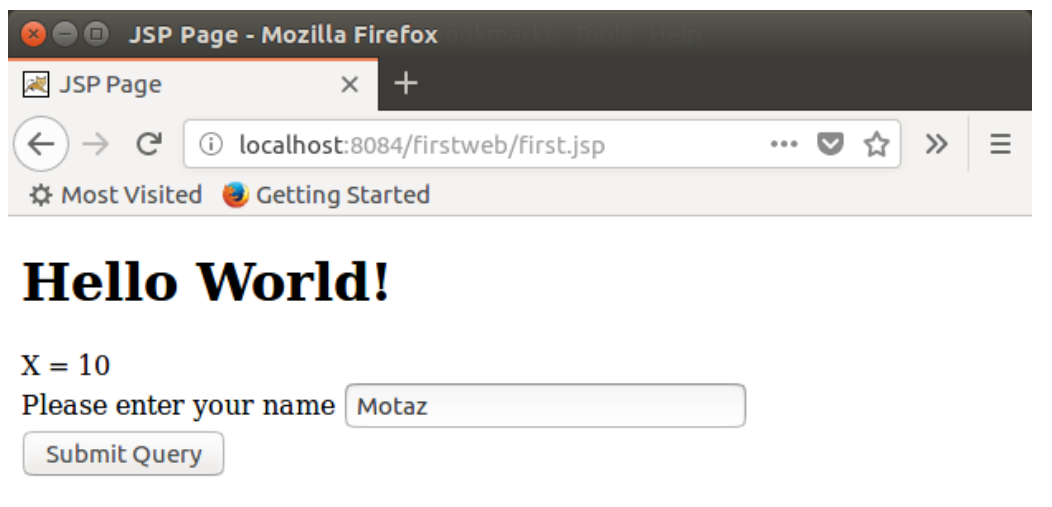

فنقوم بكتابة الإسم ثم نضغط على الزر Query Submit ليتم إرسال محتويات الفورم إلى الـ Servlet المسمى Timer ليقوم بدوره بإظهار الصفحة التالية:

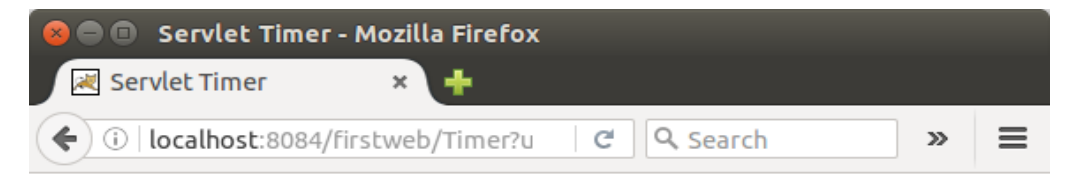

## **Servlet Timer at /firstweb**

Time in server is: Fri May 27 12:29:13 EAT 2016 **Hello Motaz** 

#### تضمين ملف jsp دااخلّ Servlet

يمكن تضمين ملف jsp يحتوي على HTML أو حتى كود جافا داخل Servlet، وعندما يقوم المستخدم بنداء الـ Servlet يقوم الأخير بتشغيل أو إظهار كود الـ jsp، وذلك للستفادة من سهولة كتابة الـ HTML في ملفات jsp. كمثال نقوم بإضاف ملف جديد نسميه form.jsp في نفس البرنامج السابق firstweb ضمن الـ Web pages كالتالي:

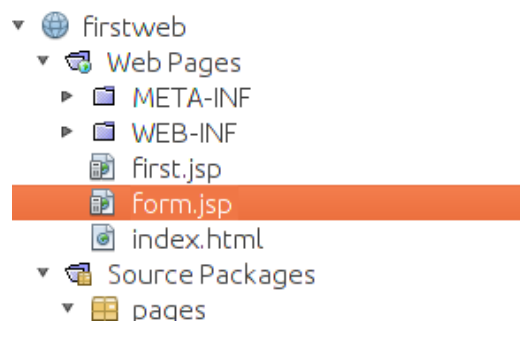

ثم نقوم بحذف كود الـ HTML تحت هذا السطر:

*<%@page* contentType="text/html" pageEncoding="UTF8"*%>*

ثم كتابة كود HTML التالي لإظهار فورم لتسجيل معلومات مستخدم:

```
<\frac{6}{6} - -
    Document : form
        Created on : Sep 27, 2018, 11:33:22 AM
    Author : motaz
-- 8><%@page contentType="text/html" pageEncoding="UTF8"%>
<h2>Registration Page</h2>
<form>
    Your Name <input type="text" name="yourname" /><br/>br/>
    Your Phone <input type="text" name="phone" /><br/>br/>
    Your Address <input type="text" name="address" /><br/>br/>
        <input type="submit" name="register" value="Register" />
</form>
```
ثم بعد ذلك نقوم بإضافة Servlet جديد ضمن الحزمة Pages نسميه Register كما في الشكل التالي:

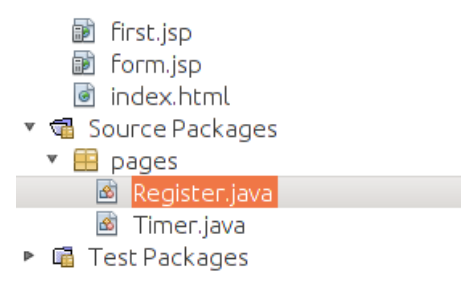

ثم نقوم بحذف كود الـ HTML التلقائي ضمن الدالة processRequest واستبدالها بالكود التالي:

```
    protected void processRequest(HttpServletRequest request, 
                 HttpServletResponse response)
                          throws ServletException, IOException {
                 response.setContentType("text/html;charset=UTF8");
                 try (PrintWriter out = response.getWriter()) {
                          request.getRequestDispatcher("form.jsp").include(request, response);
                          if (request.getParameter("register") != null){
                  out.println("Hello <br />b>" + request.getParameter("yourname") +
                      "</b>");
            }
                 }
    }
```
نلحظ أن السطر:

request.getRequestDispatcher("form.jsp").include(request, response); يقوم بتضمين محتويات الملف jsp.form في هذا الموضع من الـ Servlet فإذا كانت المحتويات HTML فقط يقوم بتضمينها كاملة، وإذا كان بها كود جافا يقوم بتشغيلها وإرسال معلومات الـ request لها ثم استقبال النتيجة لتضمينها داخل الـ Servlet

```
وعند عرض صفحة التسجيل والضغط على زر Register يتم إرسال محتويات الحقول إلى الـ Servlet الذي تم
عن طريقة إظهار محتويات الفورم، بعد ذلك قمنا بالتأكد من أنه تم الضغط على الزر register بالطريقة التالية:
```

```
            if (request.getParameter("register") != null){
                 out.println("Hello <b>" + request.getParameter("yourname") +
                     " /b>");
            }
```
وبعد التأكد نقوم بكتابة عبارة Hello متبوعة بإسم المستخدم الذي قمنا بإدخاله في المربع yourname بهذه الطريقة نكون قد دمجنا كود Servlet والتي هي مناسبة لكتابة كود جافا، مع صفحات jsp والتي هي مناسبة مع صفحات ومحتويات الـ HTML.

### خدمات الويب services Web

خدمات الويب هي عبارة عن برامج مشابهة لبرامج الويب إلا أن الفرق الأساسي هو واجهة الإستخدام: حيث أن **برامج الويب** واجهة إستخدامها هو المتصفح والذي يتعامل معه المستخدم النهائي، وتستخدم نسق HTML لعرض المعلومات، كذلك تستخدم تقنية التنسيق المعروفة بـ CSS الخاصة بشكل الخطوط وحجمها والألوان، وغيرها، كذلك يتم استخدام لغة جافا سكريبت لتشغيل كود معين في المتصفح. . مث ا أما **خدمة الويب** فيتم استخدامها بواسطة برنامج آخر هو عميل لخدمة الويب client service web ل يقوم المبرمجين بكتابة خدمات ويب للتعامل مع حسابات في البنك المركزي للدولة، ويتيحون تلك الخدمات لبقية البنوك للتعامع مع البنك المركزي، ليس كبرنامج ويب وإنما كخدمات ويب أو ما ييعرف بالـ Application API Interface Programming مثلها مثل المكتبات، كأننا نريد تشغيل إجراء أو دالة في مكتبة أو وحدة برمجية أخرى، لكن مكتبات بعيدة وليست في نفس الجهاز كباقي المكتبات، إنما يتم الوصول لها عن طريق النت أو شبكة . خاصة يستفيد من تلك الـ API مبرمجو البنكوك الأخرى التي تتعامل مع البنك المركزي، أو أي مؤسسة أخرى لها علقة بذلك البنك، حيث يقومون بتضمين نداء تلك الإجراءات في برامجهم الخاصة ببنكهم أو مؤسستهم، فيتسنى لموظفي تلك البنوك والمؤسسات استخدام نفس برامجهم الخاصة ببنكهم مثلاً للوصول لعمليات فى البنك المركزي من نفس البرنامج. وهذا يُسمى معمارية الخدمات SOA Service Oriented Architecture وهي تعنى توفير خدمات ويب بدلاً من توفير برامج. بهذه الطريقة يستطيع المبرمج الذى يقوم بعمل برامج للمستخدم النهائي أن يختار اللغة المناسبة له لنداء تلك الخدمات أو تضمينها في أي من برامجه. وهذا هو مثال لطريقة تصميم نظام به خدمة ويب وييسمى نظام متعدد الطبقات:

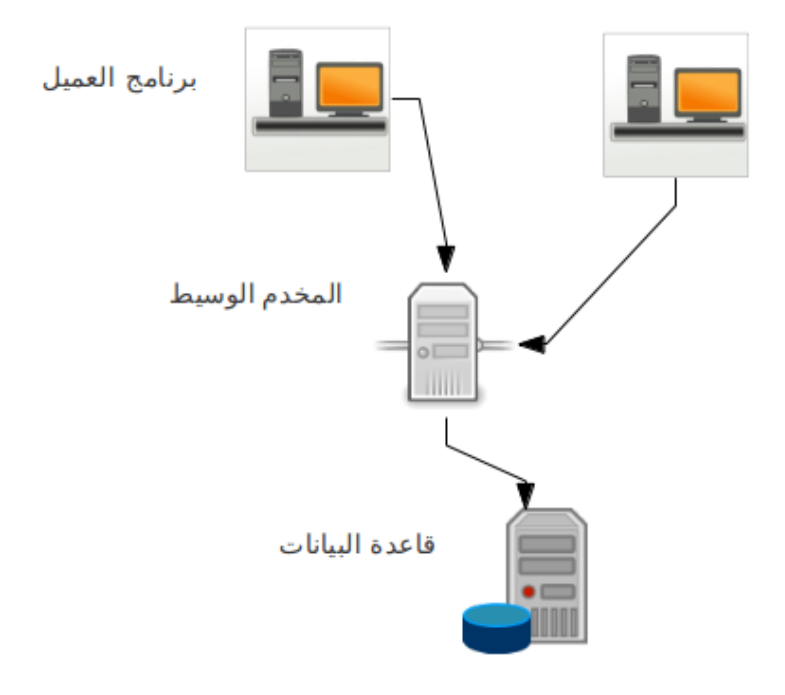

نجد أنه في التصميم توجد ثلث طبقات:

- **الطبقة الدنيا** هي طبقة قاعدة البيانات layer database . والتي تحتوي على بيانات المؤسسة وحسب المثال السابق فهى تُمثل قاعدة بيانات البنك المركزى من حسابات وسعر صرف وغيرها من المعلومات.
- **الطبقة الوسطى** ware-middle أو طبقة الـ API هي برامج خدمات الويب و تحتوي على إجراءات تحتاجها البرامج العميلة لتشغيل إجراء معين (مثلاً تحويل بين الحسابات) هذا الإجراء يتم تنفيذه في قاعدة البيانات التابعة لمؤسسة معينة.
	- **الطبقة العليا** وهي الأقرب للمستخدم وهي طبقة برنامج العميل application client أو واجهة المستخدم النهائى وبه نداء لإجراءات الطبقة الوسطى. وفى المثال السابق تُمثل برامج البنوك والمؤسسات الأخرى المستفيدة من الربط مع البنك المركزي

طريقة معمارية تعدد الطبقات لها عدة فوائد منها:

- 1. عزل قاعدة البيانات ومخدمها عن الأجهزة العميلة، وهذا يُقلل نقاط الإتصال على قاعدة البيانات. فإذا كانت مؤسسة بها مائة عميل مثلاً، فبدلاً من أن يتم عمل مائة نقطة إتصال مباشر مع قاعدة البيانات من أجهزة العملء، يتم تجميع تلك الإتصالت في مخدم وسيط واحد أو إثنين وبدورها تقوم تلك الأجهزة الوسيطة بالتعامل مع قاعدة البيانات.
- .2 لنحتاج لتثبيت مكتبات للوصول لقاعدة البيانات في أجهزة العملء، فقط يكفي تثبيت مكتبة التعامل مع . قاعدة البيانات في الأجهزة الوسيطة فإذا تم تغيير تلك المكتبة أو حتى إذا تم تغيير محرك قاعدة البيانات نفسها يتم عمل هذا التغيير في البرامج الوسيطة فقط.
	- 3. زيادة تأمين وسرية قاعدة البيانات. حيث قمنا بعزل العميل عن قاعدة البيانات. فيُمكن أن يتم حصر سماحية الوصول إلى قاعدة البيانات عن الأجهزة الوسيطة فقط.
- 4. وسيلة إتصال ومخاطبة برمجية بين المؤسسات المختلفة: فلا يمكن لبنك مثلاً أن يقوم بالسماح لبنك آخر أو أي مؤسسة أخرى للدخول على قاعدة بياناته لتنفيذ عمليات معينة، إنما يتم عمل خدمات ويب محصورة في هذه الخدمات التي يطلبها البنك الآخر وإعطاءه صلاحية لندائها، مثلاً إجراء لتحويل بين

حسابين.

- 5. وسيلة إتصال بين الأنظمة المختلفة فى المؤسسة الواحدة. حيث يُمكن لمؤسسة أن يكون لديها أكثر من نظام من جهات مختلفة، ولتكامل تلك الأنظمة مع بعضها ييمكن أن يوفر كل نظام خدمات ويب تسمح للأنظمة الأخرى الإستفادة منه. فمثلاً إذا كان هُناك نظام لإرسال رسائل نصية فبدلاً من إعطاء البرامج الأخرى صلحية على قاعدة البيانات لإرسال تلك الرسائل ييفضل أن يكون لديه خدمات ويب لإرسال وإستقبال الرسائل الموجهة إلى البرامج الأخرى.
- .6 . التقليل من التحديثات المستمرة في برامج العملء ففي أغلب الأحيان يكون التحديث والإضافات في النظام تحدث في قاعدة البيانات والطبقة الوسيطة ولتتأثر البرامج الطرفية في أجهزة العملء بهذا التغيير، فنقلل بذلك تكلفة صيانة ومتابعة الينسخ عند المستخدمين.

# برنامج خدمة ويب للكتابة في ملف

في هذا المثال نريد كتابة خدمة ويب من نوع تقينة الـ SOAP بها إجراء لإستقبال نص وكتابته في ملف نصي، ثم كتابة إجراء آخر لقراءة محتويات الملف النصي الذي تتم الكتابة فيه.

نقوم بإنشاء برنامج جديد من نوع Java Web/Web Application ونسميه *logfile ث*م نختار tomcat كمخدم ويب له:

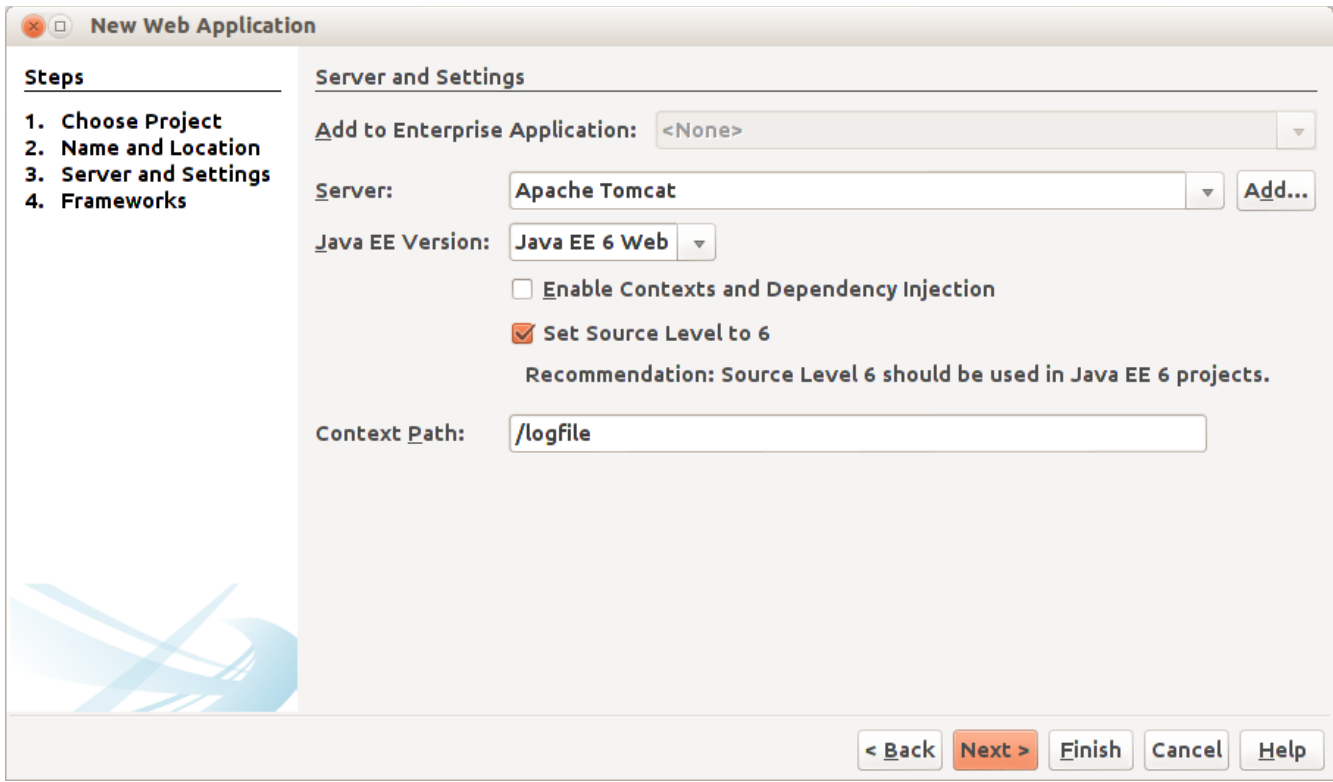

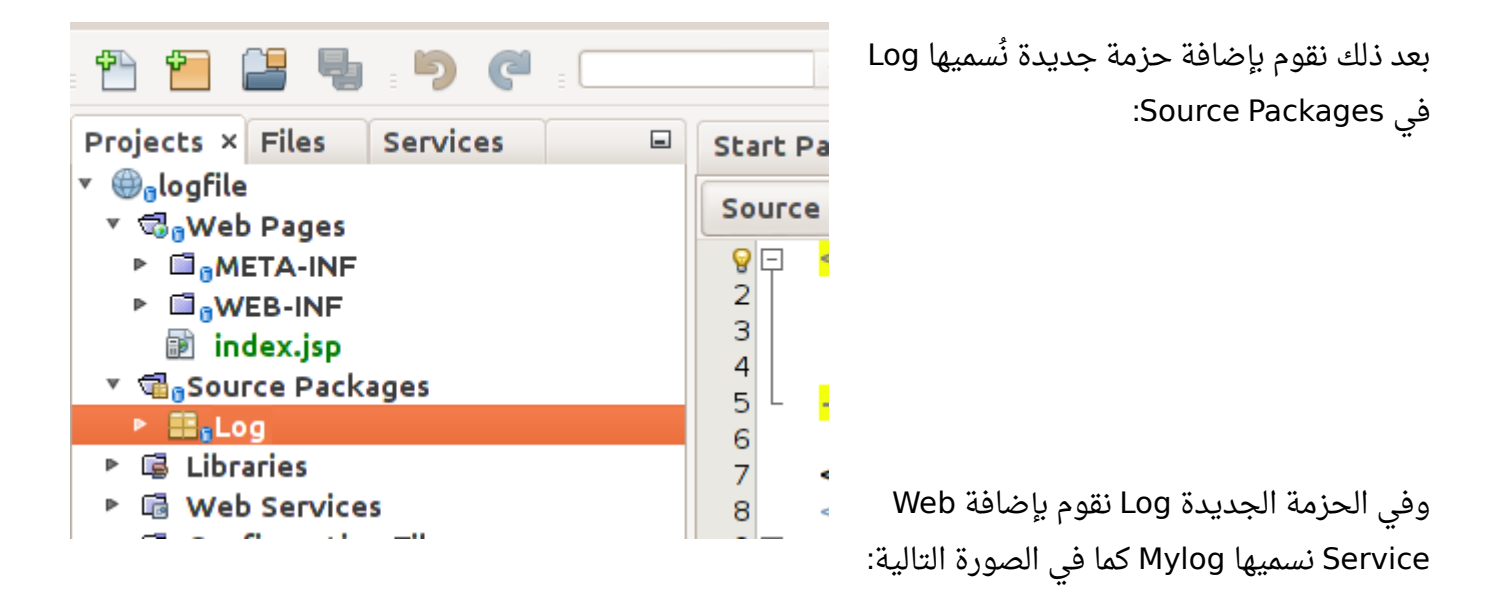

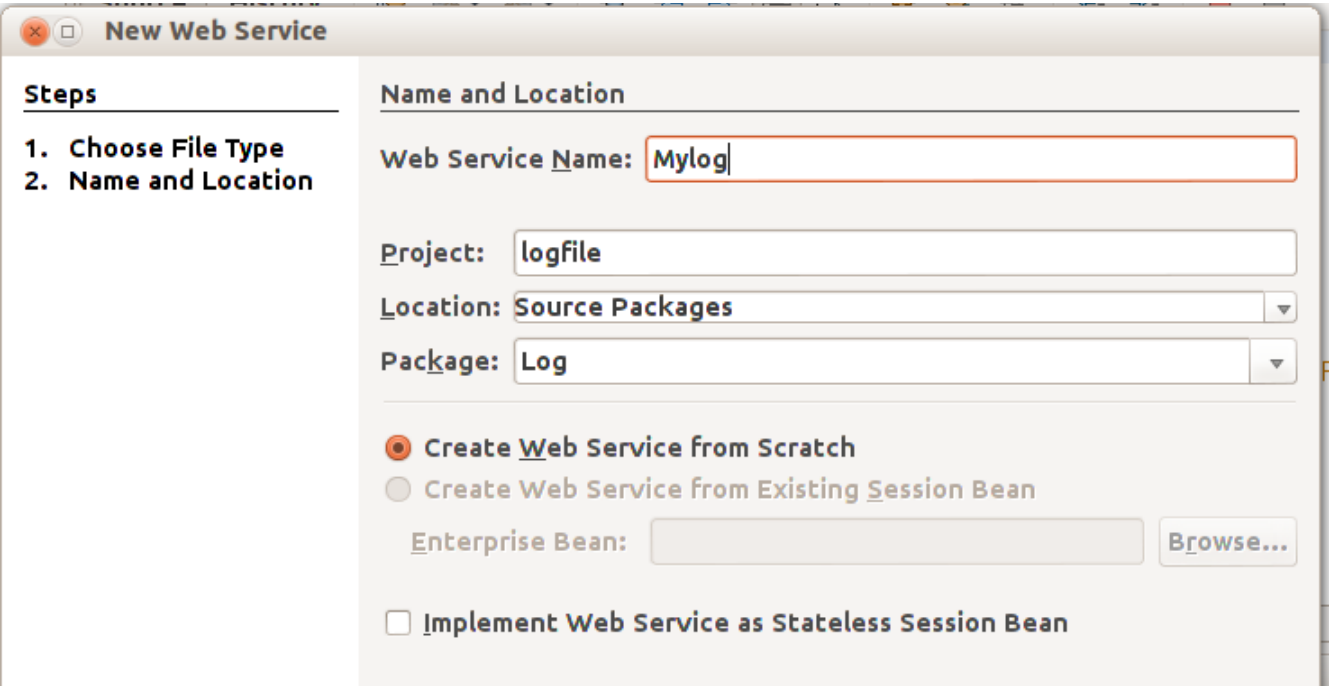

بعدها يتم التنبيه على أنه سوف يتم إضافة مكتبة METRO، فنقوم بإختيار موافقة. يتم إضافة الكود التلقائي التالي في الملف Mylog.java:

```
*/
* To change this template, choose Tools | Templates
 * and open the template in the editor.
*/
package Log;
import javax.jws.WebService;
import javax.jws.WebMethod;
import javax.jws.WebParam;
/**
*
* @author motaz
*/
@WebService(serviceName = "Mylog")
public class Mylog {
        /**
          * This is a sample web service operation
          */
        @WebMethod(operationName = "hello")
        public String hello(@WebParam(name = "name") String txt) {
                return "Hello " + txt + " !";
        }
}
```
أولاً نقوم بإضافة متغير مقطعي اسمه lastError في بداية تعريف خدمة الويب لنضع فيها الأخطاء التي تحدث:

```
@WebService(serviceName = "Mylog")
public class Mylog {
        public String lastError = "";
```
ونجد أيضاً أنه تم إضافة فرع جديد فى المشروع إسمه Web Services عند فتحها نجد Mylog، فنضيف إجراء جديد فيه بواسطة Operation Add

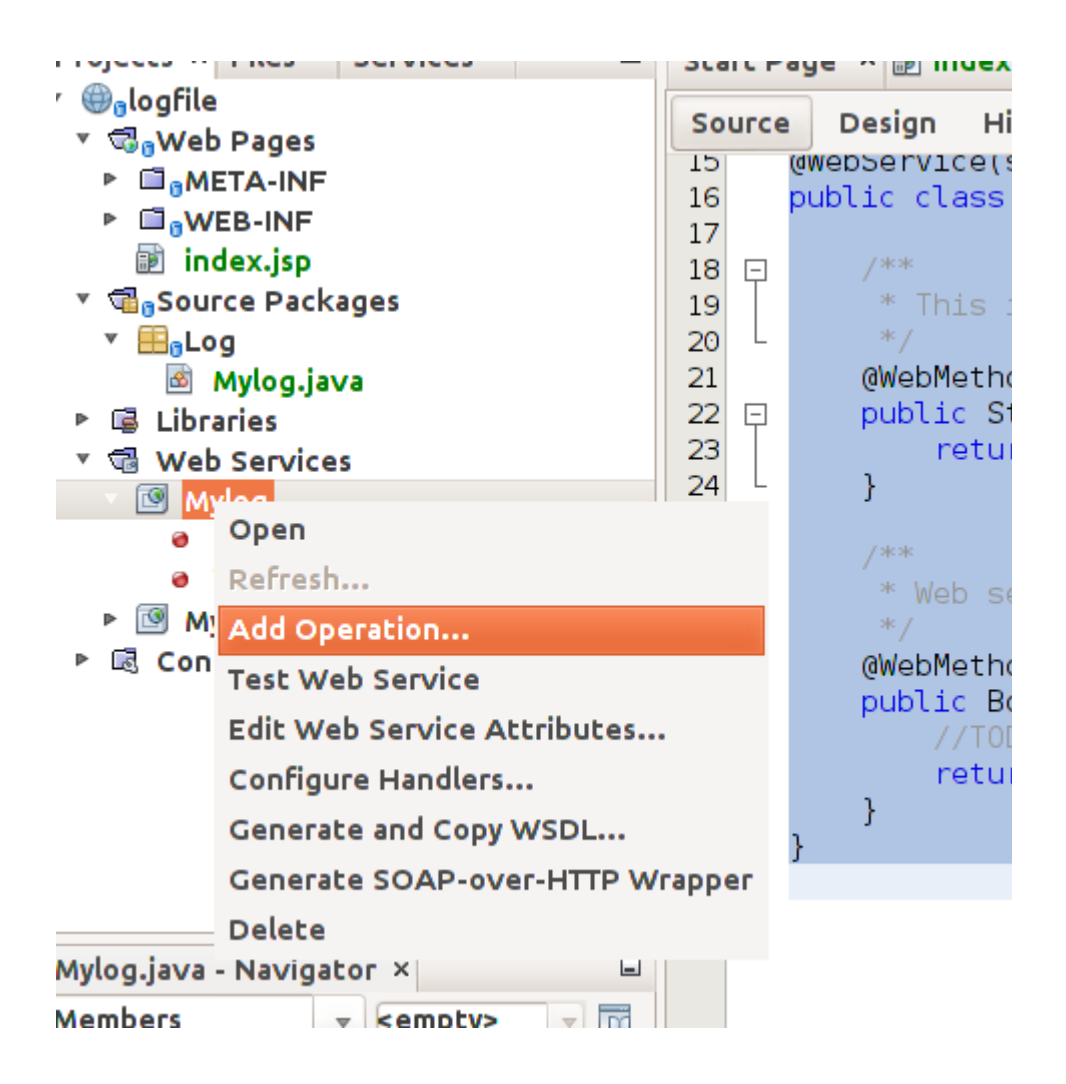

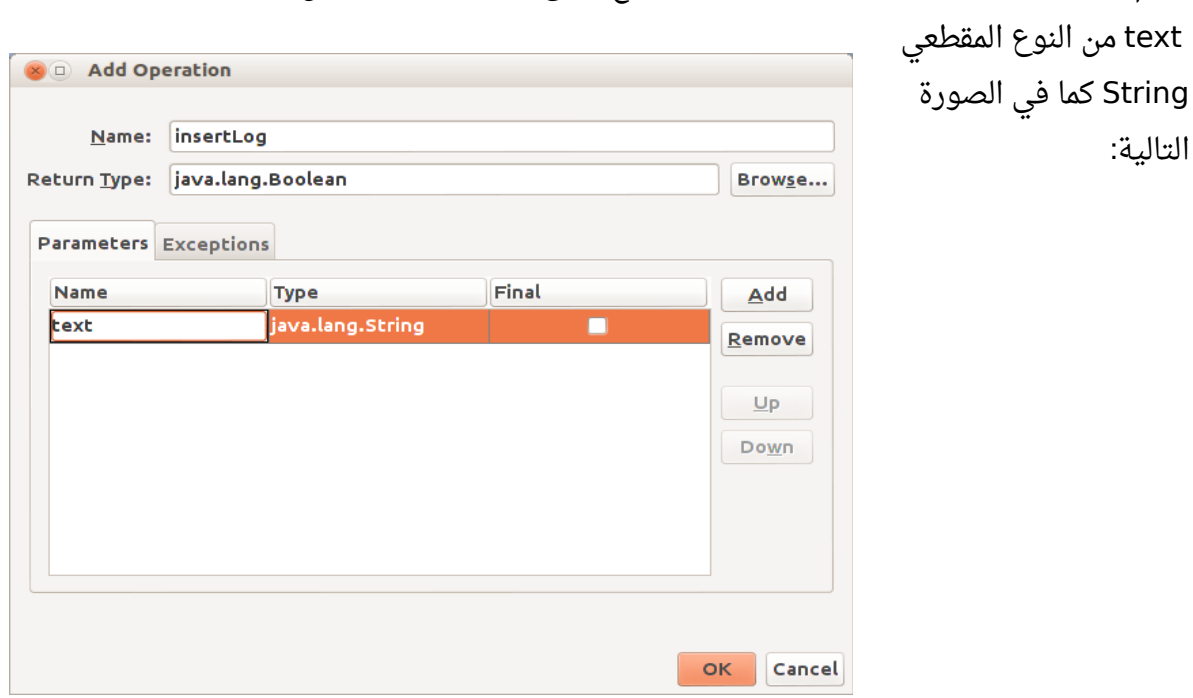

نقوم بتسمية ذلك الإجراء insertLog. وهو يرجع النوع boolean ويستقبل متغير اسمه

وإذا رجعنا مرة إخرى للملف Mylog.java نجد أنه تم إضافة الإجراء insertLog :

```
@WebService(serviceName = "Mylog")
public class Mylog {
        /**
           * This is a sample web service operation
          */
        @WebMethod(operationName = "hello")
        public String hello(@WebParam(name = "name") String txt) {
                 return "Hello " + txt + " !";
        }
        /**
          * Web service operation
          */
        @WebMethod(operationName = "insertLog")
        public Boolean insertLog(@WebParam(name = "text") String text) {
                 //TODO write your implementation code here:
                 return null;
        }
}
```
بعدها قمنا بإستلف إجراء الكتابة في ملف نصي من مثال سابق وعمل بعض التعديلت:

```
    private boolean writeToTextFile(String aFileName, String text)
        {
           try{
               FileOutputStream fstream = new FileOutputStream(aFileName, true);
               DataOutputStream textWriter = new DataOutputStream(fstream);
               textWriter.writeBytes(text);
               textWriter.close();
               fstream.close();
               return (true); // success
             }
                  catch (Exception e)
\overline{\mathcal{L}}        lastError = e.getMessage();
                  return (false); // fail
             }
   }
```
وأضفناه في نهاية الملف Mylog.java ليتم إستدعاءه من الإجراء insertLog بالطريقة التالية:

```
    @WebMethod(operationName = "insertLog")
        public Boolean insertLog(@WebParam(name = "text") String text) {
                 boolean result = writeToTextFile("/tmp/mylog.txt", text);
                return result;
    }
   ثم اضفنا إجراء آخر للقراءة أسميناه readLog بواسطة Operation Add كما في المثال السابق لكن بدون أن
                             تكون له مدخلات، فقط مخرجات في شكل مقطع. فتتم إضافته بالشكل التالي:
        @WebMethod(operationName = "readLog")
```

```
    public String readLog() {
                //TODO write your implementation code here:
                return null;
       }
 ثم قمنا بكتابة إجراء القراءة من ملف نصي لإرجاع الملف كاملاً في متغير مقطعي بدلاً من عرضه على الشاشة:
private String readTextFile(String aFileName)
       {
         try{
              BufferedReader reader = new BufferedReader(new FileReader(aFileName));     
              String contents = "";
       String line = reader.readLine();
```
```
       while (line != null) {
               contents = contents.concat(line + "\n\cdot");
               line = reader.readLine();
                } 
                reader.close();
                return (contents); 
              }
                   catch (Exception e)
              {
                  lastError = e.getMessage();
                  return (null); // fail
              }
   }
```
قمنا بنداء القراءة من الملف النصي في الإجراء readLog بالشكل التالي:

```
    @WebMethod(operationName = "readLog")
        public String readLog() {
                 String filetext = readTextFile("/tmp/mylog.txt");
                 return filetext;
    }
```
وفي النهاية قمنا بكتابة إجراء لإرجاع آخر خطأ حدث وأسميناه getLastError:

```
    @WebMethod(operationName = "getLastError")
    public String getLastError() {
             //TODO write your implementation code here:
            return lastError;
    }
```
حيث يستخدمه العميل لمعرفة الخطأ الذي حدث في خدمة الويب أثناء ندائها. نلحظ أنه لبد أن نستخدم دليل به صلحية للمستخدم 6tomcat أو 7tomcat والذي يتم إستخدامه مع نظام . الشغيل عند التعامل مع خدمات الويب وفي هذا المثال السابق استخدمنا الدليل tmp/ بإعتبار أن به صلحية لكافة المستخدمين في بيئة لينكس.

في الواقع العملي تكون إجراءات خدمة الويب مرتبطة بتنفيذ إجراءات في قواعد بيانات مثلاً إدخال قيد محاسبي، إدراج معاملة بنكية، دفع فاتورة هاتف. كذلك يُمكن أن تقوم خدمات الويب بنداء خدمات ويب أخرى، فيصبح المعمارية ذات أربع طبقات: عميل – خدمة ويب – خدمة ويب أخرى – قاعدة بيانات. بعد ذلك يُمكن تشغيل البرنامج فيتم فتح متصفح الويب تلقائياً لتظهر الشاشة التالية:

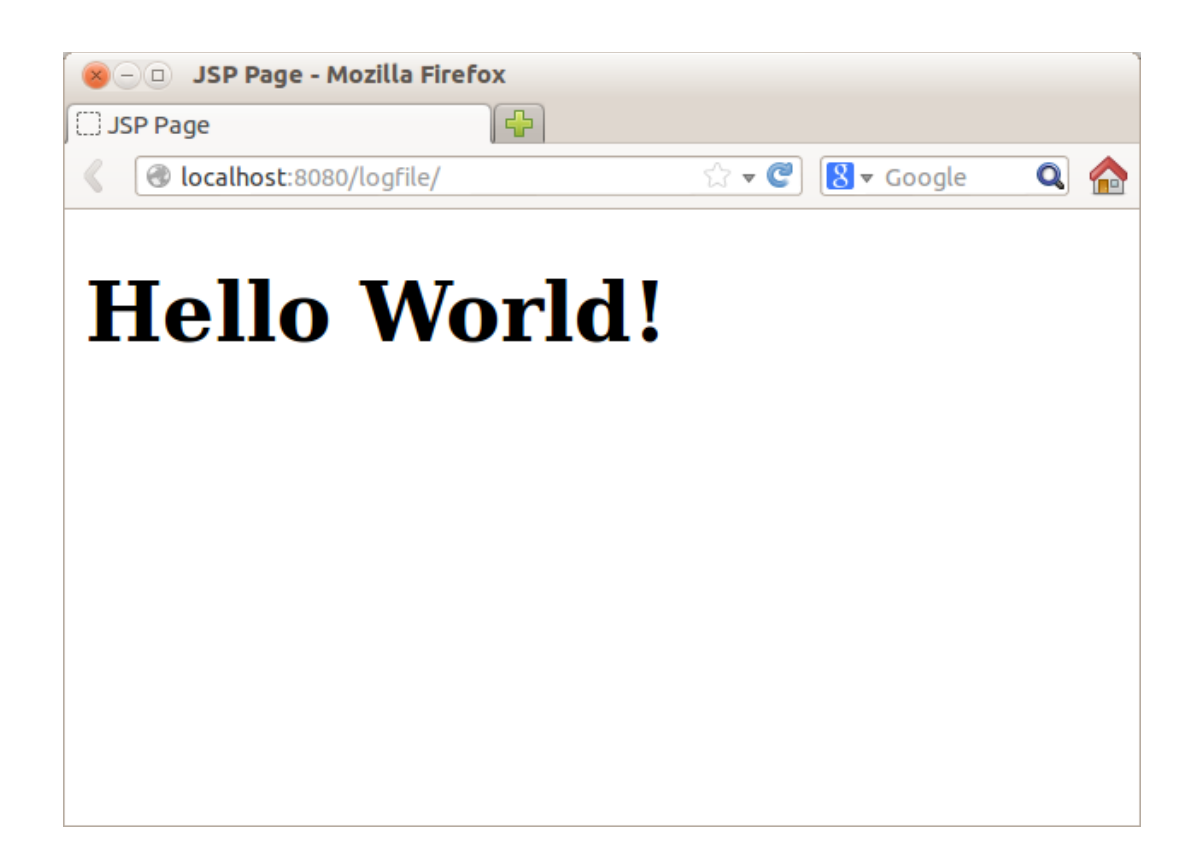

بعد نهاية عنوان الويب نقوم بإضافة إسم خدمة الويب Mylog لييصبح العنوان هو:

#### [http://localhost:8080/logfle/Mylog](http://localhost:8080/logfile/Mylog)

فيظهر لنا معلومات خدمة الويب Mylog:

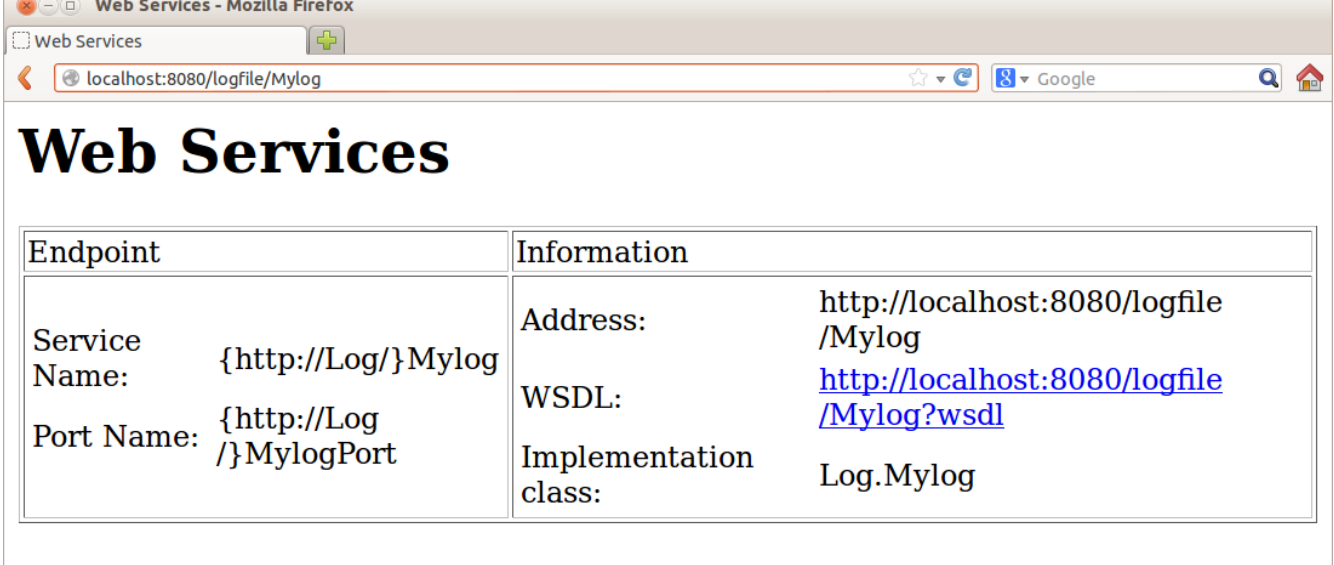

وعند الضغط على عنوان الـ WSDL يظهر لنا ملف XML وهو وصف لخدمة الويب وييستخدم عند عمل البرامج العميلة لخدمات الويب:

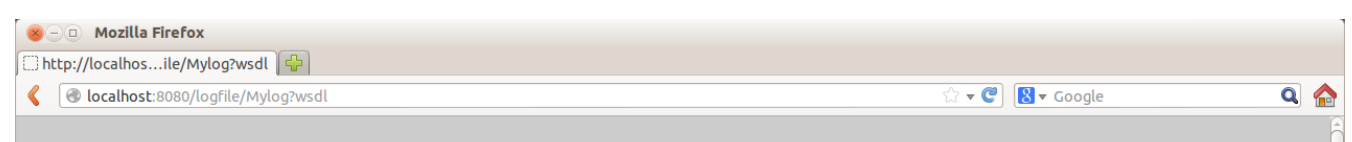

This XML file does not appear to have any style information associated with it. The document tree is shown below.

```
-\langle l \ranglePublished by JAX-WS RI at http://jax-ws.dev.java.net. RI's version is JAX-WS RI 2.2-hudson-740-.
 -5- < ! -
   Generated by JAX-WS RI at http://jax-ws.dev.java.net. RI's version is JAX-WS RI 2.2-hudson-740-.
-<definitions targetNamespace="http://Log/" name="Mylog">
 -<sub>types</sub>-<xsd:schema>
       <xsd:import namespace="http://Log/" schemaLocation="http://localhost:8080/logfile
       /Mvlog?xsd=1''/></xsd:schema>
   \langletypes>
 -<message name="insertLog">
     <part name="parameters" element="tns:insertLog"/>
   </message>
 -<message name="insertLogResponse">
     <part name="parameters" element="tns:insertLogResponse"/>
```
بذا نكون قد إنتهينا من كتابة وتشغيل خدمة الويب في مخدم Tomcat. وهذا هو رابط الـ WSDL:

<http://localhost:8080/logfile/Mylog?wsdl>

. وهذا هو الشيء الوحيد الذي يحتاجه المبرمج لكتابة برنامج عميل لإستخدام خدمة الويب ويمكن أن يقوم بإستخدام أي لغة برمجة تدعم تقنية الـ SOAP لنداء الدالتين insertLog و readLog.

### برنامج عميلّ خدمة ويب client service Web

يُمكن أن يكون إجراء نداء خدمة الويب في أن نوع من البرامج، مثلاً يُمكن أن يكون في برنامج سطح مكتب Desktop application أو برنامج ويب أو حتى برنامج سطر الأوامر كما في مثالنا التالي. نقوم بإنشاء برنامج جديد من نوع Java/Java application نُسميه calllog. بعدها نجد أن هُناك حزمة اسمها calllog في البرنامج. نقوم بإضافة عميل خدمة ويب بواسطة new Web client service فيظهر لنا الفورم التالي:

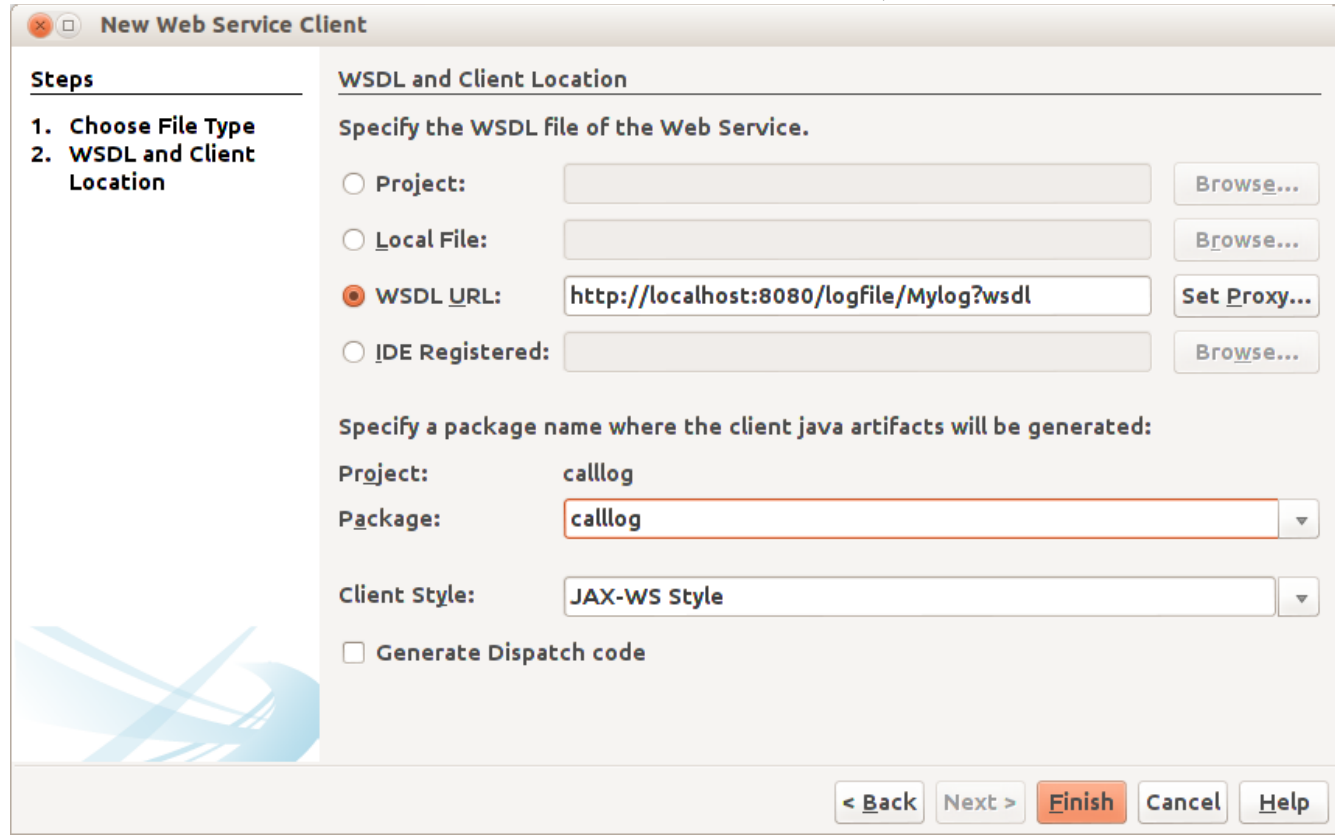

حيث نختار URL WSDL نضع فيه عنوان الـ WSDL . لخدمة الويب ثم نختار الحزمة calllog في Package ثم نضغط الزر Finish

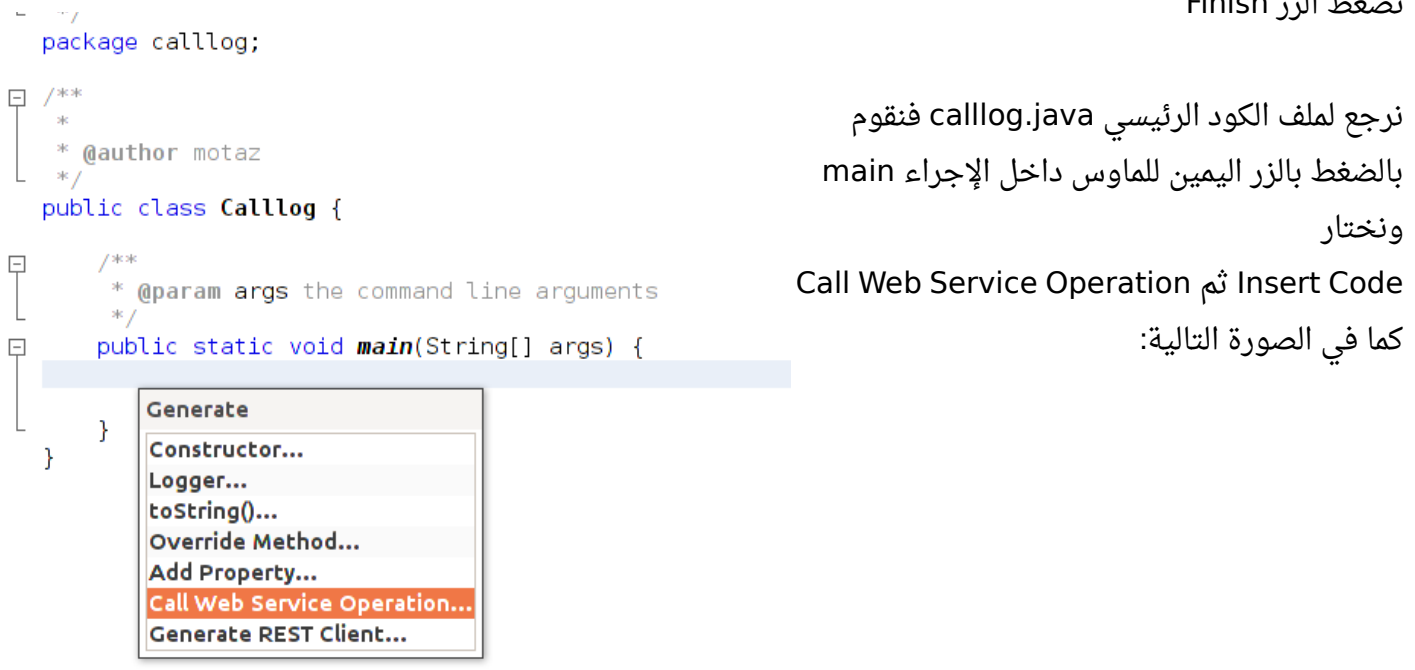

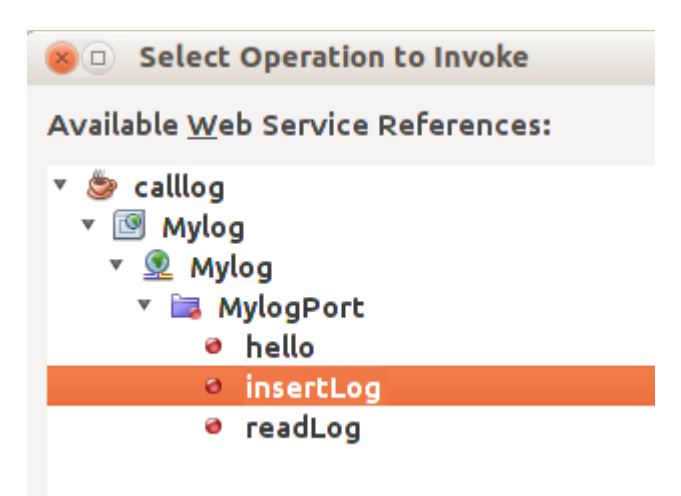

فيتم إضافة إجراء جديد لنداء خدمة الويب بالشكل التالي:

```
    private static Boolean insertLog(java.lang.String text) {
            calllog.Mylog_Service service = new calllog.Mylog_Service();
            calllog.Mylog port = service.getMylogPort();
            return port.insertLog(text);
```
ونكرر نفس العملية السابقة لإضافة نداء الإجراء readLog:

```
    private static String readLog() {
                 calllog.Mylog_Service service = new calllog.Mylog_Service();
                 calllog.Mylog port = service.getMylogPort();
                 return port.readLog();
    }
```

```
ثم قمنا بتعديلهما لإضافة إظهار الخطأ الذي يحدث في خدمة الويب:
```

```
    private static Boolean insertLog(java.lang.String text) {
             calllog.Mylog_Service service = new calllog.Mylog_Service();
             calllog.Mylog port = service.getMylogPort();
            boolean res = port.insertLog(text);
             if (!res) 
                            System.out.println("Error: " + port.getLastError());
        return(res);    
    }
    private static String readLog() {
             calllog.Mylog_Service service = new calllog.Mylog_Service();
```
}

```
        calllog.Mylog port = service.getMylogPort();
             String result = port.readLog();
             if (result == null) {
                      System.out.println("Error: " + port.getLastError());
             }
             return (result);
    }
```
ثم قمنا بنداء الإجرائين في الدالة الرئيسية للبرنامج:

```
    public static void main(String[] args) {
                 Date today = new Date();
                 insertLog(today.toString() + ": Sample text\n");
                 String result = readLog();
                 System.out.print(result);
    }
```
عند تشغيل البرنامج نتحصل على الخرج التالي:

Fri Mar 29 12:34:48 EAT 2013: Sample text Fri Mar 29 12:34:53 EAT 2013: Sample text

عند تنفيذ أي من الإجراءات في الجهاز العميل فإنه يتم تنفيذه في المخدم. وفي الواقع تكون خدمة الويب في جهاز منفصل والبرنامج العميل يكون متصلاً به عبر شبكة محلية أو شبكة ا الإنترنت، وكل تعقيدات الإتصلت بقواعد البيانات يكون في جهة خدمة الويب، ويكون برنامج العميل مبسطا بقدر الإمكان لتحقيق فوائد معمارية تعدد الطبقات.

## القراءة من مخدما ويب بواسطة HTTP

من اسهل الطرق للتصال أو الحصول على معلومة من برنامج أو مخدم في النت أو مخدم داخلي هو استخدام بروتوكول الـ HTTP. وكما فعلنا سابقاً باستخدام بروتوكل الـ SOAP فإن وسيلة الإتصال بين العميل والمخدم هو بروتوكول الـ HTTP والذي يعمل فوق بروتوكول الـ IP/TCP. يمكن استخدام الـ HTTP في لغة جافا للقراءة من رابط معين عن طريق GET أو ارسال بيانات إلى اليمخدم باستخدام POST. قمنا باستخدام الفئة URL والتي تقوم بالتجهيز للإتصال ولكنها لا تقوم بالإتصال الفعلى:

```
            URL url = new URL(myURL);
```
ثم تمرير الكائن url كيمدخل لكائن من فئة URLConnection والتي تقوم بالإتصال الفعلي وإرسال واستقبال البيانات:

```
            URLConnection myURLConnection = url.openConnection();
            myURLConnection.connect();
```

```
ثم تعريف كائن للقراءة من نوع InputStreamReader وذلك بتهيئته من الكائن السابق للتصال:
            InputStreamReader reader;
            reader = new InputStreamReader(myURLConnection.getInputStream());
```
ثم قراءة المحتويات من الإتصال، وتخزينه في المتغير المقطعي outputResult. وهذا هو كود الإجراء كاملاً:

```
    public static String callURL(String myURL) {
                  try {
                URL <math>url = new <b>URL</b>(myURL);            URLConnection myURLConnection = url.openConnection();
                            myURLConnection.connect();        
                            InputStreamReader reader;
                            reader = new InputStreamReader(myURLConnection.getInputStream());
                            String outputResult= "";
                char buf[] = new char[1024];
                           int len;
               while ((len = reader.read(buf)) != -1){                String data = new String(buf, 0, len);
                                              outputResult = outputResult + data;
            }
                            reader.close();
                            return(outputResult);
```

```
    } catch (Exception ex) {
                 return("error: " + ex.toString());
    }
    }
```
ويمكن نداء هذا الإجراء لقراءة محتويات صفحة من الدالة الرئيسة main كالتالي:

```
   public static void main(String[] args) {
              String content = callURL("http://localhost");
              System.out.println(content);
   }
```
يمكن استخدام هذه الطريقة للربط بين برنامجين بطريقة أكثر بساطة من بروتوكول الـ SOAP حيث يمكن أن يكون المخدم هو برنامج ويب يحتوي على Servlet يقوم باستقبال معلومات عن طريق GET ويمكن ندائه كالتالي:

```
        String content = 
callURL("http://localhost:8080/JavaWebApp/GetCustomerInfo?customerid=1");
                 System.out.println(content);
```
وفي جانب الـ Servlet يقوم بقراءة المدخلت كالتالي: **String** id = request.getParameter("customerid");

ثم يقوم بتنفيذ كود معين، مثلاً قراءة معلومات من قاعدة بيانات ثم إرجاعها في شكل JSON أو حتى XML. . وهذه الطريقة يمكن استخدامها لتبادل البيانات بين برنامج أندرويد في الهاتف مع مخدم في النترنت ويمكن تحويل تلك الطريقة قليلاً (ارسال المعلومات باستخدام POST فى شكل JSON بدلاً من إرسالها فى شكل مدخلات parameters لتصبح بروتوكول REST أو ما ييسمى بالـ RESTFull.

# خدمات ويب الـ RESTFull

كما ذكرنا في المثال السابق لقراءة معلومة من برنامج web باستخدام الـ URL، وقلنا أنها طريقة بسيطة لعمل خدمة ويب. وخدمات الويب مشابهة تماماً في البروتوكول والتقنيات مع برامج الويب، حيث أن التقنية المستخدمة في برامج الويب يُمكن استخدامها في برامج الويب. أما الإختلافات فتكمن في الآتي:

- .1 المستخدم المباشر لبرامج الويب هو شخص يستخدم المتصفح لستعراض والتفاعل مع البرنامج، أما من يستخدم خدمة الويب فهو برنامج آخر وليس إنسان.
- .2 الرد الذي يرجع من برنامج الويب يكون في شكل HTML حتى يستطيع المتصفح فهمه وعرضه بالشكل المطلوب للمستخدم النهائي، أما خدمات الويب فيكون الرد الذي ينتج عن نداء خدمة ويب أو إجراء فيها هو هيكل بيانات متفق عليه بين خدمة الويب والبرنامج المستفيد منها، مثل أن تكون في شكل XML أو JSON أو بيانات في شكل خصائص، حيث أن طريقة إظهار المعلومة وشكل الفورم النهائي ليس له علقة بخدمة الويب، وإنما هو مسؤولية البرنامج العميل، و يمكن أن يكون عبارة عن برنامج ذو واجهة رسومية، مثل برنامج الـ Swing.

أما وجه الشبه بينها فيتمثل في:

- .1 كلهما يستخدم بروتوكول الـ HTTP لتبادل البيانات بين المخدم والعميل
- 2. يمكن ان يشتركا في نفس تقنية الويب، مثلاً في لغة جافا يُمكننا استخدام JSP أو Servlet، لكن بالنسبة لخدمات الويب فبما أنها لا تستخدم HTML فالأفضل إذاً استخدام تقنية الـ Servlet.
- .3 كلهما تتم استضافته في نفس مخدم الويب مثل Tomcat وهذا مرتبط بالتقنية المستخدمة حيث أنها تتطلب هذا النوع من مخدمات الويب والذى يُسمى أحياناً حاوية البرامج container.

لعمل خدمة ويب من نوع الـ RESTFull يمكننا إضافة Servlet جديد في برنامج ويب جديد أو في برامج قديم، حيث يمكن لبرنامج ويب واحد أن يحتوي على خدمات ويب من نوع SOAP و RESTFull وحتى صفحات ويب، لكن الأفضل أن يكون يهناك برنامج ويب منفصل لكل تقنية لأن كل واحدة يمكن أن تتطلب مكتبات مختلفة، كذلك فإن الأفضل دائماً عزل أنواع البرامج لتكون متخصصة فى خدمة ما حتى تسهل صيانتها، وتشغيلها، وتطويرها. قمنا بعمل برنامج ويب اسميناه RESTServer، ثم اضفنا خدمة ويب بتقنية Servlet اسميناها GetServerInfo. ومهمتها هي إرجاع بعض المعلومات عن المخدم، مثل نوع نظام التشغيل و تاريخ المخدم وينسخة جافا، وذلك في شكل بيانات من نوع الخصائص Properties بالشكل التالي:

```
    protected void processRequest(HttpServletRequest request, HttpServletResponse 
response)
                          throws ServletException, IOException {
                 response.setContentType("text/html;charset=UTF8");
                 try (PrintWriter out = response.getWriter()) {
                          String os = System.getProperty("os.name");
                          Date now = new Date();
                          String java = System.getProperty("java.version");
              out.println("OS = " + os + "\n";            out.println("time=" + now.toString() + "\n");
                          out.println("javaversion="  + java);
                 }
    }
```
بعد ذلك نقوم بتشغيل البرنامج لعرضه في المتصفح وإضافة إسم خدمة الويب GetServerInfo إلى العنوان ليصبح كالتالي:

<http://localhost:8084/RESTServer/GetServerInfo>

```
فيكون الرد كالتالي في المتصفح:
 O Mozilla/Firefoxy History Bookmarks Tools Help
A http://loc...ServerInfo x
G.
                                        Q Search
                                                       ☆ 自
                                                                          ≣
                                                                      \mathbf{v}
```
OS=Linux time=Sat Sep 03 11:30:27 EAT 2016 javaversion=1.7.0 111

نلحظ أن البيانات ظهرت في سطر واحد، حيث أننا لم نستخدم نسق الـ HTML حتى تظهر بصورة جيدة، وكما ذكرنا فإن المقصود ليس المتصفح وإنما برنامج آخر تتم كتابته بواسطة المبرمج، لكن يمكن استخدام المتصفح . أثناء تطوير البرنامج لأجل عرض البرامج يمكن عرضه بطريقة أفضل بعرض مصدر الصفحة من المتصفح وذلك بالضغط بالزر اليمين على الصفحة ثم اختيار source page View ليظهر لنا النص كما جاء من المخدم

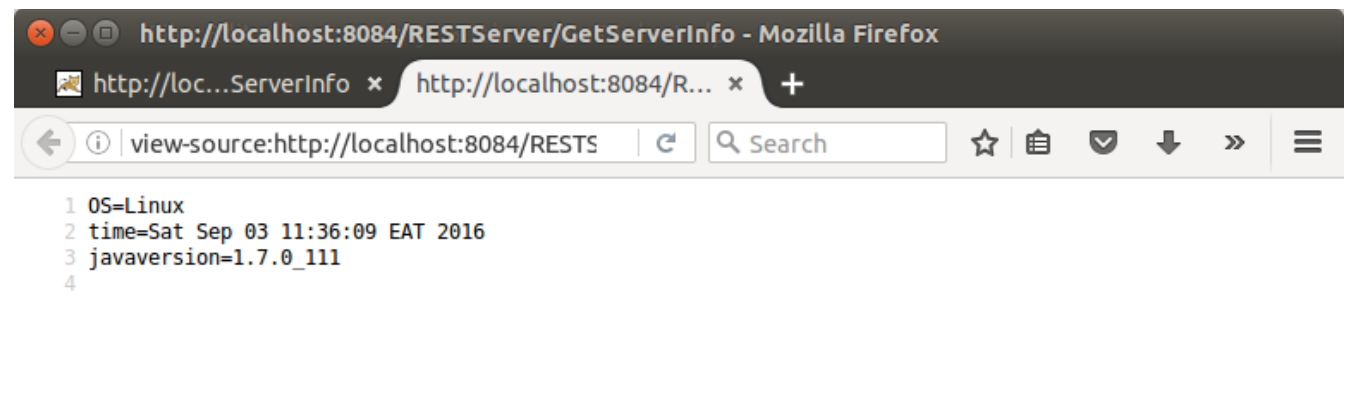

ايضاً يمكننا استخدام بعض الأدوات البسيطة التى تقوم بعرض صفحة ويب فى الطرفية مثل برنامج *curl* فى نظام لينكس:

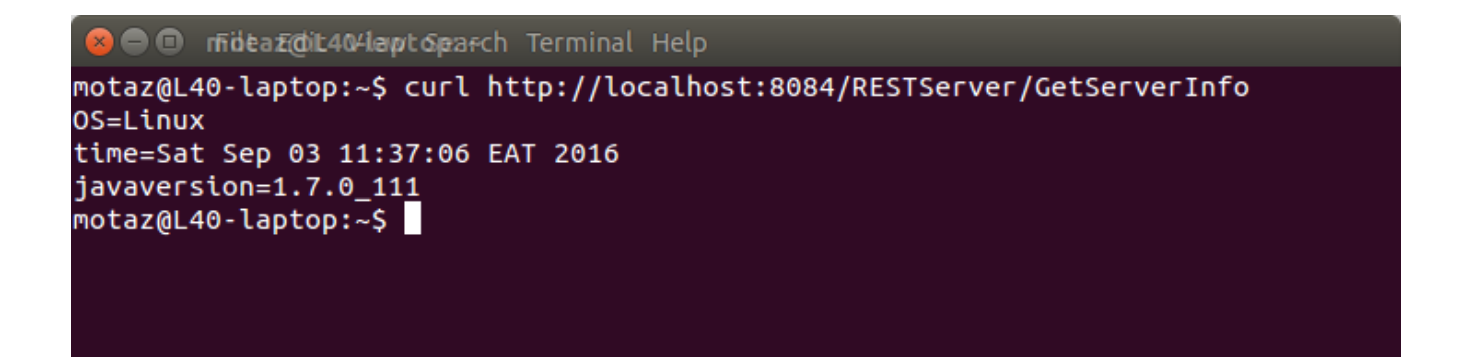

كذلك يمكننا عمل برنامج يقرأ الـ URL كما كتبنا سابقاً، يمكننا نداء الإجراء التى كتبناه سابقاً *callURL.* قمنا بعمل برنامج Java Application جديد اسميناه *CallRest و*اضنا إليه الإجراء *callURL ثم* قمنا بندائه في الإجراء main كالتالي:

 **String** content = callURL("http://localhost:8084/RESTServer/GetServerInfo"); **System**.out.println(content);

فكانت النتيجة:

OS=Linux time=Sat Sep 03 11:42:41 EAT 2016 javaversion=1.7.0\_111

[sd.Code](http://code.sd/) كود لبرمجيات الكمبيوتر

لكن فإن البرنامج العميل لا يريد مجرد إظهار المعلومات وإنما معالجتها مثلاً وقراءة كل قيمة بمفردها، لذلك نستخدم كائن الخصائص لستخلص تلك القيم التي رجعت من خدمة الويب:

```
    public static void main(String[] args) throws IOException {
            // TODO code application logic here
            String content;
      content =  callURL("http://localhost:8084/RESTServer/GetServerInfo");
            // Load output into stream
            ByteArrayInputStream in = new ByteArrayInputStream(content.getBytes());
            // Parse output
            Properties properties = new Properties();
            properties.load(in);
            String serverOS = properties.getProperty("OS");
            String serverTime = properties.getProperty("time");
            String javaVersion = properties.getProperty("javaversion");
            // Display output
            System.out.println("Server OS is : " + serverOS);
            System.out.println("Server Time is : " + serverTime);
            System.out.println("Server Java version is : " + javaVersion);
    }
```
قمنا باستخدام الفئة ByteArrayInputStream لقراءة محتويات المقطع الذي يحتوي على الخصائص لتحويلها إلى سلسلة بيانات stream وذلك لأن كائن الخصائص يستطيع القراءة من سلسلة بيانات ول يستطيع القراءة من مقطع مباشرة، فكان هذا بمثابة تحويل للية نقل البيانات: **ByteArrayInputStream** in = **new ByteArrayInputStream**(content.getBytes()); **Properties** properties = **new Properties**();

```
        properties.load(in);
```
في هذا المثال ركزنا على إرجاع بيانات من المخدم إلى العميل، لكن نريد إرسال بيانات من العميل إلى المخدم. قمنا بتعديل خدمة الويب لقراءة مدخلت من نوع الخصائص، وكمثال طلبنا من البرنامج العميل إدخال اسم الزبون وعنوانه:

قمنا باستخدام كائنة من فئة الخصائص في المخدم لقراءة المعلومات اليمرسلة بواسطة البرنامج العميل، وذلك بإضافة هذا الكود:

```
            // read input
            Properties properties = new Properties();
            properties.load(request.getInputStream());
            String customerName = properties.getProperty("name");
            String customerAddress = properties.getProperty("address");
```
هذه المرة لم نحتاج للفئة ByteArrayInputStream لأن البيانات اليمرسلة توجد في شكل سلسلة بيانات ويمكن استخلص كائن سلسلة البيانات بهذه الطريقة :

request.getInputStream()

قمنا كذلك بإرجاع نفس البيانات المُرسلة، ليصبح كود خدمة الويب كالتالي:

```
    protected void processRequest(HttpServletRequest request, HttpServletResponse 
response)
                           throws ServletException, IOException {
                  response.setContentType("text/html;charset=UTF8");
                  try (PrintWriter out = response.getWriter()) {
                           // read input
                           Properties properties = new Properties();
                           properties.load(request.getInputStream());
                           String customerName = properties.getProperty("name");
                           String customerAddress = properties.getProperty("address");
                           String os = System.getProperty("os.name");
                           Date now = new Date();
                           String java = System.getProperty("java.version");
                           out.println("OS=" + os);
                           out.println("time=" + now.toString());
                           out.println("javaversion="  + java);
                           out.println("customername=" + customerName);
                           out.println("customeraddress=" + customerAddress);
                 }
    }
```
هذه المرّة لا يمكننا نداء خدمة الويب هذه عن طريق المتصفح العادي، لأن إرسال البيانات الذي استخدمناه يستخدم طريقة POST والتي يتم إرسال البيانات فيها بمعزل عن العنوان URL. لذلك لتجربة خدمة الويب هذه نحتاج لتثبيت أداة إضافية في المتصفح، مثلاً في متصفح Firefox نقوم بإضافة الأداة RESTClient وذلك عن طريق:

Add-ons/Extensions

ثم نبحث عن RESTClient ثم نضيفها إلى المتصفح، ثم نعيد تشغيله، فتظهر في اعلى المتصفح، بعد ذلك نقوم بإدخال عنوان خدمة الويب ثم كتابة اليمدخلت في شكل خصائص وتحويل طريقة إرسال البيانات (Method( إلى POST بالشكال التالي:

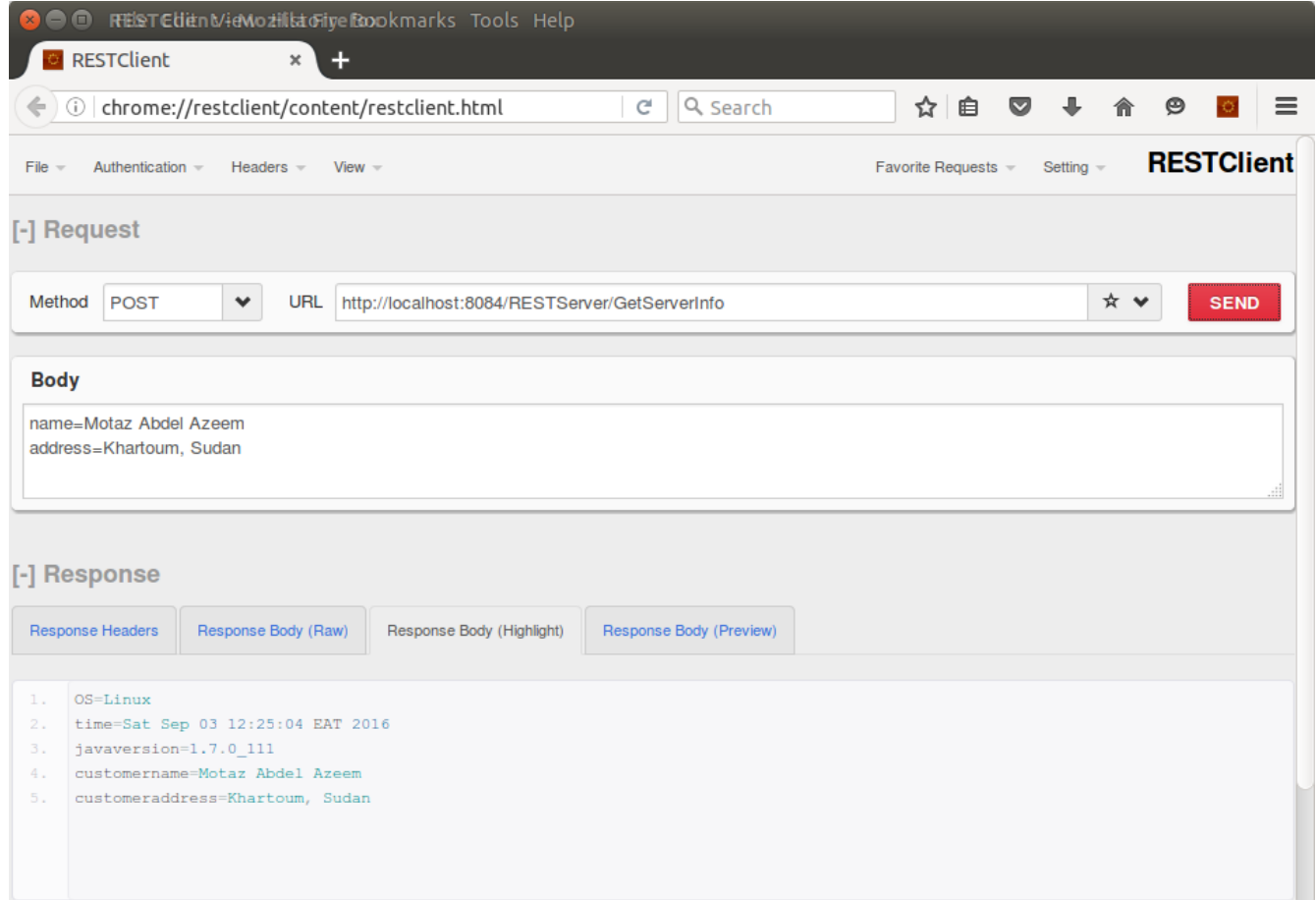

وكما ذكرنا سابقاً فإن خدمة الويب لا يتم استخدامها مع المتصفح، لكن هذه الأداة تُستخدم أثناء تطوير البرنامج بواسطة المبرمج أو من يقوم باختبار خدمة الويب، أما المستخدم النهائي والمستفيد من النظام فل يستخدم هذه الأدوات، إنما يستخدم البرنامج العميل.

بعد ذلك قمنا بتعديل البرنامج العميل لإرسال تلك البيانات، وأول تعديل كان للإجراء *callURL حي*ث اضفنا له يمدخلت:

**public** static **String** callURL(**String** myURL, **String** input) {

ثم اخبار كائن الإتصال أن هناك output

myURLConnection.setDoOutput(**true**);

ثم قمنا بتعريف كائن للكتابة من نوع OutputStreamWriter لإرسال تلك البيانات إلى كائن الإتصال:

 **OutputStreamWriter** writer; writer = **new OutputStreamWriter**(myURLConnection.getOutputStream());

```
            writer.write(input);
            writer.flush();
            writer.close();
```
فكان هذا هو الشكل النهائي للإجراء *callURL و*الذي يقوم بإرسال بيانات في شكل POST ثم إرجاع النتيجة:

```
    public static String callURL(String myURL, String input) {
                  try {
                URL ur1 = new URL(myURL);
                            URLConnection myURLConnection = url.openConnection();
                            myURLConnection.setDoOutput(true);
                            myURLConnection.connect();
                            // Write Input
                            OutputStreamWriter writer;
                           writer = new OutputStreamWriter(myURLConnection.getOutputStream());
                           writer.write(input);
                           writer.flush();
                           writer.close();
                            // Read result
                            InputStreamReader reader;
                            reader = new InputStreamReader(myURLConnection.getInputStream());
                            String outputResult= "";
                char buf[] = new char[1024];
                            int len;
                while ((len = reader.read(buf)) != -1){                String data = new String(buf, 0, len);
                                              outputResult = outputResult + data;
            }
                            reader.close();
                            return(outputResult);
         } catch (Exception ex) {
                  return("error: " + ex.toString());
         }
    }
```
ثم قمنا بالنداء في الإجراء main كالتالي:

```
        String input;
        input = "name=Motaz Abdel Azeem\naddress=Khartoum, Sudan";
        String content;
        content = callURL("http://localhost:8084/RESTServer/GetServerInfo", input);
```
ويمكن استخدام كائن الخصائص بدلاً من كتابة كافة المُدخلات في سطر واحد. وهذا هو كود النداء كاملاً:

```
    public static void main(String[] args) throws IOException {
            // TODO code application logic here
            String input;
            input = "name=Motaz Abdel Azeem\naddress=Khartoum, Sudan";
            String content;
            content = callURL("http://localhost:8084/RESTServer/GetServerInfo", input);
            // Load output into stream
            ByteArrayInputStream in = new ByteArrayInputStream(content.getBytes());
            // Prase output
            Properties properties = new Properties();
            properties.load(in);
    String serverOS = properties.getProperty("OS");
            String serverTime = properties.getProperty("time");
            String javaVersion = properties.getProperty("javaversion");
            String customerName = properties.getProperty("customername");
    String customerAddress = properties.getProperty("customeraddress");
            // Display output
            System.out.println("Server OS is : " + serverOS);
            System.out.println("Server Time is : " + serverTime);
            System.out.println("Server Java version is : " + javaVersion);
            System.out.println("Customer name : " + customerName);
            System.out.println("Customer address : " + customerAddress);
```
}

# استخدام نسق JSON

نسق الـ JSON هو بديل لنسق الـ XML، فهو اسهل كتابة وأقل حجماً من الـ XML. وهو مناسب للاستخدام لنقل البيانات فى خدمات الويب، وهو يسمح بنقل بيانات أكثر تعقيداً مثل المصفوفات (مقارنة بنوع الخصائص). لكن قبل استخدامه في خدمات الويب، لبد من البحث عن مكتبة تدعم هذا النسق لستخدامها مع برامج جافا التي تحاج إليه.

المكتبة التي استخدمناها اسمها simple-json وهذا مثال لإسم ملف يمكن الحصول عيه من النت:

```
json-simple-1.1.jar
```
لشرحها أولاً قبل استخدامها فى خدمات الويب، قمنا بعمل برنامج جافا عادي ثم اضفنا هذه المكتبة في جزء library بواسطة Folder/JAR Add ثم قمنا بكتابة هذا الكود لكتابة بيانات في شكل JSON:

```
        JSONObject myObject = new JSONObject();
        myObject.put("year", 2016);
        myObject.put("service", "Customer Registration");
        myObject.put("valid", true);
        System.out.println(myObject.toJSONString());
```
في هذا المثال استخدمنا كائن من نوع الفئة JSONObject للتعامل مع هذه النوعية من النسق. وناتج التشغيل هو مقطع في شكل JSON:

{"valid":true,"service":"Customer Registration","year":2016}

```
بعد إضافة كافة العناصر باستخدام put نقوم فى النهاية بالحصول على المقطع الذي يحتوى على هذا النسق
                                                                             بواسطة toJSONSting.
وهذا الجزء ييستخدم في جانب العميل لإرسال بيانات في شكل JSON، أما المخدم فيقوم بمعالجة هذه المعلومات
   واستخلاص القيم بواسطة أسماءها. قمنا بإضافة هذا الكود في نفس البرنامج لمعرفة آلية قراءة مقطع JSON
```
وتحويله إلى متغيرات بسيطة:

```
String myInput = myObject.toJSONString();
        JSONParser parser = new JSONParser();
        JSONObject received = (JSONObject)parser.parse(myInput);
        System.out.println("year is: " + received.get("year").toString());
        System.out.println("service is: " + received.get("service").toString());
        System.out.println("Is valid: " + received.get("valid").toString());
```

```
هذه المرة استخدمنا كائن من النوع JSONParser لتحويل المقطع إلى كائن JSON حتى نتعامل مع البيانات التي
                                           بداخله مباشرة، وفي هذا السطر يتم تحويل المقطع إلى JSON:
```

```
JSONObject received = (JSONObject)parser.parse(myInput);
```
نلحظ أننا استخدمنا ما ييعرف بالـ casting والتي تقوم بالتحويل من نوع بيانات أو كائنات إلى اخرى، في هذا المثال تقوم بتحويل نوع الكائن object إلى JSONObject.

بعد ذلك قمنا بمحاكاة جزئية المخدم، لقراءة البيانات الموجودة في الكائن received وتحويلها إلى صيغتها البسيطة المقطعية، أو الرقمية أو المنطقية. التحويل إلى الصيغ البسيطة يمكن بهذه الطريقة بدلاً من قراءتها جميعها كأنها مقاطع:

```
        int year = Integer.parseInt(received.get("year").toString());
        boolean isValid = Boolean.valueOf(received.get("valid").toString());
```
بعد ذلك قمنا بتحويل البرنامج *RESTServer* ليستقبل بيانات من نوع JSON بدلاً من نوع الخصائص. أولاً اضفنا إجراء جديد لقراءة المحتويات المُرسلة وتحويلها إلى مقطع واحد، وهو مقطع الـ JSON:

```
    public static String readClient(HttpServletRequest request) throws IOException
{
                 BufferedReader reader = request.getReader();
                 String line;
                 String jsonText = "";
                 while ((line = reader.readLine()) != null){
                           jsonText = jsonText + line;
                 }
                 return jsonText;
    }
```
وهذا هو الجزء الذي نقوم فيه باستقبال ثم معالجة المُدخلات وتحويلها إلى بيانات بسيطة:

```
                String requestStr = readClient(request);
                JSONParser parser = new JSONParser();
                JSONObject obj = (JSONObject) parser.parse(requestStr);
                String customerName = obj.get("name").toString();
                String customerAddress = obj.get("address").toString();
```
ثم قمنا بإرجاع الرد فى شكل JSON ايضاً كالتالى:

```
                JSONObject result = new JSONObject();
                result.put("success", true);
                result.put("OS", os);
                result.put("time", now.toString());
                result.put("javaversion", java);
                result.put("customername", customerName);
                result.put("customeraddress", customerAddress);
                out.println(result.toJSONString());
```
والكود الكامل لخدمة الويب GetServiceInfo هو التالي:

```
    protected void processRequest(HttpServletRequest request, HttpServletResponse 
response)
                            throws ServletException, IOException {
                  response.setContentType("text/html;charset=UTF8");
           response.setCharacterEncoding("UTF-8");
                   try (PrintWriter out = response.getWriter()) {
                            try {
                                      // read input
                      String requestStr = readClient(request);
                                      JSONParser parser = new JSONParser();
                                      JSONObject obj = (JSONObject) parser.parse(requestStr);
                                      String customerName = obj.get("name").toString();
                                      String customerAddress = obj.get("address").toString();
                                      String os = System.getProperty("os.name");
                                      Date now = new Date();
                                      String java = System.getProperty("java.version");
                                      // prepare output
                                      JSONObject result = new JSONObject();
                                      result.put("success", true);
                                      result.put("OS", os);
                                      result.put("time", now.toString());
                                      result.put("javaversion", java);
                                      result.put("customername", customerName);
                                      result.put("customeraddress", customerAddress);
                                      // Write output
                                      out.println(result.toJSONString());
            }
                            catch (Exception ex){
                                      JSONObject obj = new JSONObject();
                                      obj.put("success", false);
                                      obj.put("error", ex.toString());
                                      out.println(obj.toJSONString());
            }
                  }
    }
```
يمكن مناداته باستخدام الأداة RESTClient في متصفح Firefox بإرسال اليمدخلت في شكل نسق JSON كالمثال التالي:

,"معتز عبدالعظيم":"name{" "address":"Khartoum, Sudan"}

#### ليظهر لنا الرد في شكل JSON كالتالي:

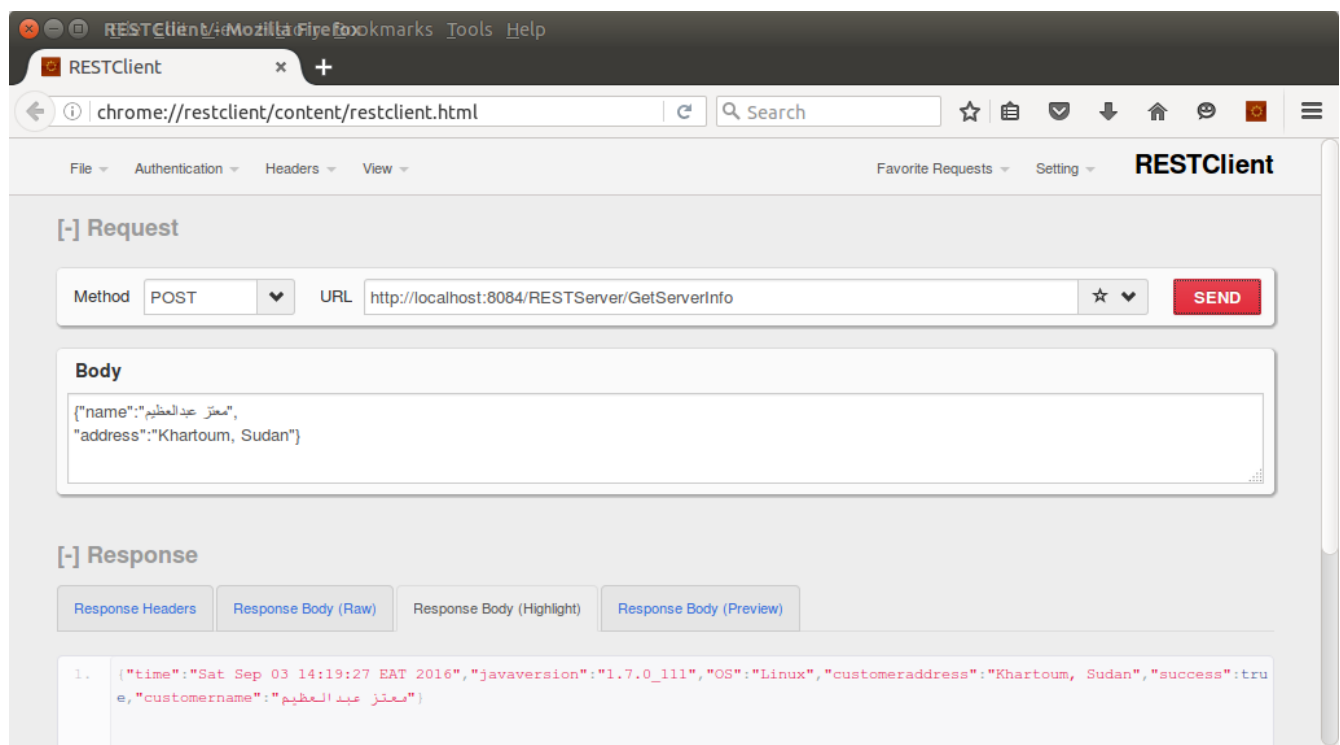

أما فى جزئية العميل (برنامج CallRest) فنقوم ايضاً بإضافة المكتبة json-simple ثم تحويل المُدخلات لشكل .JSON

ثم قمنا بإضافة لإظهار اللغة العربية لتحويل البيانات إلى UTF-8 في الإجراء *callURL ك*التالي:

```
URL url = new URL(myURL);            URLConnection myURLConnection = url.openConnection();
            myURLConnection.setDoOutput(true);
myURLConnection.setRequestProperty("content-type",
       "text/json; charset=utf-8");
            myURLConnection.connect();
```
ثم نداءه بهذه الطريقة:

```
        JSONObject input = new JSONObject();
         input.put("name", "عبدالعظيم",
         input.put("address", "السودان - الخرطوم", ");
                 String content;
                 content = callURL("http://localhost:8084/RESTServer/GetServerInfo", 
input.toJSONString());
                 System.out.println(content);
```
فتكون النتيجة هي مقطع في نسق JSON:

```
{"time":"Sat Sep 03 14:23:59 EAT 
2016","javaversion":"1.7.0_111","OS":"Linux","customeraddress":"  السودان
{"معتز عبدالعظيم":"customername",true:"success","الخرطوم
```
ويمكننا كذلك معالجة هذه النتيجة للتعامل معها كبيانات بسيطة:

```
        JSONParser parser = new JSONParser();
        JSONObject outputResult = (JSONObject) parser.parse(content);
        String serverOS = outputResult.get("OS").toString();
        String serverTime = outputResult.get("time").toString();
        String javaVersion = outputResult.get("javaversion").toString();
        String customerName = outputResult.get("customername").toString();
String customerAddress = outputResult.get("customeraddress").toString();
```
لكن علينا أولاً قراءة القيمة *success* فإذا كانت تحتوي على *true* قمنا بقراءة باقي القيم، أما إذا كانت *false* فنقوم بإظهار الخطأ error:

```
        JSONParser parser = new JSONParser();
                 JSONObject outputResult = (JSONObject) parser.parse(content);
                 boolean success = Boolean.valueOf(outputResult.get("success").toString());
                 if (success){
                          String serverOS = outputResult.get("OS").toString();
                          String serverTime = outputResult.get("time").toString();
              String javaVersion = outputResult.get("javaversion").toString();
                          String customerName = outputResult.get("customername").toString();
                          String customerAddress =
                                                        outputResult.get("customeraddress").toString();
                          // Display output
                          System.out.println("Server OS is : " + serverOS);
                          System.out.println("Server Time is : " + serverTime);
                          System.out.println("Server Java version is : " + javaVersion);
                          System.out.println("Customer name : " + customerName);
                          System.out.println("Customer address : " + customerAddress);
                 }
                 else
\overline{\mathcal{L}}            System.out.println("Error: " + outputResult.get("error").toString());
        }
```
وفي الختام نتمنى أن تُنال الفائدة من هذا الكتاب.

**ملحوظة:**

هذا الكتاب مازال يتم تعديله وتنقيحه من فترة لأخرى، فنرجو الحرص على الحصول على آخر نُسخة منه من [www.code.sd/odjt](http://www.code.sd/odjt) الصفحة

عَنْ أَبِي هُرَيْرَةَ رضي الله عنه عَنْ رَسُولِ اللَّهِ صَلَّى اللَّهُ عَلَيْهِ وَسَلَّمَ أَنَّهُ قَالَ :

( مَنْ قَعَدَ مَقْعَدًا لَمْ يَذْكُرْ اللَّهَ فِيهِ كَانَتْ عَلَيْهِ مِنْ اللَّهِ تِرَةٌ ، وَمَنْ اضْطَجَعَ مَضْجَعًا لَا يَذْكُرُ اللَّهَ فِيهِ كَانَتْ عَلَيْهِ مِنْ اللَّهِ تِرَةٌ )

سبحانك اللهم وبحمدك، أشهد أن ل إله إل أنت، أستغفرك وأتوب إليك

معتز عبدالعظيم الطاهر كود لبرمجيات الكمبيوتر [code.sd](http://code.sd/)